# <span id="page-0-0"></span>**หนาจอ ้ Dell™ P1913/P1913S/P2213**

<u>คู่มื[อการใช้งาน](#page-1-0)</u>

<u>คำแนะนำที่ควรทราบ เกี่ยวกับการกำหนดค่าความละเอียด</u>

#### **ขอม ้ ลในเอกสารน ู อาจเปล ้ี ยนี่ แปลงไดโดยไม ้ ่ต้องแจงให ้ ทราบล ้ วงหน ่ ้า © 2012 ~ 2016 Dell Inc. สงวนลขสิ ทธิ ิ์**

ห้ามทำซ้ำส่วนหนึ่งส่วนใดหรือทั้งหมดของเอกสารนี้โดยไม่ได้รับอนุญาตเป็นลายลักษณ์อักษรจาก Dell Inc. โดยเด็ดขาด

เครื่องหมายทางการค้าที่ใช้ในส่วนของเนื้อหานี้: *Dell* และโลโก้ Dell คือเครื่องหมายทางการค้าของ Dell Inc. *Microsoft, Windows* เป็นเครื่องหมายการค้า หรือเครื่องหมายการค้าจดทะเบียนของ Microsoft Corporation ในสหรัฐอเมริกา และ/หรือประเทศอื่นๆ*: Intel* เป็นเครื่องหมายการค้าจดทะเบียนของ Intel Corporation ในสหรัฐอเมริกา และประเทศอื่นๆ.และ ATI เป็น เครื่องหมายการค้า ของ Advanced Micro Devices, Inc.

อาจมีการใช้เครื่องหมายการค้า และชื่อทางการค้าอื่นในเอกสารฉบับนี้เพื่ออ้างถึงรายการและผลิตภัณฑ์ที่เป็นของบริษัทเหล่านั้น Dell Inc. ขอประกาศว่าเราไม่มีความสนใจในเครื่องหมายการค้าหรือชื่อทางการค้า อื่นนอกเหนือจากของบริษัทเอง

**รุ่น P1913b/P1913t/P1913Sb/P1913Sf/P2213f/P2213t**

. . 2016 – 7 การแก้ไขครั้งที่ A05

# <span id="page-1-0"></span>**คู่มือผใชู้ จอแสดงผลแบบแบน ้ Dell™ P1913/P1913S/P2213**

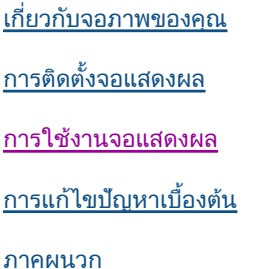

# **หมายเหต ุ ข้อควรระวัง และ คําเตอนื**

- **หมายเหตุ:** หมายเหตุ ระบุถึงข้อมูลที่สำคัญที่จะช่วยให้คุณใช้งานคอมพิวเตอร์ของคุณได้ดีขึ้น
- **ข้อควรระวัง:** ข้อควรระวัง แสดงถึงความเสียหายที่อาจเกิดกับฮาร์ดแวร์หรือการสูญเสียข้อมูลหากไม่ทำตามขั้นตอนที่ระบุ
- **คําเตอนื : คําเตอนบ ื งช่ ถึ ี้ งความเป็ นไปได้ที่จะเกดทร ิ พยั ์สนชิ ํารดเส ุ ยหาย ี การบาดเจ็บหรอเส ื ยชี วิตี**

#### **ข้อมลในเอกสารนอาจเปล ้ี ยนแปลงได ี่ โดยไม ้ ่ต้องแจงให ้ ทราบล ้ วงหน ่ ้า ู © 2012 ~ 2016 Dell Inc. สงวนลขสิ ทธิ ิ์**

ห้ามทำซ้ำส่วนหนึ่งส่วนใดหรือทั้งหมดของเอกสารนี้โดยไม่ได้รับอนุญาตเป็นลายลักษณ์อักษรจาก Dell Inc. โดยเด็ดขาด

เครื่องหมายทางการค้าที่ใช้ในส่วนของเนื้อหานี้: *Dell* และโลโก้ Dell คือเครื่องหมายทางการค้าของ Dell Inc. *Microsoft, Windows* เป็นเครื่องหมายการค้า หรือเครื่องหมายการค้าจดทะเบียนของ Microsoft Corporation ในสหรัฐอเมริกา และ/หรือประเทศอื่นๆ; *Intel* เป็นเครื่องหมายการค้าจดทะเบียนของ Intel Corporation ในสหรัฐอเมริกา และประเทศอื่นๆ.และ ATI เป็น เครื่องหมายการค้า ของ Advanced Micro Devices, Inc.

อาจมีการใช้เครื่องหมายการค้า และชื่อทางการค้าอื่นในเอกสารฉบับนี้เพื่ออ้างถึงรายการและผลิตภัณฑ์ที่เป็นของบริษัทเหล่านั้น Dell Inc. ขอประกาศว่าเราไม่มีความสนใจในเครื่องหมายการค้าหรือชื่อทางการค้าอื่น นอกเหนือจากของบริษัทเอง

#### **รุ่น P1913b/P1913t/P1913Sb/P1913Sf/P2213f/P2213t**

2016 – 7 การแก้ไขครั้งที่ A05

## <span id="page-2-0"></span>**เกี่ยวกับจอภาพของ**คุณ

**คู่มือการใชงานมอนิเตอร์จอแบน ้ Dell™ P1913/P1913S/P2213**

- [อุปกรณ์ในกล่อง](#page-2-1)
- [คุณสมบัติของผลิตภัณฑ](#page-4-0)์
- <u>ชิ้นส่วนและปุ่มควบคุมต่างๆ</u> ٥
- <u>ข้อมูลจำเพาะของจอภาพ</u> o
- [ความสามารถด ้านพลักแอนด์เพลย](#page-17-0)์
- [อินเตอร์เฟซบัสอนุกรมสากล](#page-17-1) [\(USB\)](#page-17-1)
- [นโยบายพิกเซลและคุณสมบัติของจอภาพ](#page-18-0) [LCD](#page-18-0) ۰
- [คู่มือการดูแลรักษา](#page-19-0)

## <span id="page-2-1"></span>**อุปกรณ์ในกล่อง**

ิจอภาพของคุณจัดส่งมาพร้อมอุปกรณ์ตามรายการด้านล่าง ดูให้แน่ใจว่าได้รับอุปกรณ์ครบทุกขึ้นและ <u>[ติดต่อ](#page-59-1) [Dell](#page-59-1)</u> ถ้ามีอุปกรณ์ไม่ครบ

ิ <mark>หมายเหตุ:</mark> อุปกรณ์บางอย่างอาจเป็นอุปกรณ์เสริม และอาจไม่ได*้*ให้มาพร้อมจอภาพ คุณสมบัติหรือสื่อข้อมูลบางอย่างอาจไม่มีมาให้ในบางประเทศ Ø

Ø หมายเหตุ: การ ติด ตั้ง ใด ยืน อื่น ๆ, โปรด ดู ที่ คู่มือ การ ยืน ตาม ลำดับการ ตั้ง ค่า สำหรับคำแนะนำใน การ ติด ตั้ง

**หมายเหตุ:** จอมอนิเตอร์ P1913/P1913S/P2213 ปราศจาก BFR/PVC (ไม่มีฮาโลเจน) โดยไม่รวมถึงสายเคเบิ้ลภายนอก Ø

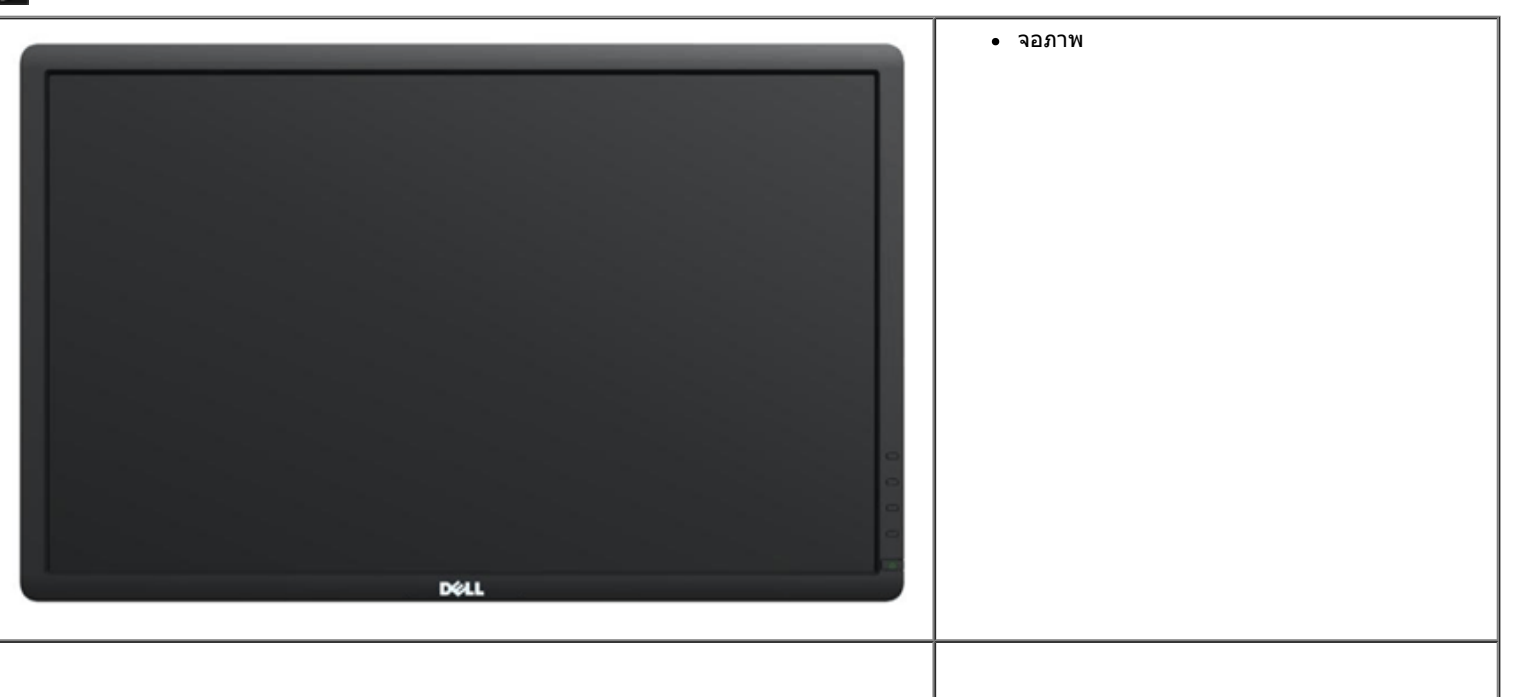

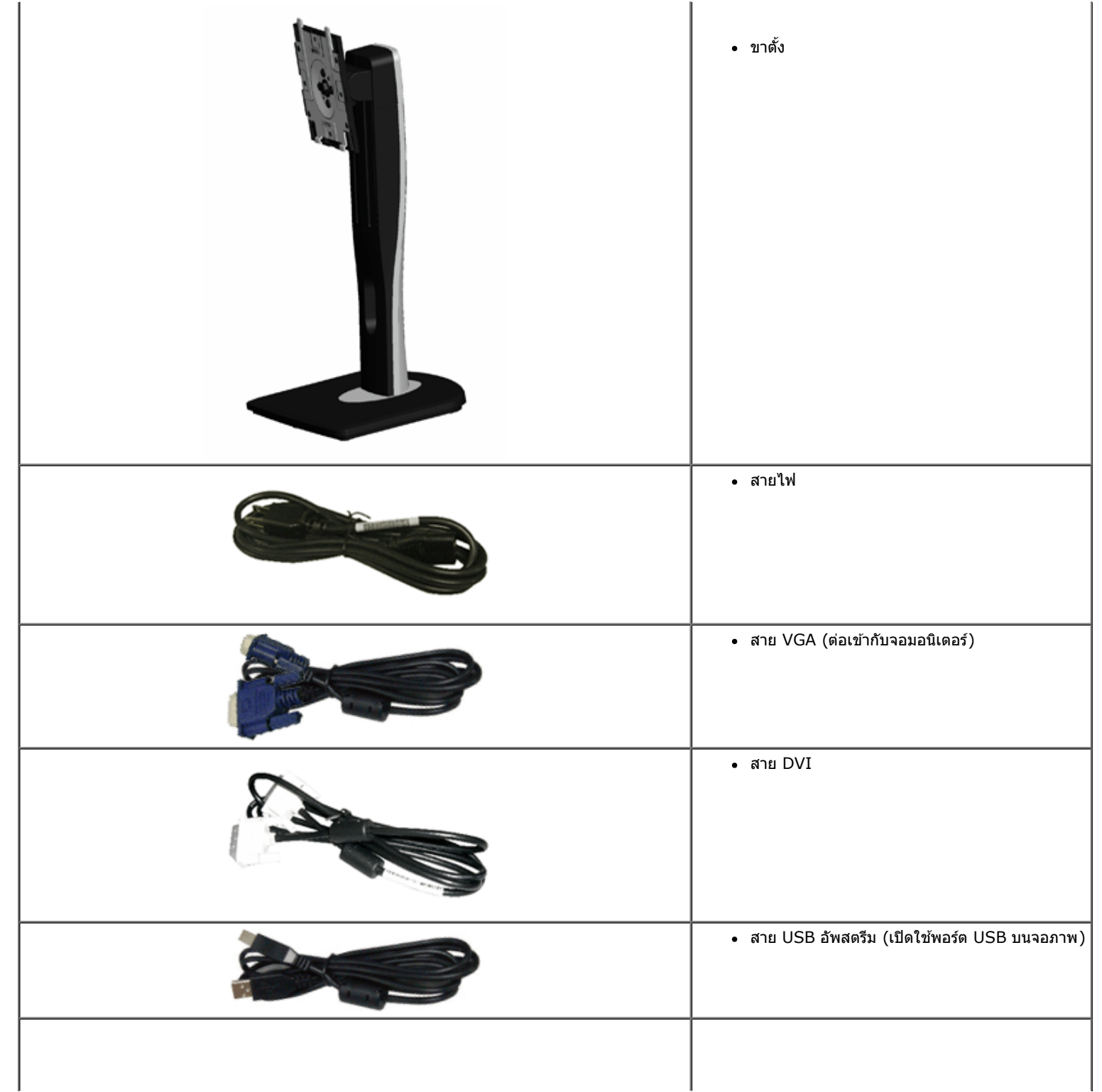

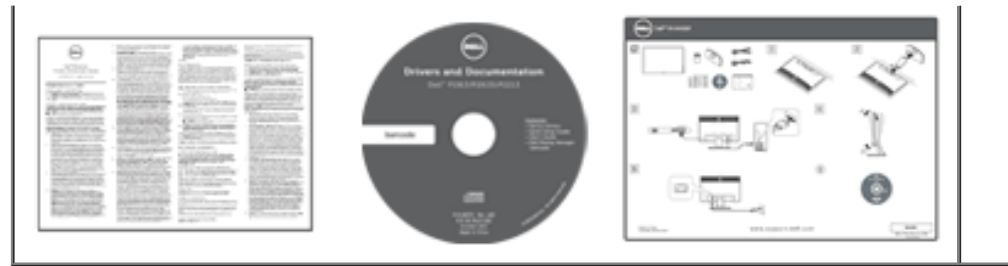

- ้สื่อข้อมูล *ไดรเวอร์และเอกสาร* คู่มือการตั้งค่าอย่างรวดเร็ว
- ข ้อมูลเกี่ยวกับความปลอดภัย

### <span id="page-4-0"></span>**คุณสมบ ัติของผลิตภ ัณฑ์**

จอแสดงผลชนิดจอแบน **Dell Professional P1913/P1913S/P2213** มีการแสดงผลแบบคริสตัลเหลว (LCD) ชนิดทรานซสเตอร์ฟิล์มบาง ิ (TFT) แบบแอ็คทีฟแมทริกซ คุณสมบัติของจอภาพประกอบด ้วย:

- **P1913**: พื้นที่ดูภาพหน้าจอ 48.26 ซม. (19 นิ้ว) (วัดในแนวทแยงมุม), ความละเอียด 1440x900 รองรับการแสดงผลเด็มจอภาพ โดยใช้ความละเอียดลดลง
- **P1913S**: พื้นที่ดูภาพหน้าจอ 48.26 ซม. (19 นิ้ว) (วัดในแนวทแยงมุม), ความละเอียด 1280x1024 รองรับการแสดงผลเด็มจอภาพ โดยใช้ความละเอียดลดลง
- **P2213**: พื้นที่ดูภาพหน้าจอ 55.88 ซม. (22 นิ้ว) (วัดในแนวทแยงมุม), ความละเอียด 1680x1050 รองรับการแสดงผลเต็มจอภาพ โดยใช้ความละเอียดลดลง
- มุมมองแบบกว้างช่วยให้ดภาพได้ตั้งแต่ตำแหน่งนั่งหรือยืนหรือขณะเคลื่อนที่จากด้านหนึ่งไปยังอีกด้านหนึ่งได้
- ความสามารถในการปรับเอียง, พลิกหมุน, ยืดแนวตั้ง และหมุน
- ∎ ฐานขาดั้งแบบถอดได้และรูสำหรับติดตั้งขนาด100 มม. ตามมาตรฐานของ Video Electronics Standards Association (VESA™) เพื่อความคล่องตัวในการติดตั้ง
- ความสามารถด้านพลักและเพลย์ถ้าระบบของท่านรองรับ
- การปรับแต่งแบบแสดงผลบนหน้าจอ (OSD) เพื่อความสะดวกในการตั้งค่าและปรับแต่งจอภาพให้เหมาะสม
- ซอฟต์แวร์และเอกสารข้อมูลประกอบด้วย แฟ้มข้อมูล (INF), แฟ้มจับคู่สี่รูปภาพ (ICM), และเอกสารข้อมูลผลิตภัณฑ์
- ช่องล็อกเครื่องกันหล่น
- ล็อคขาตั้ง
- มีระบบบริหารตัวเครื่อง
- ความสามารถในการเปลี่ยนจากอัตราส่วนภาพแบบไวด์สกรีนไปเป็นอัตราส่วนภาพมาตรฐาน ในขณะที่ยังคงไว้ซึ่งคุณภาพของภาพ
- จอมอนิเตอร์ P1913/P1913S/P2213 ปราศจาก BFR/PVC (ไม่มีฮาโลเจน) โดยไม่รวมถึงสายเคเบิ้ลภายนอก
- ■จอแสดงผลที่ได ้รับการรับรอง TCO
- มาพร้อมกับซอฟต์แวร์ Dell Display Manager (มาพร้อมกับ CD ที่แนบมาพร้อมกับมอนิเตอร์)
- กระจกปราศจากสารหนูและแผงจอปราศจากสารตะกั่วเท่านั้น
- High Dynamic Contrast อัตราส่วน (2,000,000:1)
- พลังงานในการสแตนด์บาย 0.3 W เมื่ออยู่ในโหมดสลีป
- เกจ์วัดพลังงานแสดงระดับพลังงานที่ใช้ของจอมอนิเตอร์ตามเวลาจริง

# <span id="page-5-1"></span><span id="page-5-0"></span>**ชนส ิ้ วนและปุ่ มควบคุมต่างๆ ่ มุมมองดานหน ้ ้า**

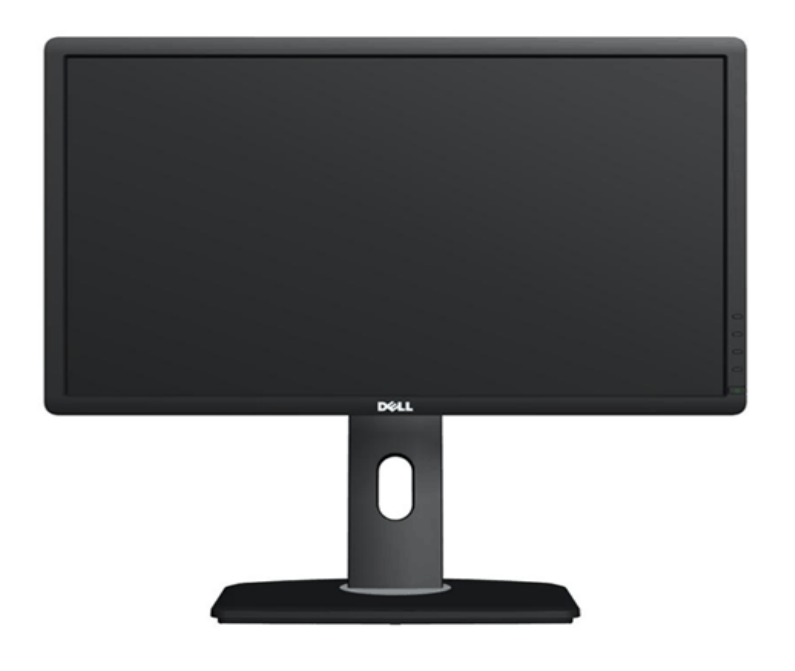

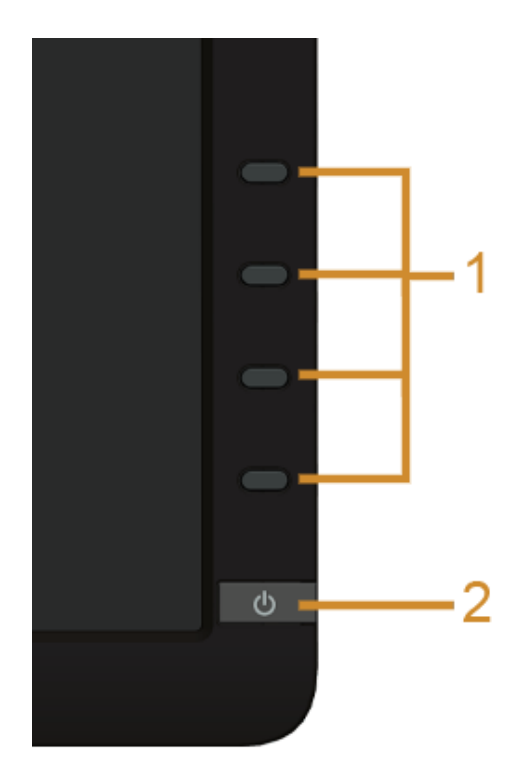

**ปุ่ มควบคุมบนแผงด้านหน้า**

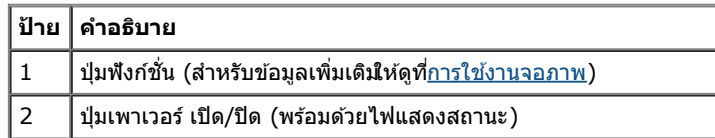

## **มุมมองดานหล ้ ัง**

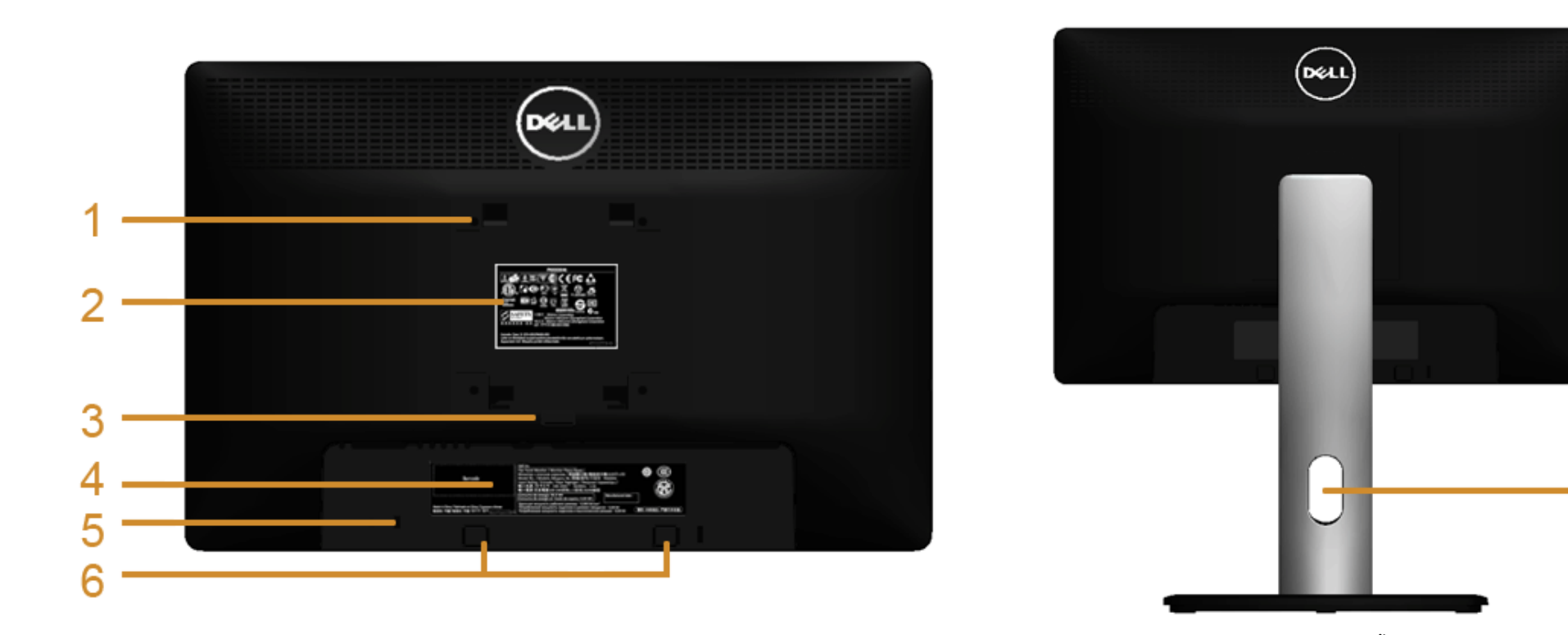

**มุมมองด้านหล ังพร้อมขาต ั้งจอภาพ**

7

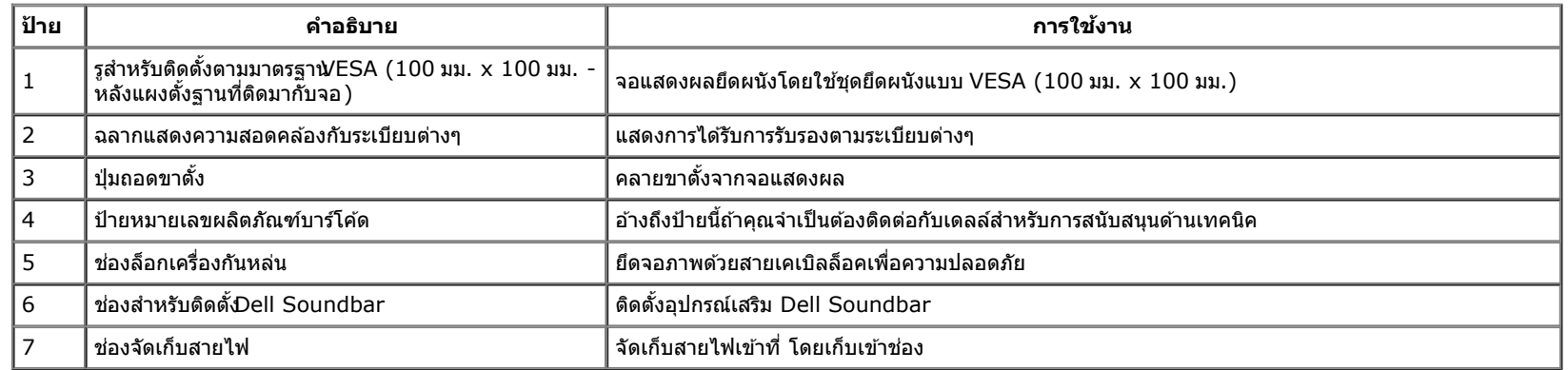

## **มุมมองดานข ้ าง้**

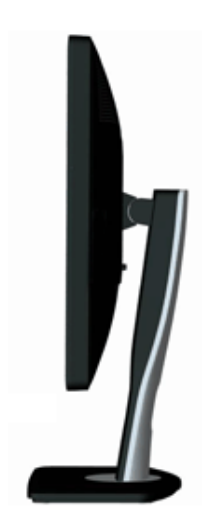

## <span id="page-7-0"></span>**มุมมองดานล ้ าง่**

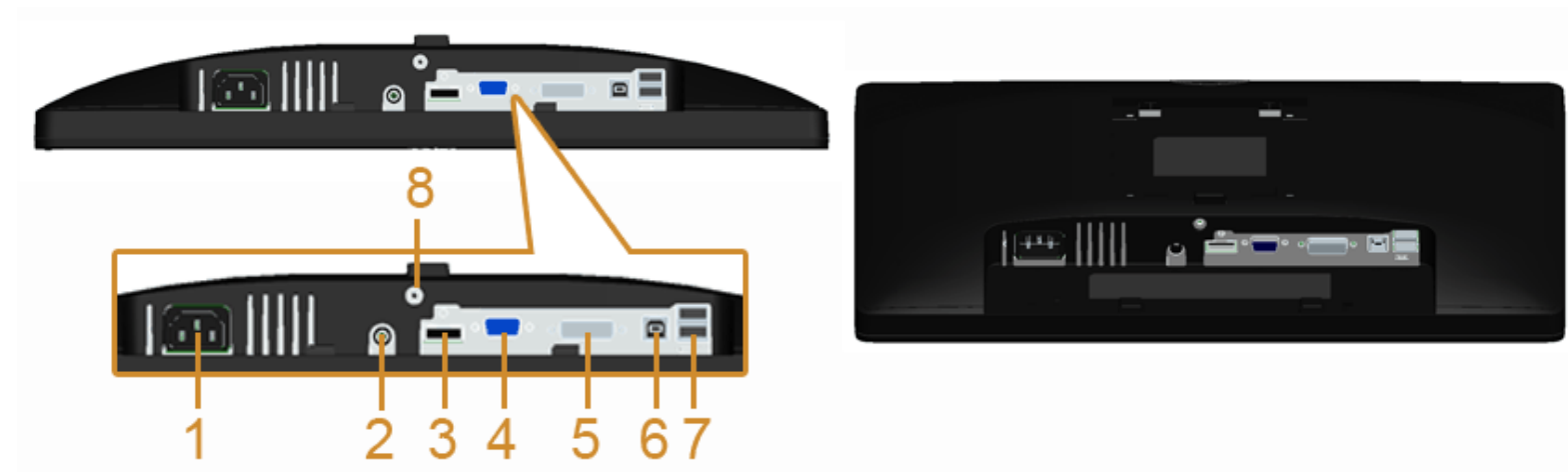

**มุมมองด้านล่างโดยไม่มีขาต ั้งจอแสดงผล**

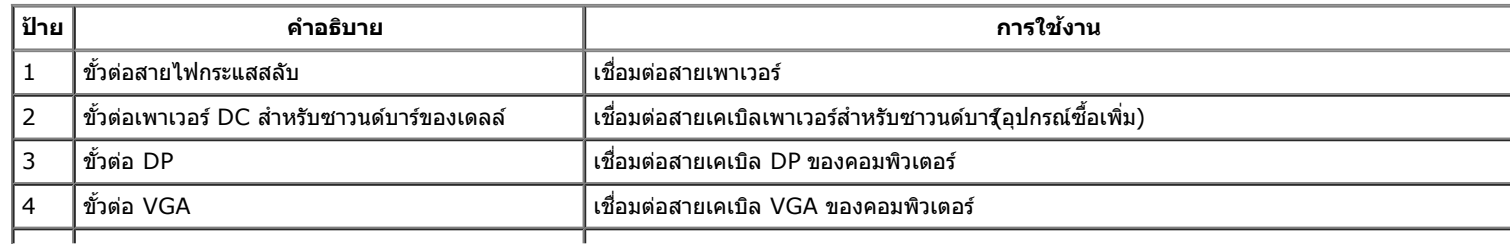

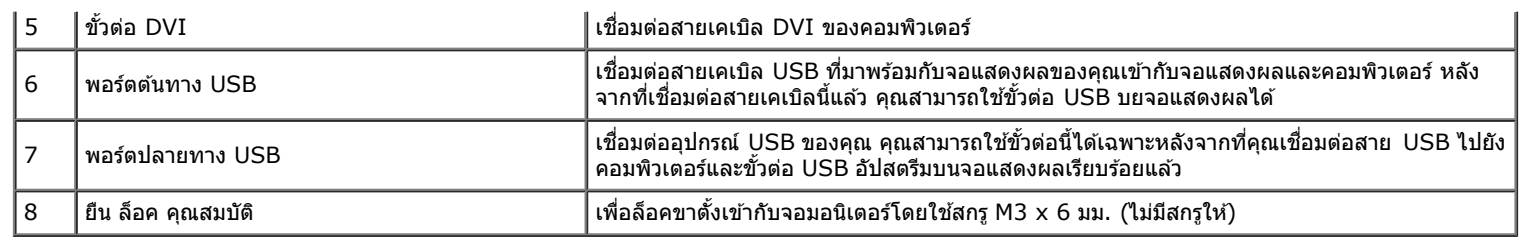

## <span id="page-8-0"></span>**ข้อมูลจำจ เพาะของจอภาพ**

### **ข้อมลจู ำจ เพาะของจอแบน**

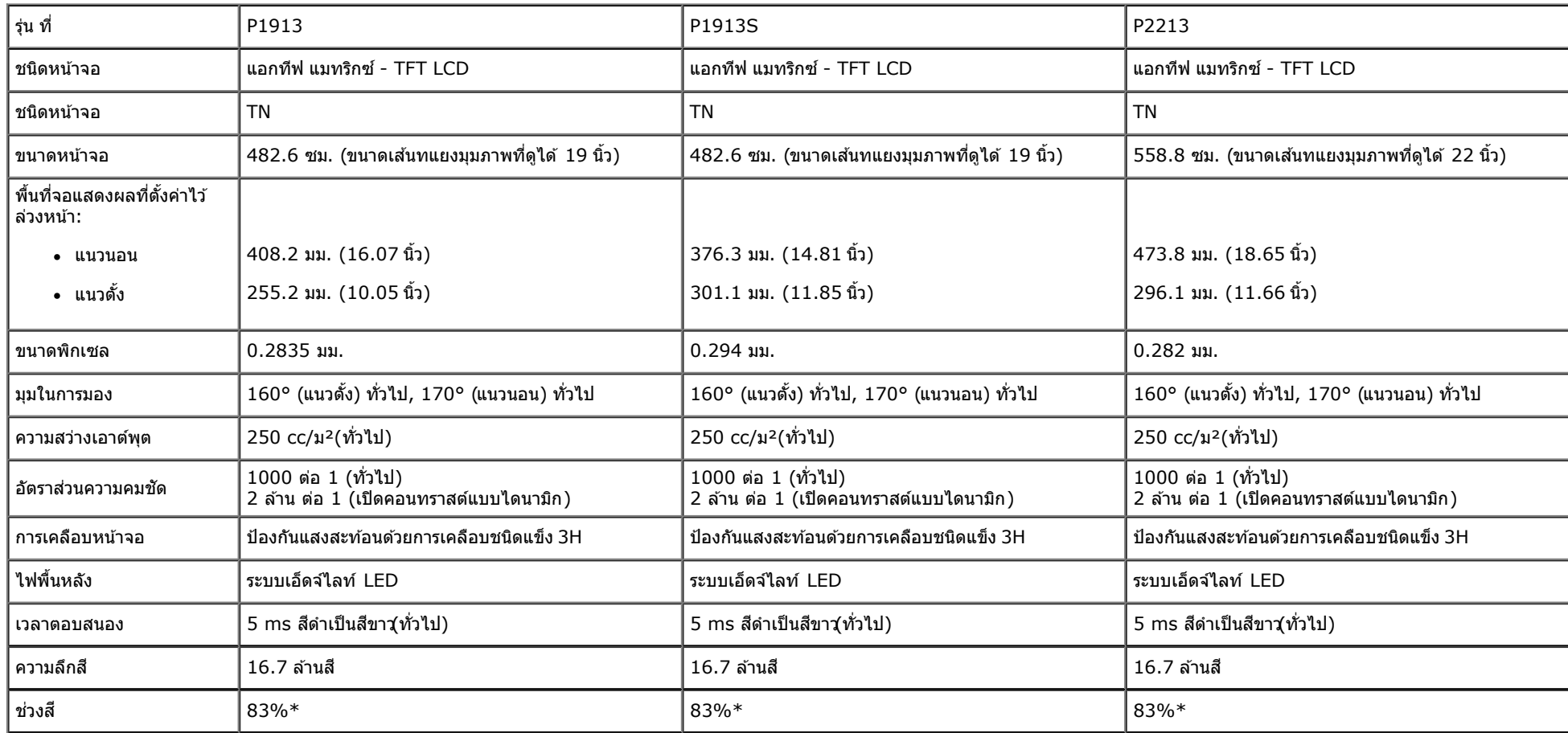

 $*$ [P1913]/[P1913S]/[P2213] ช่วงสี (ทั่วไป) เป็นไปตามมาตรฐานการทดสอบ CIE1976 (83%) และ CIE1931 (72%)

## **ข้อมลจู ำจ เพาะความละเอยดี**

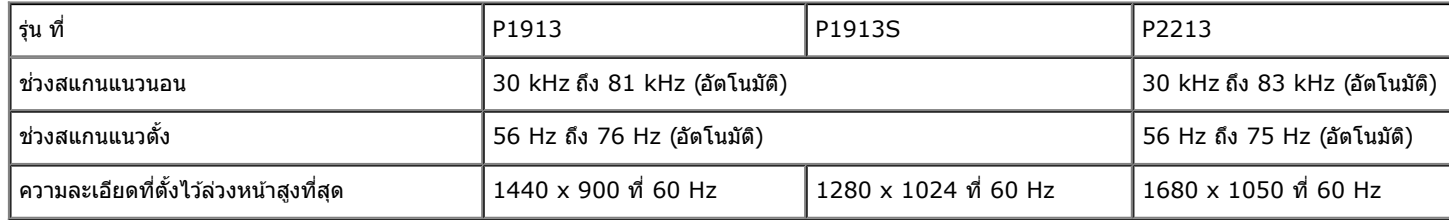

### **โหมดวิดีโอทรองร ี่ ับ**

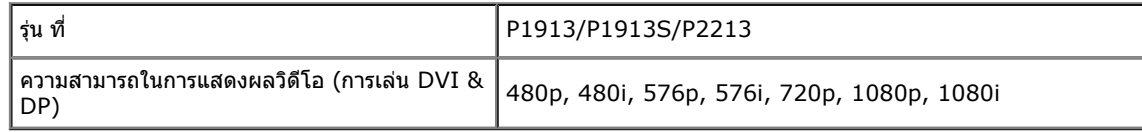

## **โหมดการแสดงผลที่ตั้งไว้ล่วงหน้า**

P1913

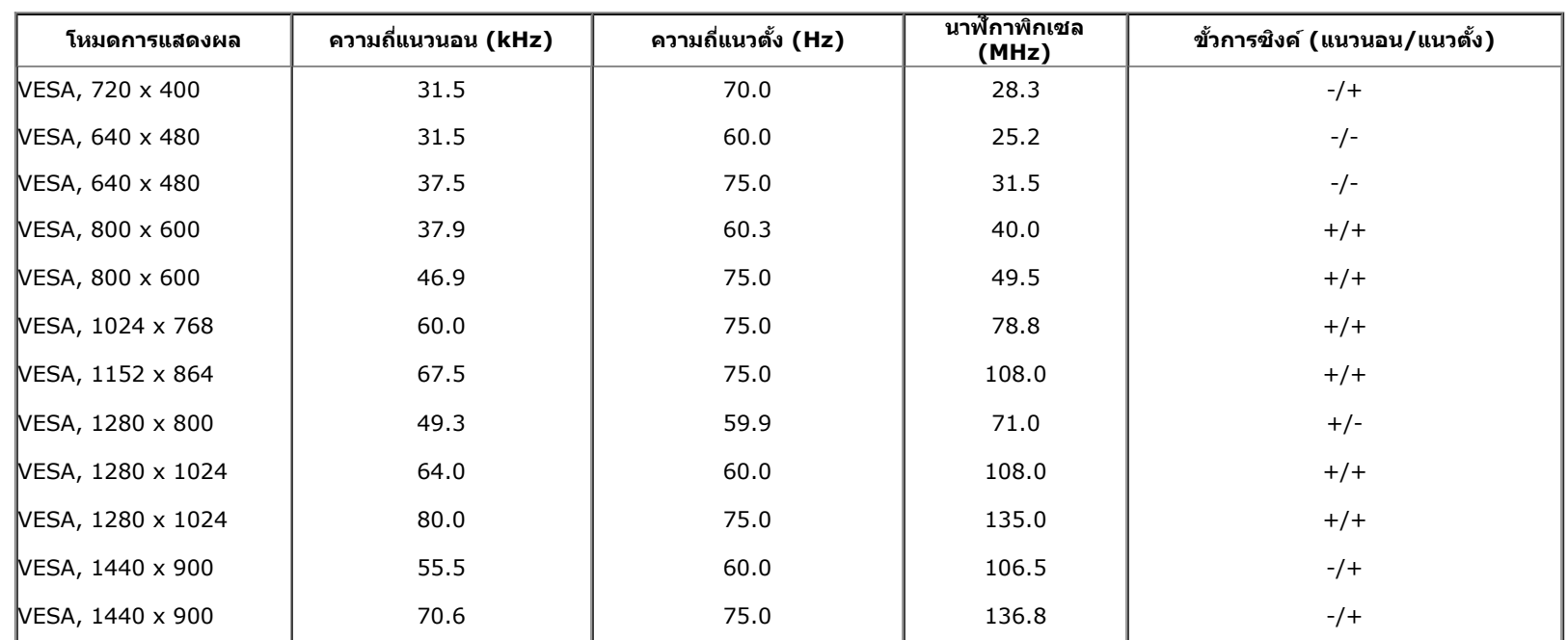

P1913S

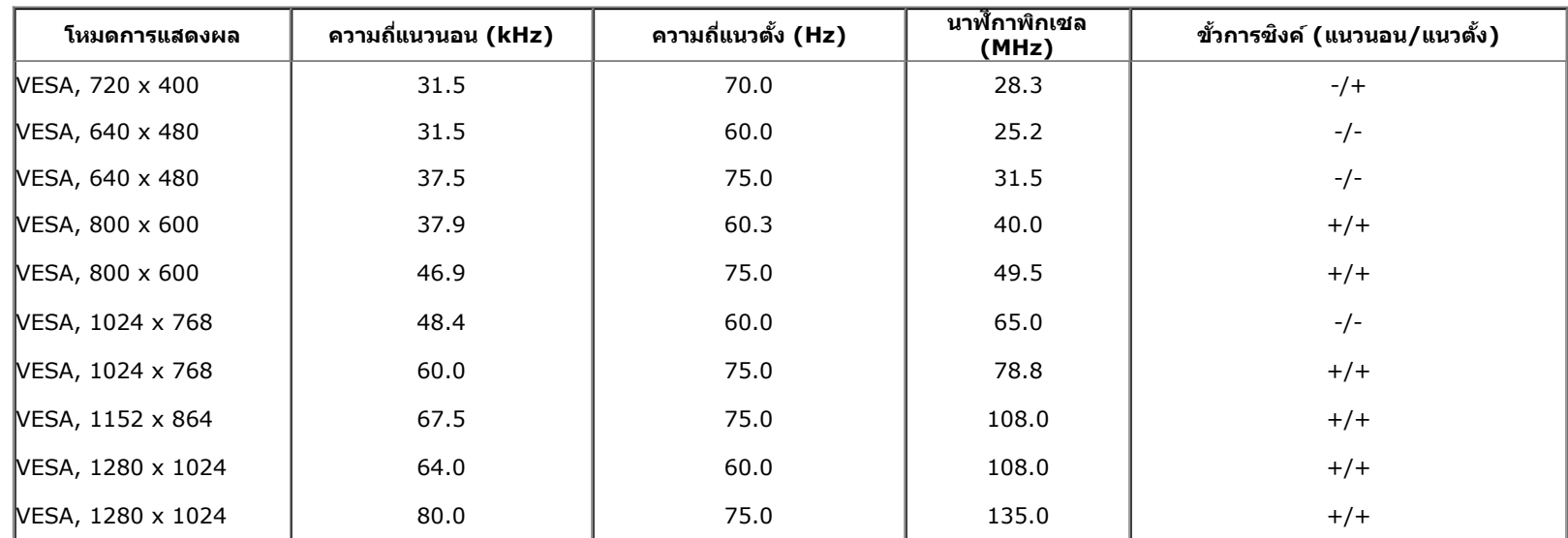

P2213

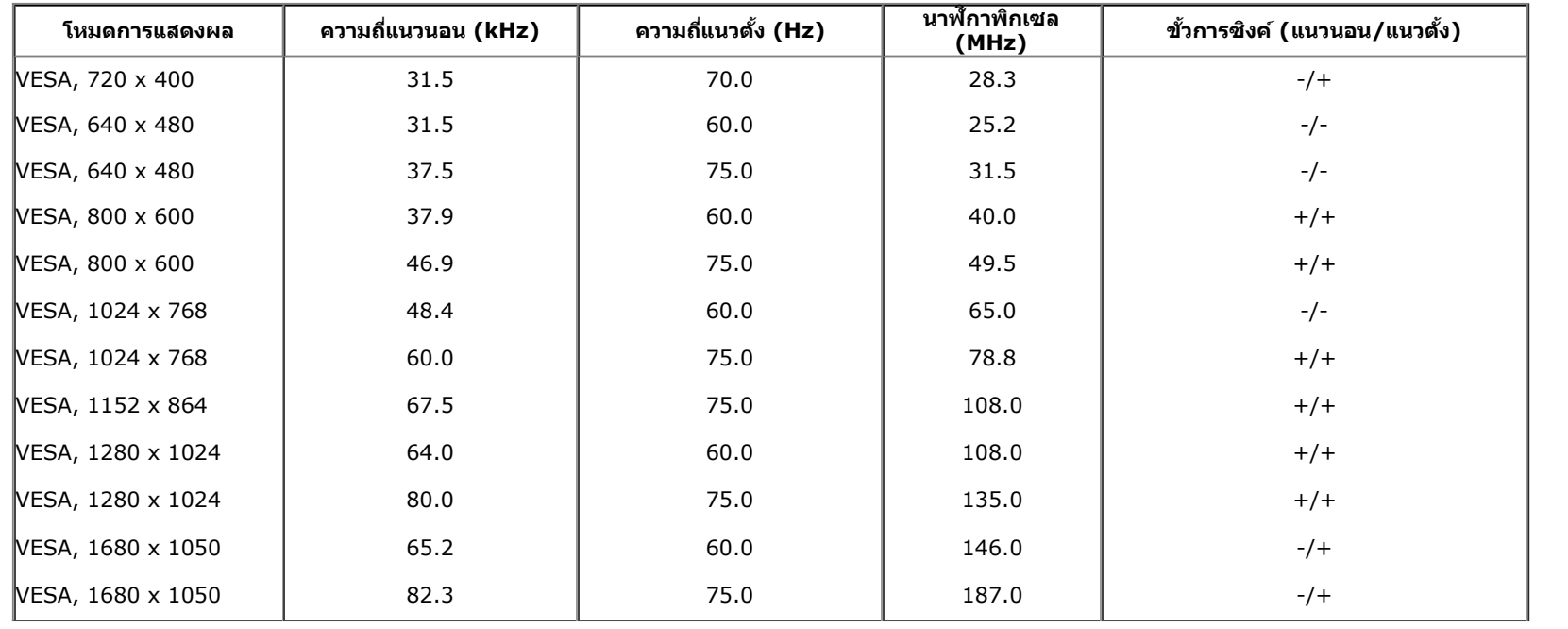

## **ข้อมลจู ำจ เพาะระบบไฟฟ้ า**

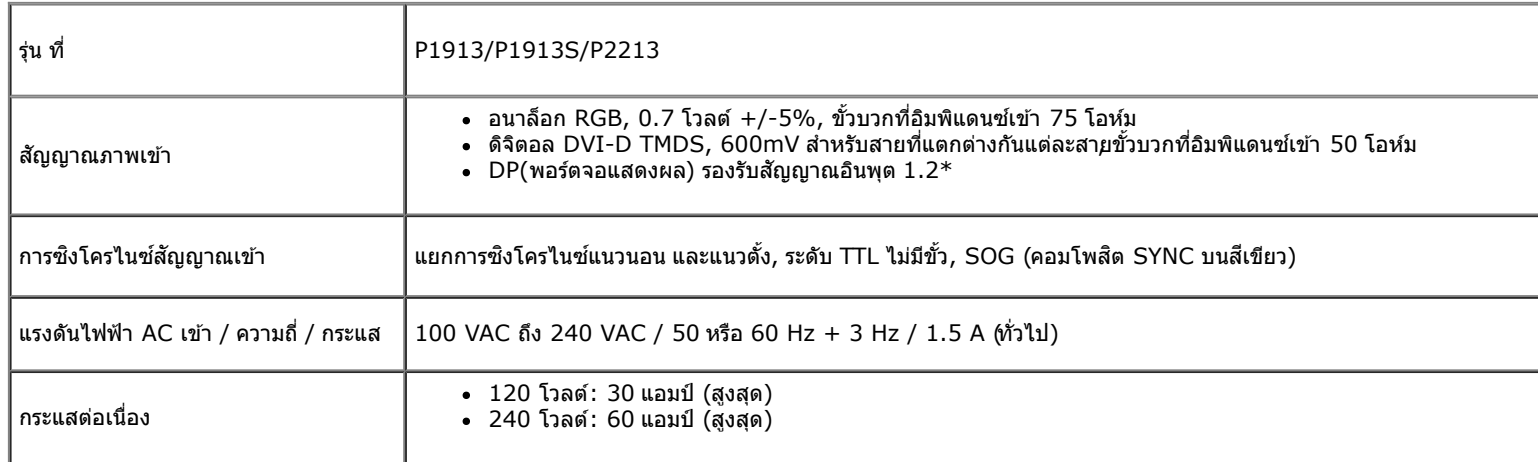

\* สนับสนุนข้อกำหนดDP1.2 (CORE) ไม่รวมถึง High Bit Rate 2 (HBR2), การถ่ายโอน AUX ความเร็วสูง, Multi-stream transport (MST), การถ่ายโอน 3D สเตอริโอ, ระบบเสียง HBR Audio (หรือระบบเสียงความ ละเอียดข้อมูลสูง)

### **คุณลกษณะ ั ทางกายภาพ**

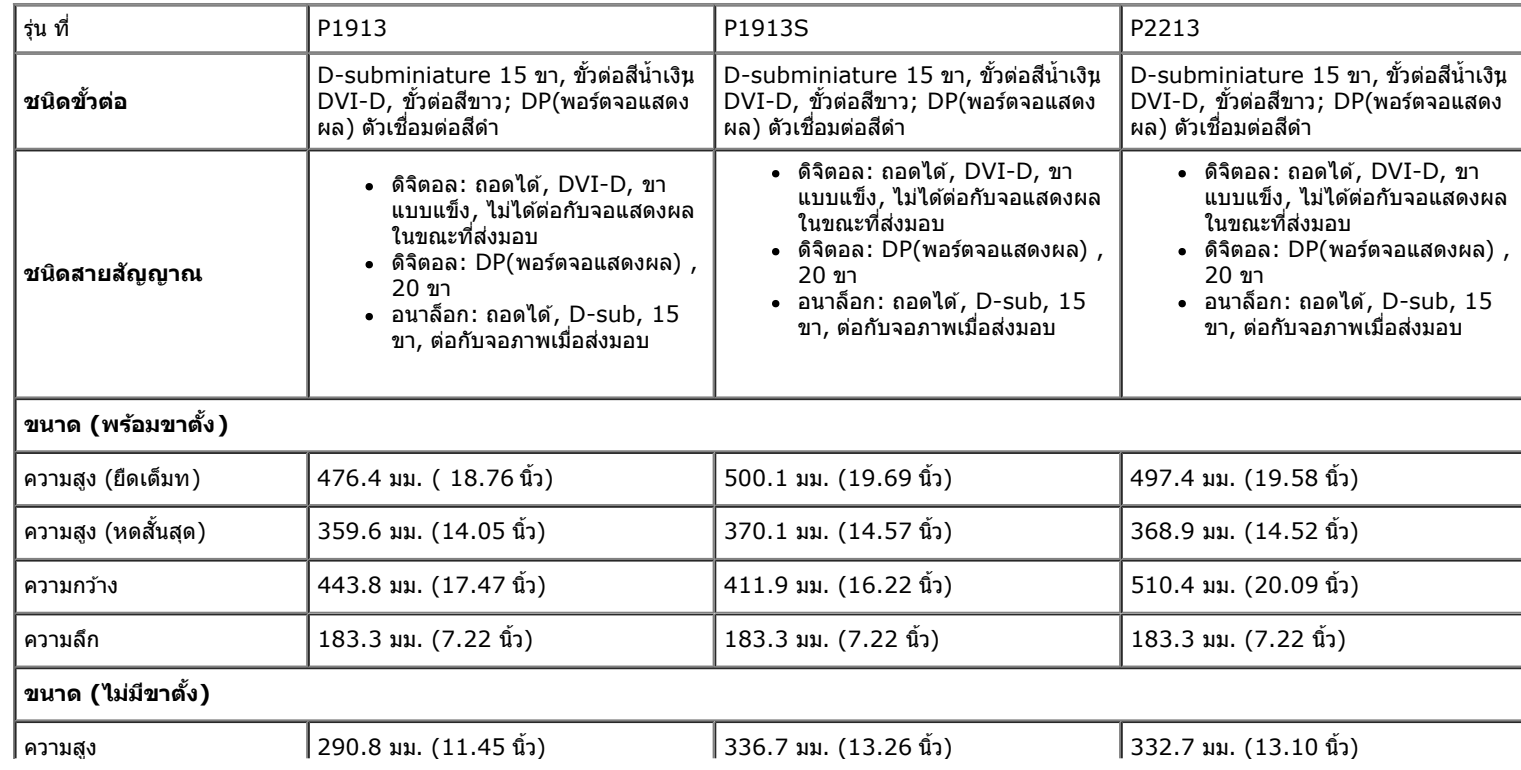

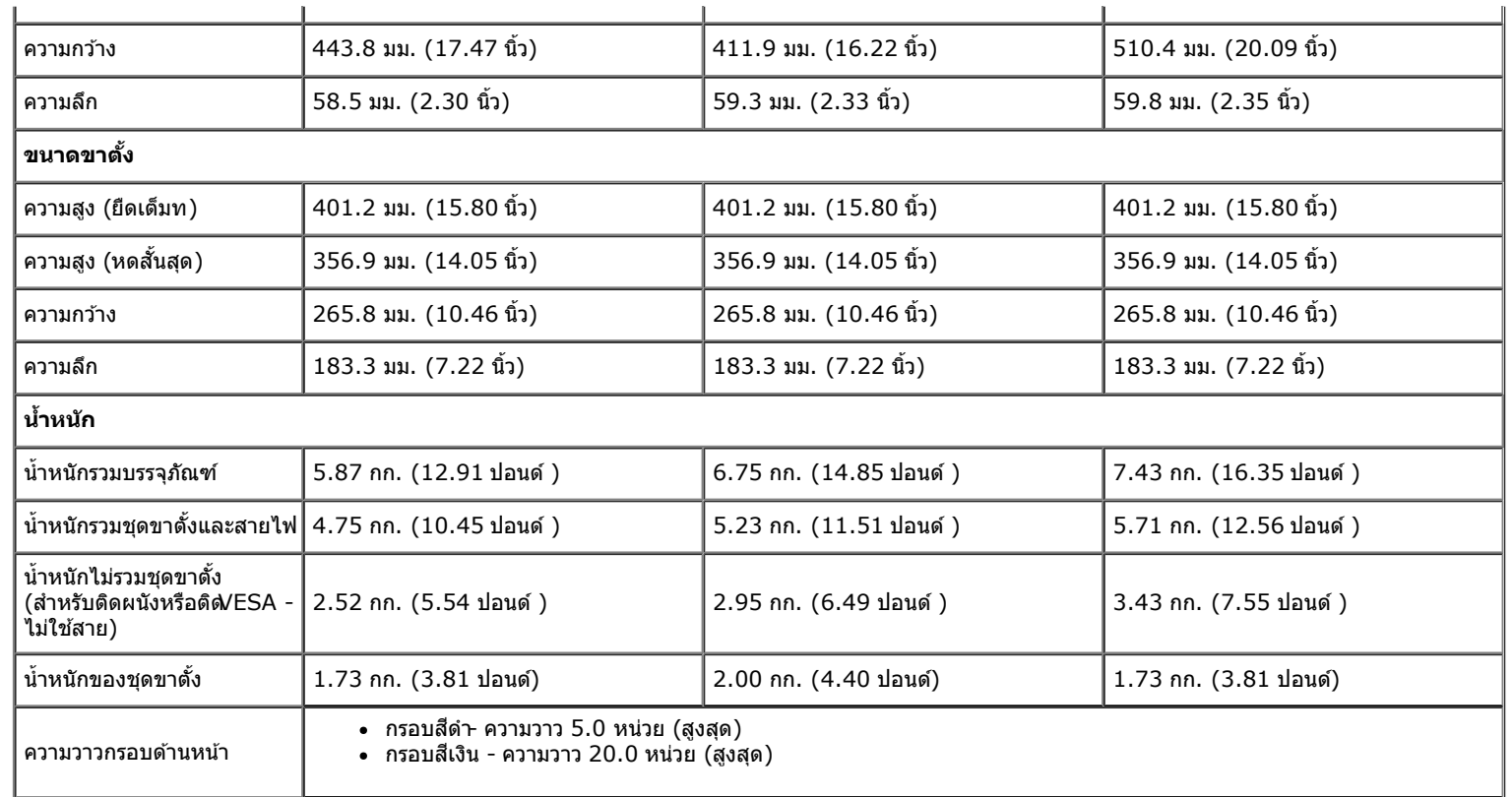

#### **คุณลกษณะ ั ด้านสงแวดล อม้ ิ่**

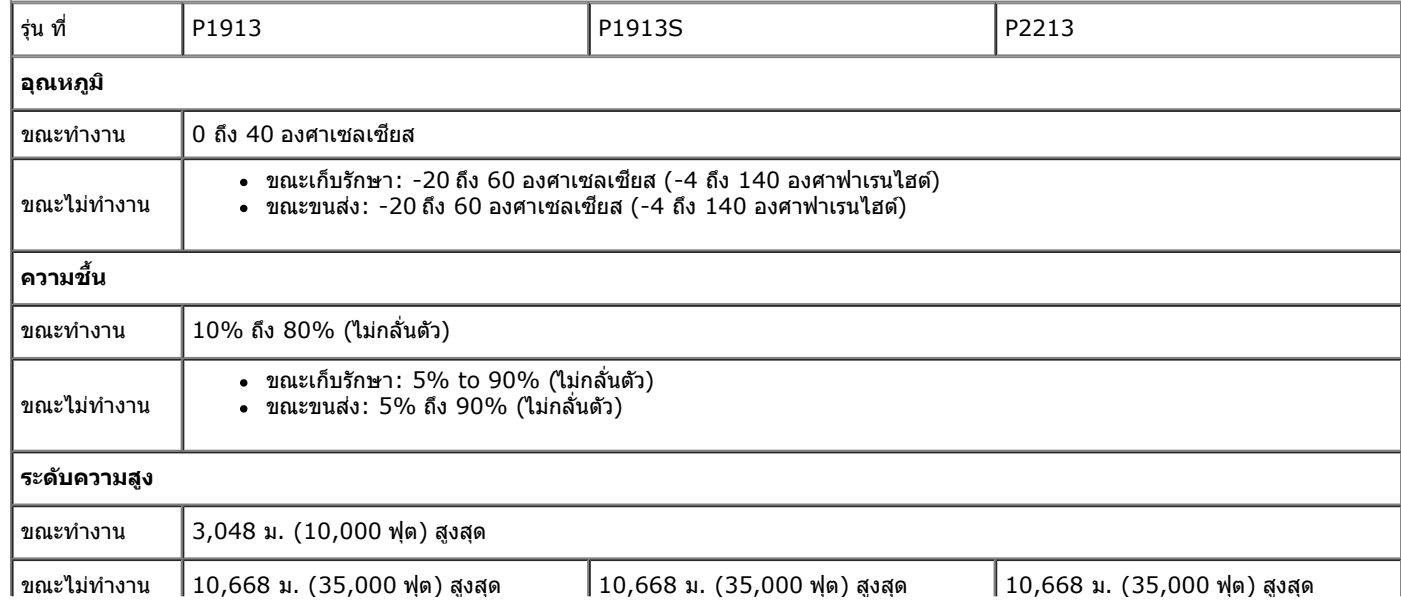

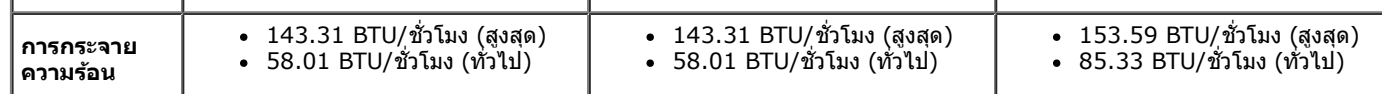

#### <span id="page-13-0"></span>**โหมดการจดการพล ั งงาน ั**

ถ้าคุณมีการ์ดแสดงผล หรือชอฟต์แวร์ที่ติดตั้งในพีซีที่สอดคล้องกับ DPM? ของ VESA จอแสดงผลสามารถลดการใช้พลังงานไอปได้ใช้งานโดยอัตโนมัติ สถานะนี้เรียกว่า *โหมดประหยัดพลังงาน\** ถ้าคอมพิวเตอร์ตรวจพบสัญญาณ จากแป้นพิมพ์ เม้าส์ หรืออุปกรณ์นำเข้าข้อมูลอื่นๆอภาพจะกลับมาทำงานใหม่โดยอัตโนมัติตารางต่อไปนี้แสดงการใช้พลังงาน และสัญญาณของคุณสมบัติการประหยัดพลังงานอัตโนมัตินี้:

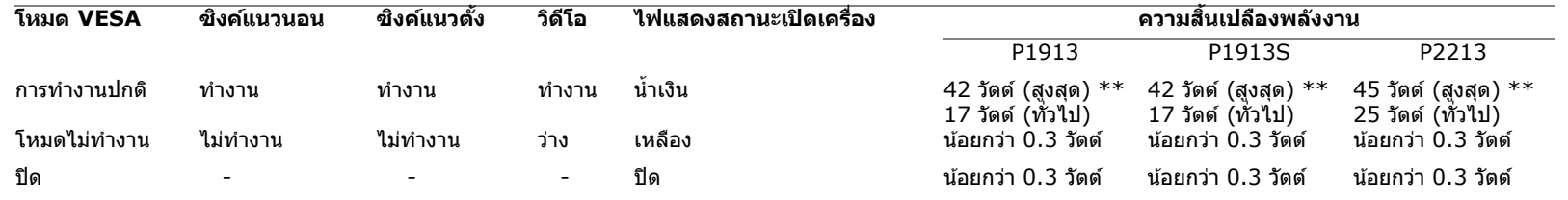

#### Dell P1913/P1913S/P2213

There is no signal coming from your computer. Press any key on the keyboard or move the mouse to wake it up. If there is no display, press the monitor button now to select the correct input source on the On-Screen-Display menu.

 $\langle \overline{wm} \rangle$ 

 $\,^*$  การไม่ให้มีการสิ้นเปลืองพลังงานเลยในโหมด ปิด สามารถทำได้โดยการถอดสายไฟหลักออกจากจอแสดงผลเท่านั้น \*\*การ ใช ้พลังงาน สูงสุด คือ วัด ใน รัฐ ของ luminance max, Dell Soundbar และ USB ที่ ใช ้งาน อยู่.

### **การกำก หนดพิน**

### **ข ั้วต่อ VGA**

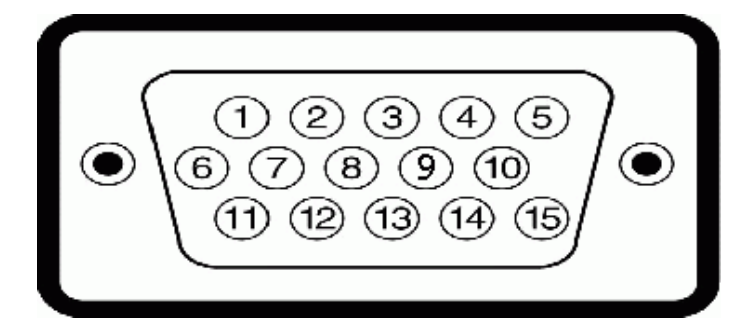

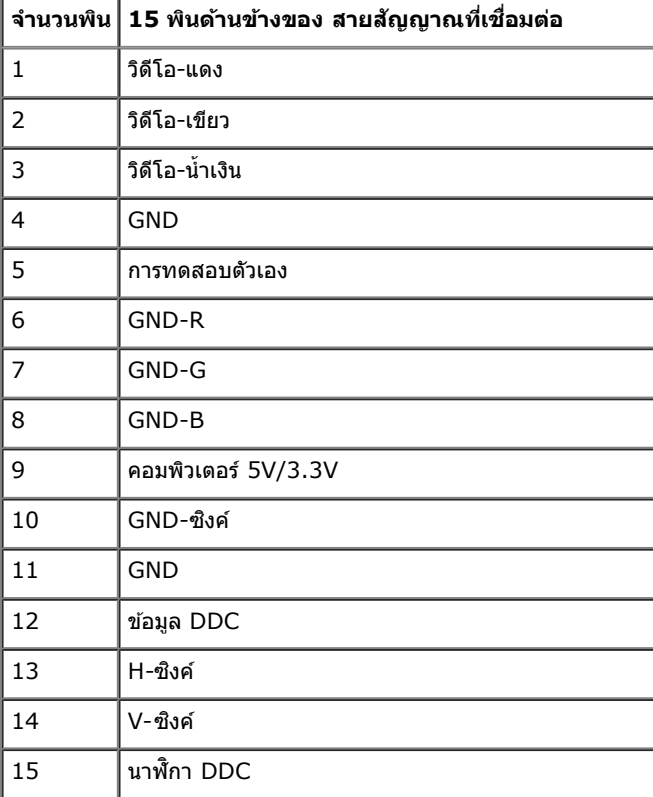

#### **ข ั้วต่อ DVI**

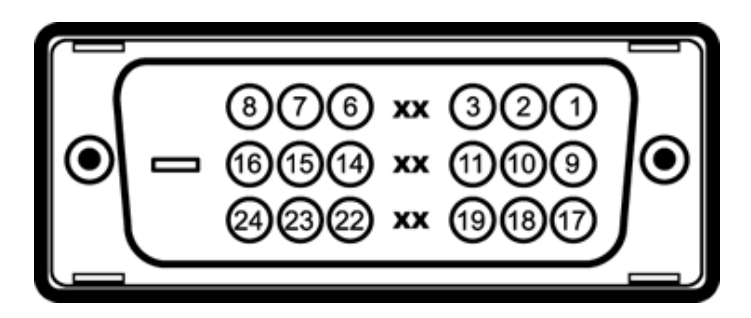

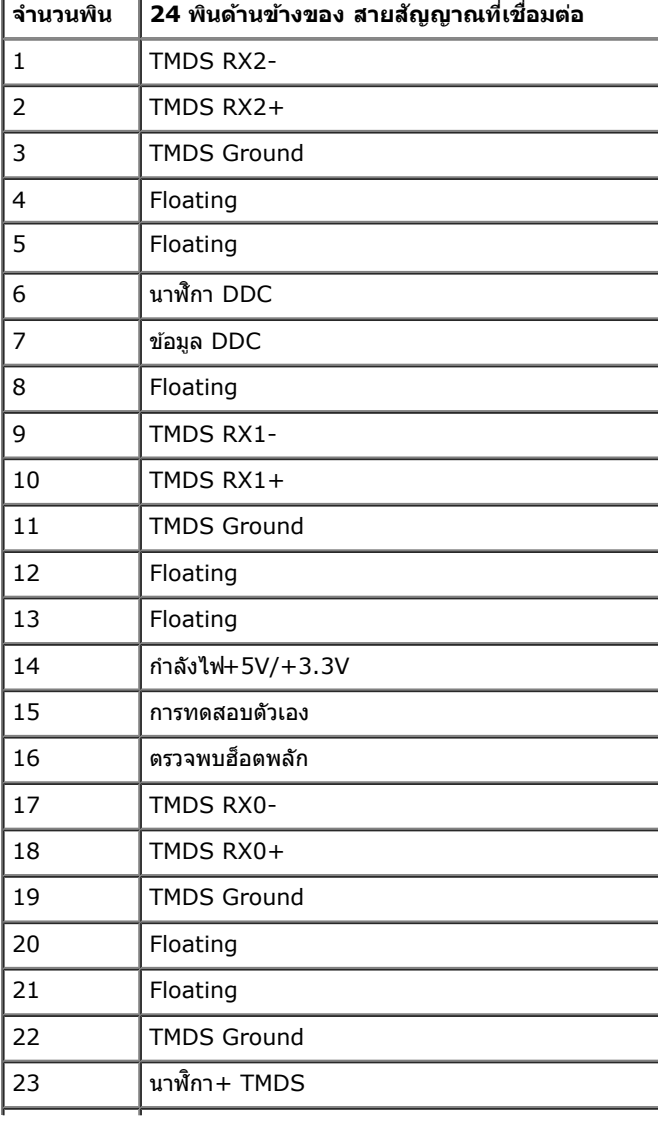

## **ข ั้วต่อ DP**

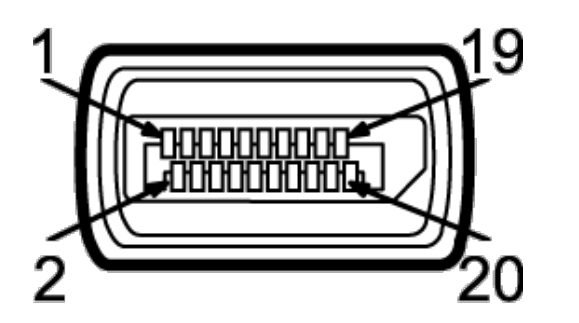

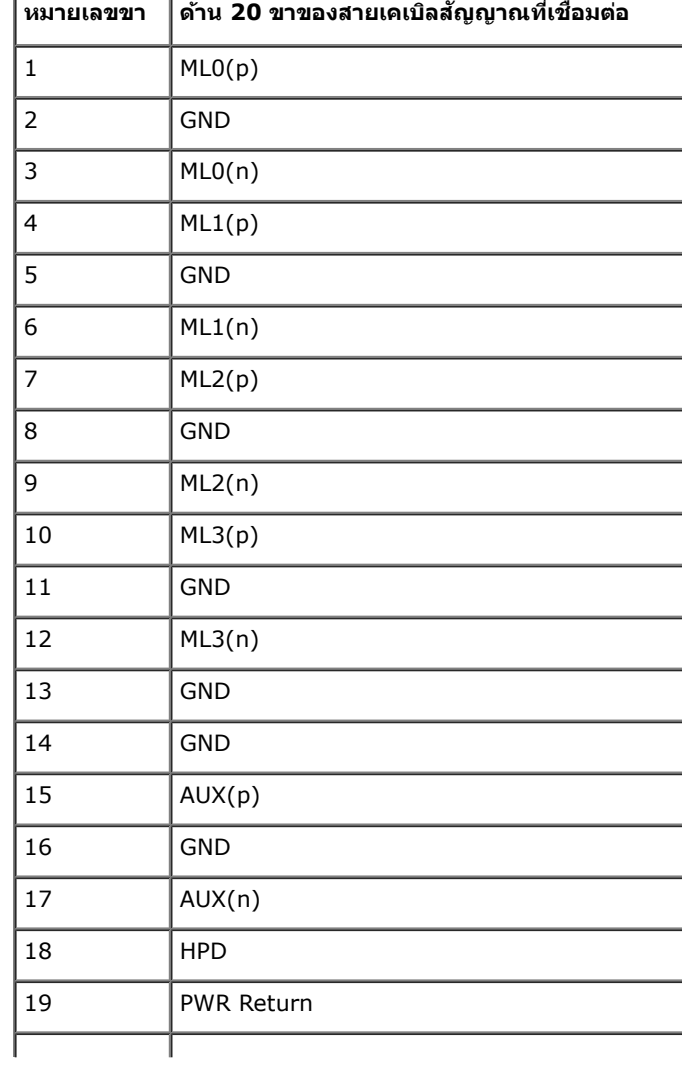

### <span id="page-17-0"></span>**ความสามารถด้านพล ักแอนด์เพลย์**

คุณสามารถติดตั้งจอแสดงผลในระบบที่เป็นแบบพลักแอนด์เพลย์ได้ จอแสดงผลจะให้ข้อมูลประจำเครื่องของจอแสดงผล(EDID) กับระบบคอมพิวเตอร์โดยอัตโนมัติ โดยใช้โปรโตคอลแชนเนลข้อมูลการแสดงผล (DDC) เพื่อที่ระบบ สามารถตั้งค่าคอนฟิกตัวเองได้ และปรับการตั้งค่าต่างๆ ของจอแสดงผลให้เหมาะสมที่สุดการติดตั้งจอภาพส่วนใหญ่เป็นระบบอัตโนมัติ คุณสามารถเลือกตั้งค่าอื่นๆ ได้ถ้าต้องการ ดูรายละเอียดเพิ่มเติมเกี่ยวกับการเปลี่ยนการตั้งค่า ้จอภาพได*้*จาก <u>การใช้งานจอภาพ</u>

## <span id="page-17-1"></span>**อินเตอร์เฟซบ ัสอนุกรมสากล (USB)**

่ ในส่วนนี้จะเป็นข้อมูลเกี่ยวกับพอร์ต USB ที่มีให้บนจอภาพ

**1 หมายเหตุ:** จอภาพนี้รองรับอินเตอร์เฟซ USB 2.0 ความเร็วสูงที่ผ่านการรับรองแล*้*ว

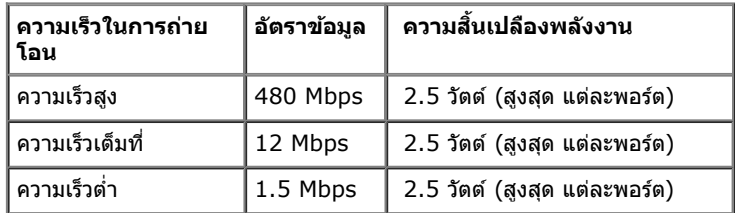

#### **ข ั้วต่อUSBต้นทาง**

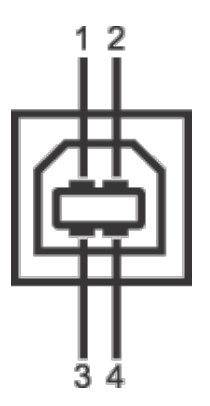

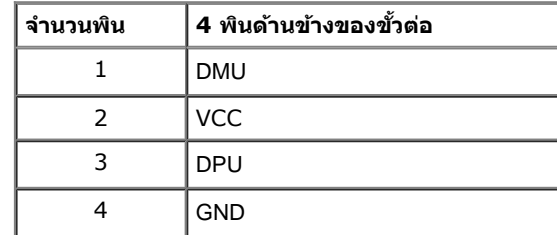

#### **ข ั้วต่อUSBปลายทาง**

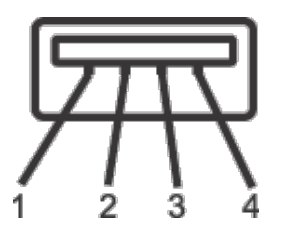

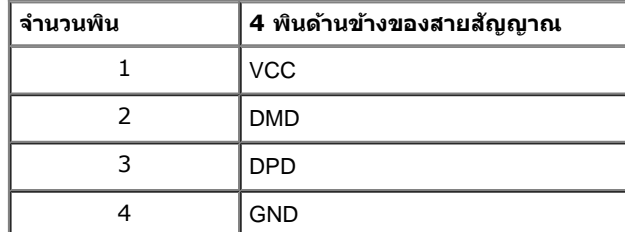

#### **พอร์ต USB**

- $\bullet$   $1$  อัพสตรีม ด้านหลัง
- 2 ดาวน์สตรีม ด้านหลัง

 $\mathscr{U}$  หมายเหตุ: การทำงานขอปSB 2.0 จะต้องใช้กับคอมพิวเตอร์ที่ทำงานกัปSB 2.0

*ผ*ู้ หมายเหตุ: อินเตอร์เฟซ USB ของจอภาพทำงานเฉพาะเมื่อเปิดจอภาพอรู้ในโหมดประหยัดพลังงานเท่านั้น ถำปิดจอภาพแล้วเปิดใหม่ อุปกรณ์ต่อพ่วงต่างๆ ที่เชื่อมต่อไว้อาจต้องใช้เวลาสองสามวินาที เพื่อให้ทำงาน<br>พลักษณ์ เรื่อง มาจาก สองส ได ้ตามปกติ

## <span id="page-18-0"></span>**นโยบายพิกเซลและคุณสมบ ัติของจอภาพ LCD**

ี่ ระหว่างกระบวนการผลิตจอภาพ LCD ไม่ใช่เรื่องผิดปกติที่จะมีหนึ่งหรือหลายพิกเซลที่สว่างคงที่ในสถานะที่ไม่มีการเปลี่ยนแปลง ซึ่งมองเห็นได้ยาก และไม่มีผลกระทบใดๆ กับคุณภาพของการแสดงผลหรือความสามารถในการใช้งาน ี่สำหรับข้อมูลเพิ่มเดิมเกี่ยวกับคุณภาพและพิกเซลของจอภาพของเดลส์l ที่: **support.dell.com** 

## <span id="page-19-0"></span>**คู่มือการดูแลร ักษา**

#### **การทำท ความสะอาดจอแสดงผลของคุณ**

**ข้อควรระว ัง: อ่านและปฏิบ ัติตาม [ข ั้นตอนเพื่อความปลอดภ ัย](#page-59-2) ก่อนที่จะทำท ความสะอาดจอภาพ** ⚠

**คคำเตือน: ก่อนที่จะทำท ความสะอาดจอภาพให้ถอดปล ั๊กสายไฟจอภาพออกจากเต้าเสยบไฟฟ้ า ี**  $\mathbb{A}$ 

สำหรับวิธีที่ดีที่สุดขอให้ปฏิบัติตามคำแนะนำในรายการด้าน**ล่าง** ข้องออกจากบรรจุภัณฑ์ทำความสะอาดหรือดูแลจอภาพ :

- ในการทำความสะอาดหน้าจอป้องกันไฟฟ้าสถิติช้ผ้านุ่มที่สะอาดชบน้ำเปียกหมาดๆถ้าเป็นไปได้ ใช้กระดาษทำความสะอาดหน้าจอแบบพิเศษหรือน้ำยาทำความสะอาดที่เหมาะกับสารเคลือบหน้าจอป้องกันไฟฟ้าส<mark>ถิต</mark>บำใช้เบนซิน ทินเนอร์แอมโมเนีย นน้ำยาททำความสะอาดที่มีฤทธิ์รุนแรงหรือเครื่องเป่ าอากาศ
- ึ ใช้ผ้าชบน้ำอุ่นที่เปียกหมาดๆเพื่อทำความสะอาดจอภาพหลีกเลี่ยงการใช้ผงซักฟอก หรือสารที่มีลักษณะเดียวกัน ที่ทิ้งคราบฟิล์มบางๆ ไว้บนจอภาพ
- ้าคุณสงเกตเห็นผงแป้งสีขาว เมื่อคุณแกะจอแสดงผลออกจากกล่อง ให้เช็ดด้วยผ้า
- ึ ดูแลจอภาพด้วยความระมัดระวัง เนื่องจากจอภาพสีเข้มอาจเป็นรอยขีดข่วน และมีรอยครูดสีขาวได้มากกว่าจอภาพสีอ่อน
- ้ . เพื่อช่วยให้ภาพคงคุณภาพดีที่สุดบนจอภาพ ขอให้ใชโปรแกรมรักษาหน้าจอที่เปลี่ยนภาพตลอด และปิดจอภาพเมื่อไม่ใช้งาน

[กลับไปยังหน้าสารบัญ](#page-1-0)

# <span id="page-20-0"></span>**การติดต ั้งจอแสดงผลของคุณ**

**คู่มือการใชงานมอนิเตอร์จอแบน ้ Dell™ P1913/P1913S/P2213**

- [การต่อขาตั้ง](#page-20-1)
- $\bullet$  การเชื่อมต่อจอแสดงผลของคุณ
- [การจัดการกับสายเคเบิล](#page-23-0)
- [การต่อ](#page-24-0) [Soundbar AX510/AY511 \(](#page-24-0)[อุปกรณ์เสริม](#page-24-0)[\)](#page-24-0)
- [การนนำขาตั้งจอแสดงผลออ](#page-25-0)ก
- $\bullet$  [อุปกรณ์ยึดผนัง](#page-26-0) [\(](#page-26-0)อุปกรณ์ซื้อเพิ่ม[\)](#page-26-0)

# <span id="page-20-1"></span>**การต่อขาต ั้ง**

**ื่ ⁄⁄ื้ หมายเหตุ:** ขาตั้งไม่ได้ต่ออยู่ เมื่อส่งมอบจอภาพจากโรงงาน

หมายเหตุ: การ ดิด ตั้ง ใด ยืน อื่น ๆ, โปรด ดู ที่ คู่มือ การ ยืน ตาม ลำดับการ ตั้ง ค่า สำหรับคำแนะนำใน การ ดิด ตั้ง.

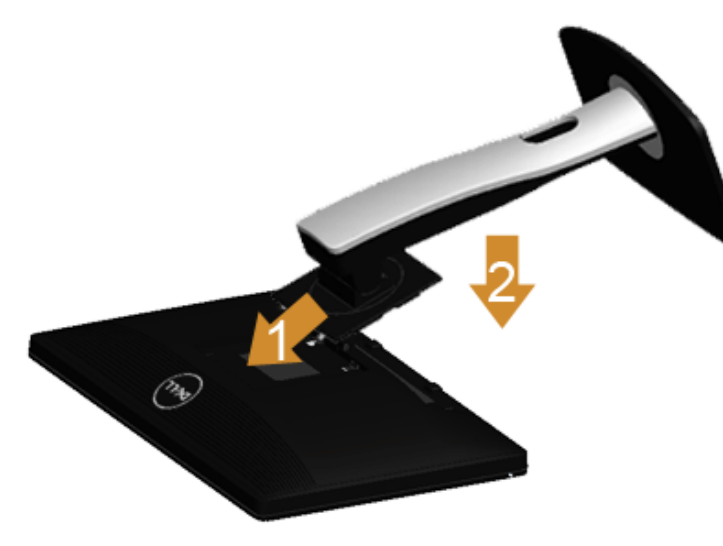

การต่อขาตั้งจอภาพ:

- 1. แกะวัสดุคลุมออก และวางจอภาพไว้ด้านบน
- ่ 2. วางแนวร่องที่ด้านหลังของจอภาพ ให้ตรงกับแถบทั้งสองที่ส่วนบนของขาตั้ง
- ่ 3. กดขาตั้งจนกระทั่งยึดเข้ากับจอภาพ

# <span id="page-21-0"></span>**การเชอมต่อจอแสดงผลของคุณ ื่**

#### ้∕ **•ิ คำเตือน** ก่อนที่คุณจะเริ่มกระบวนการใดๆ ในส่วนนี้ ให้ปฏิบัติตาม <u>[ขั้นตอนเพื่อความปลอดภัย](#page-59-2)</u>

ึการเชื่อมต่อจอภาพกับคอมพิวเตอร์ :

1. ปิดคอมพิวเตอร์ของคุณ และดึงสายไฟออก

ี่ เชื่อมต่อสายเคเบิลสีน้ำเงินุ์ VGA) จากจอภาพไปยังคอมพิวเตอร์ของคุณ

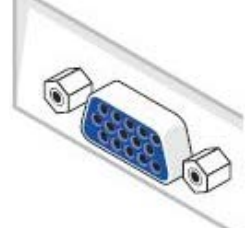

ิ <mark>หมายเหตุ:</mark> หากคอมพิวเตอร์ของคุณสนับสนุนคอนเน็กเตอร์ DVI สีขาว เชื่อมต่อสายเคเบิ้ล DVI สีขาวเข้ากับจอวัยลอนเฉ*ิ*ตอกอนเน็กเตอร์ DVI เข้ากับคอมพิวเตอร์ของ Ø คุณ

ิ **หมายเหตุ:** อย่าเชื่อมต่อทั้งสายเคเบิล VGA สีน้ำเงิน<sub>ที</sub>่อสายเคเบิล DVI สีขาวเข้ากับคอมพิวเตอร์พร้อมกัน Ø

2. เชื่อมต่อสายเคเบิลขัวต่อจอแสดงผลสีขาว (DVI-D ดิจิตอล) หรือสีน้ำเงิน(VGA อนาล็อก) หรือสีต (DisplayPort) เข้ากับพอร์ตวิดีโอที่สัมพันธ์กันที่ด้านหลังของคอมพิวเตอร์ อย่าใช้สายเคเบิลทั้งสามอย่างบนคอมพิวเตอร์เครื่องเดียวกัน ใช้สายเคเบิลทั้งหมดเฉพาะเมื่อเชื่อมต่อไปยังคอมพิวเตอร์สามเครื่องเข้ากับระบบวิดีโอที่เหมาะสมเท่านั้น

#### **การเชอมต อสาย ่ DVI สขาว ีื่**

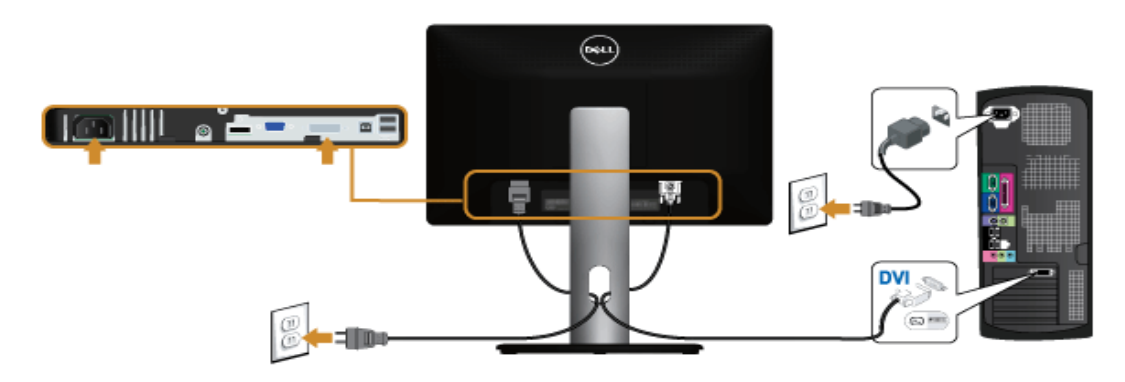

#### **การเชอมต อสาย ่ VGA สนี นำ้เงิน ื่**

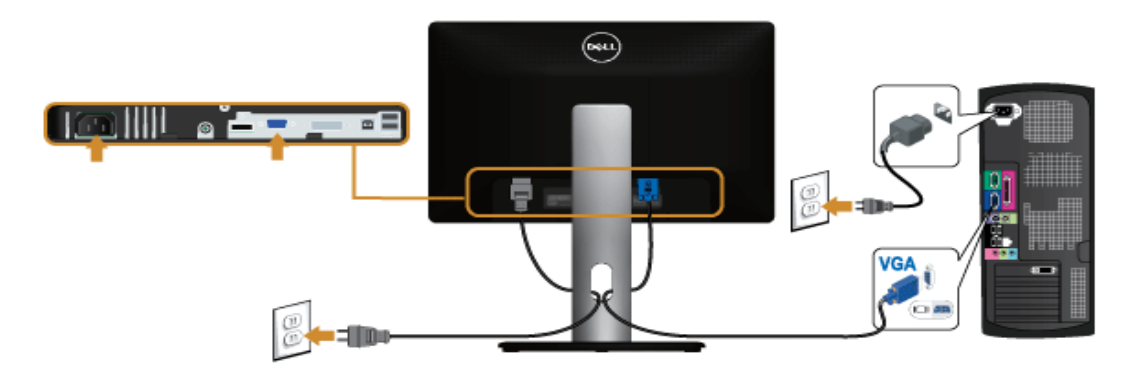

**การเชอมต อสาย ่ DP สนี นำ้เงิน ื่**

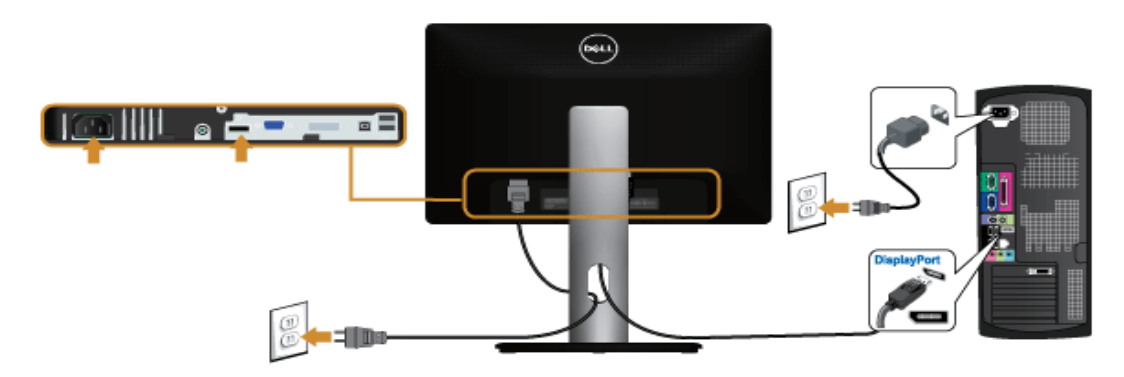

 $\bigwedge$  **ข้อควรระวัง:** ภาพกราฟิกใช้เพื่อการแสดงภาพประกอบเท่านั้น ลักษณะจริงของคอมพิวเตอร์อาจแตกต่างไฟจากนี้

#### **การเชอมต อสาย ่ USB ื่**

้ หลังจากเสร็จสิ้นการเชื่อมต่อสาย DVI/VGA แล้ว ให้ปฏิบัติตามขั้นตอนด้านล่าง เพื่อเชื่อมต่อสาย USB กับคอมพิวเตอร์ และเสร็จสิ้นขั้นตอนการติดตั้งจอภาพของคุณ :

- 1. ต่อสาย USB อัพสตรีม (สายที่ให้มาพร้อมเครื่อง) ที่พอร์ตอัพสตรีมของจอภาพ กับพอร์ต USB ที่เหมาะสม บนคอมพิวเตอร์ (ดูรายละเอียดจากมุมมอง<u>ด้านล่าง</u>) และดูว่าสามารถเพิ่มรูปจากการต่อสาย USB ได้หรือไม่ ถ้ารูปดู ี่ย่งเหยิงเกินไป คุณก็ถอดออกได้
- ี่ 2. เชื่อมต่ออุปกรณ์ต่อพ่วงผ่านสาย USB กับพอร์ต USB ดาวน์สตรีม บนจอภาพ
- ่ 3. เสียบสายไฟของคอมพิวเตอร์และจอแสดงผลของคุณ เข้ากับเต้าเสียบในบริเวณใกล้เคียง
- 4. เปิดจอแสดงผลและคอมพิวเตอร์
	- ถ ้าจอแสดงผลแสดงภาพขึ้นมา หมายความว่าการติดตั้งนั้นสมบูรณ์ถ ้าไม่มีภาพปรากฏบนจอ ให ้อ่าน การแก ้ไขปัญหา
- ้ 5. ใช้ที่ยึดสายบนขาตั้งจอภาพ เพื่อเก็บสายเคเบิลเข้าที่

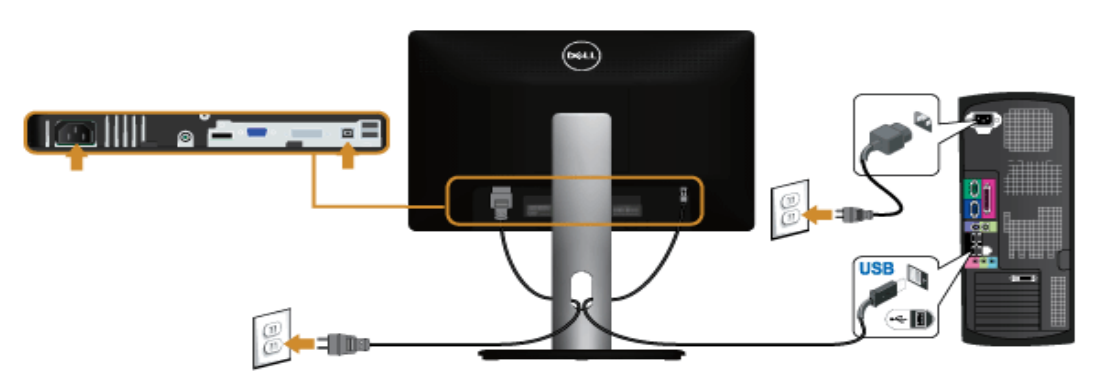

### <span id="page-23-0"></span>**การจ ัดการก ับสายเคเบิล**

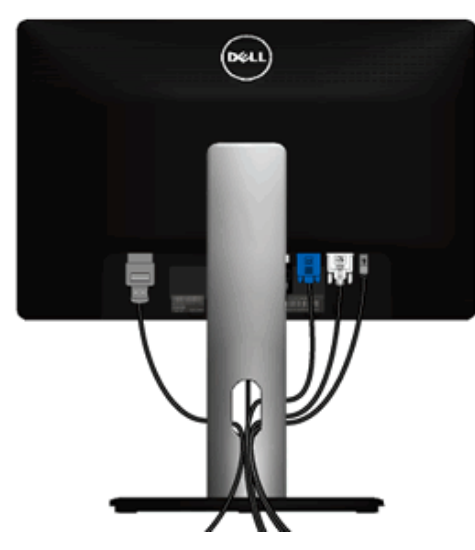

หลังจากต่อสายเคเบิลที่จำเป็นทั้งหมดเข้ากับจอแสดงผลเละคอมพิวเตอร์เรียบร้อยแล้ว (สำหรับการต่อสายเขื่อจาก<u>ทางองคุณ)</u>ให้ใช้ข่องเก็บสายเพื่อจัดสายเคเบิลทั้งหมดให้เรียบร้อย ตามรูปด้านบน

## <span id="page-24-0"></span>**การต่อ Soundbar AX510/AY511 (อุปกรณ์เสริม)**

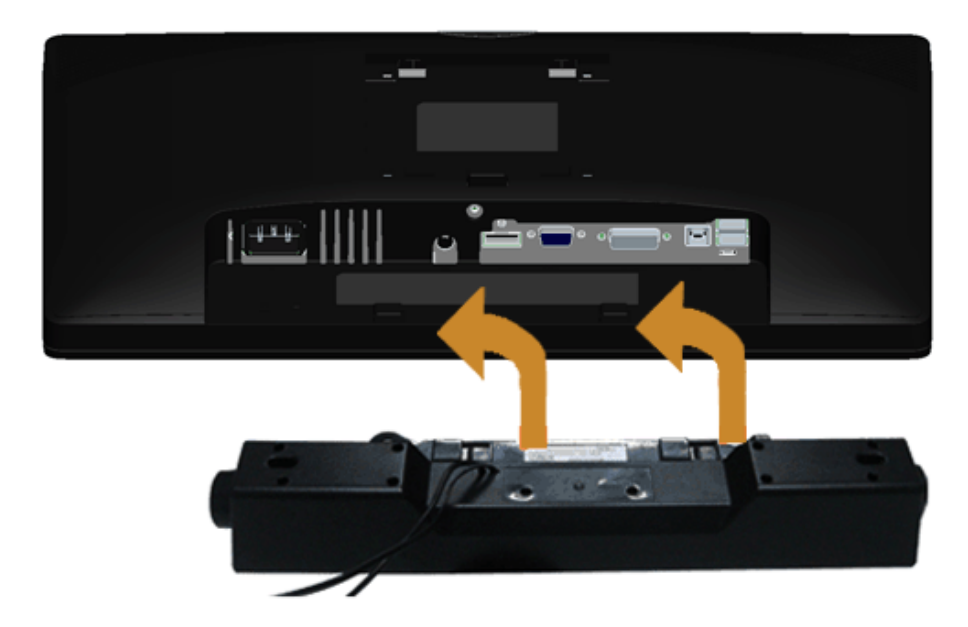

- **ข้อควรระว ัง:** อย่าใชกับอุปกรณ์อื่นที่ไม่ใช ้ Dell Soundbar ่
- **หมายเหตุ:** กกำลังไฟขาออก +12V DC ที่ขั้วต่อระบบไฟของ Soundbar สามารถเลือกใชได ้ ้ เฉพาะกับ Dell Soundbar เท่านั้น Ø
- 1. ที่ด้านหลังของจอภาพ ให้ทำการต่อSoundbar โดยวางให้ช่องทั้งสองตรงกับแนวแถบด้านล่างหลังจอภาพ
- 2. เลื่อน Soundbar ไปทางซ้ายจนกระทั่งยึดลงในตำแหน่ง
- 3. ต่อ Soundbar กับช่อง Audio Power DC-out (ดูรายละเอียดจากมุมมอง<u>ด้านล่าง</u>)
- 4. เสียบขั้วต่อสเตอริโอขนาดจิ๋วสีเขียวอ่อน จากด้านหลังของ Soundbar กับขั้วส่งสัญญาณเสียงออกจากคอมพิวเตอร์

# <span id="page-25-0"></span>**การนนำขาตั้งจอแสดงผลออก**

- หม**ายเหตุ:** เพื่อป้องกันรอยขีดข่วนบนหน้าจอ LCD ขณะถอดขาดังออก จะต้องดูให้แน่ใจว่าวางจอภาพไว้บนพื้นที่สะอาด ดีแล*้*ว
- หมายเหตุ: การ ดิด ตั้ง ใด ยืน อื่น ๆ, โปรด ดู ที่ คู่มือ การ ยืน ตาม ลำดับการ ตั้ง ค่า สำหรับคำแนะนำใน การ ดิด ตั้ง.

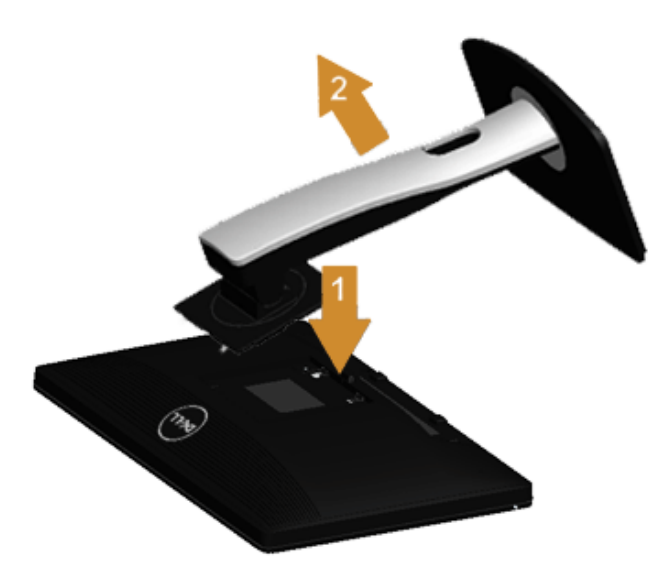

การถอดขาตั้งออก:

- 1. วางจอภาพบนพื้นผิวที่เรียบ
- 2. กกดปุ่มปลดล็อกขาตังค้างไว้
- 3. ยกขาตั้งออกจากจอภาพ

# <span id="page-26-0"></span>**อุปกรณ์ยึดผน ัง (อุปกรณ์ซอเพิ่ม ื้ )**

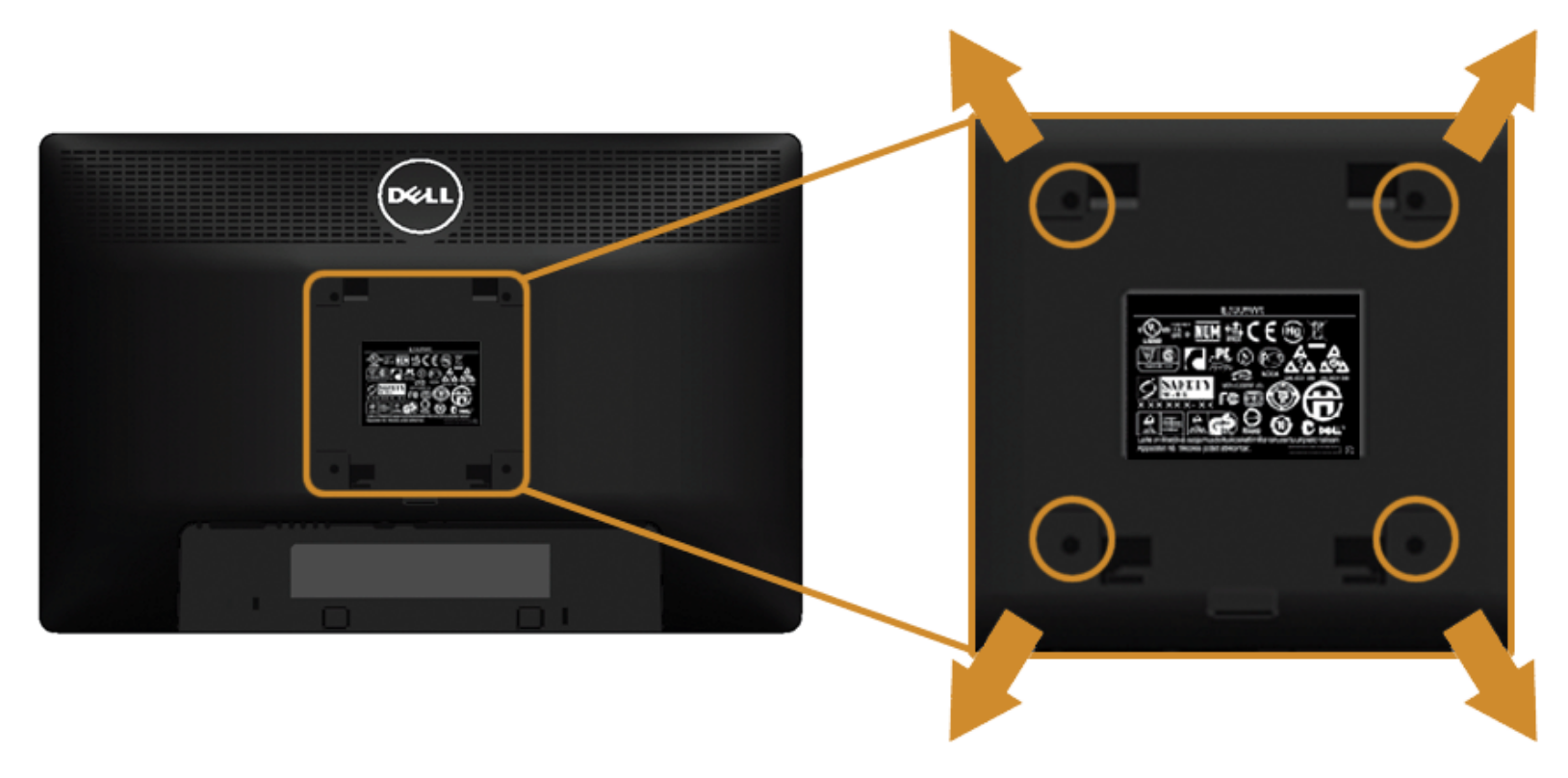

(ขนาดสกรู: M4 x 10 มม.)

่ ให้ดูขั้นตอนที่มาพร้อมกับชุดยึดผนัง VESA ที่ใช้ด้วยกันได*้* 

- 1. วางหน้าจอแสดงผลบนผ้าหรือเบาะที่นุ่มบนโต๊ะที่มีพื้นผิวเรียบและมั่นคง
- 2. ถอดขาตั้งออก
- 3. ใชไขควงแฉกเพื่อถอดสกรู ้ 4 ตัวที่ยึดฝาปิดพลาสติกออก
- 4. ติดแผ่นโลหะยึดจากชุดติดผนังเข้ากับจอมอนิเตอร์
- 5. ยึดจอมอนิเตอร์บนผนังโดยทำตามขั้นตอนที่มาพร้อมกับชุดยึดผนัง

Ø หม**ายเหตุ:** สำหรับเฉพาะใช้กับแผ่นโลหะยึดผนังในรายกาปป ซึ่งสามารถรับน้ำหนั¢โหลดต่ำสุดที่5.88 กก.

[กล](file:///D|/Workfile_2013/Rose/Qisda/1023_Dell_P1913_UG%20(Convert%20PDF)_18L/01_Manuscript/P1913/th/ug/index.htm)[ั](#page-1-0)[บไปย](file:///D|/Workfile_2013/Rose/Qisda/1023_Dell_P1913_UG%20(Convert%20PDF)_18L/01_Manuscript/P1913/th/ug/index.htm)[ั](#page-1-0)[งหน](file:///D|/Workfile_2013/Rose/Qisda/1023_Dell_P1913_UG%20(Convert%20PDF)_18L/01_Manuscript/P1913/th/ug/index.htm)[้](#page-1-0)[าสารบ](file:///D|/Workfile_2013/Rose/Qisda/1023_Dell_P1913_UG%20(Convert%20PDF)_18L/01_Manuscript/P1913/th/ug/index.htm)[ั](#page-1-0)[ญ](file:///D|/Workfile_2013/Rose/Qisda/1023_Dell_P1913_UG%20(Convert%20PDF)_18L/01_Manuscript/P1913/th/ug/index.htm)

## <span id="page-27-1"></span><span id="page-27-0"></span>**การใชงานจอภาพ ้**

**คู่มือการใชงานมอนิเตอร์จอแบน ้ Dell™P1913/P1913S/P2213**

- เปิดจอภาพ
- ึ การใช้แผงด้านหน้า
- $\bullet$  การใช่เมนูที่แสดงบนหน้าจอ [\(OSD\)](#page-30-0)
- การตั้งค่าความละเอียดที่เหมาะสมที่สุด
- [การใช](#page-48-0) [Dell Soundbar](#page-48-0) ้
- ึ การใช้ตัวเอียง [เดือย](#page-49-0) และส่วนต่อแนวตั้ง
- การหมุนจอภาพ
- การปรับตั้งค่าการแสดงผลหมุนหน้าจอของระบบ

#### **เปิดจอภาพ**

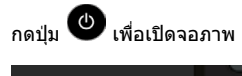

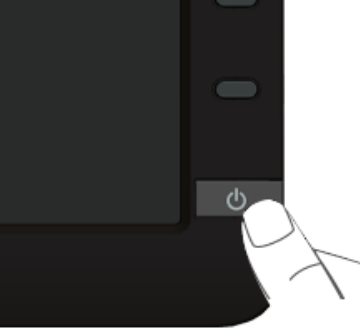

## <span id="page-28-0"></span>**การใชแผงด้านหน้า ้**

่ ใช้ปุ่มควบคุมที่ด้านหน้าของจอภาพ เพื่อปรับคุณลักษณะของภาพที่แสดงอยู่บนหน้าจอ ขณะที่ใช้ปุ่มเหล่านี้ปรับการควบคุมต่างๆ OSD จะแสดงค่าเป็นตัวเลขของคุณลักษณะนั้นตามที่เปลี่ยนแปลง

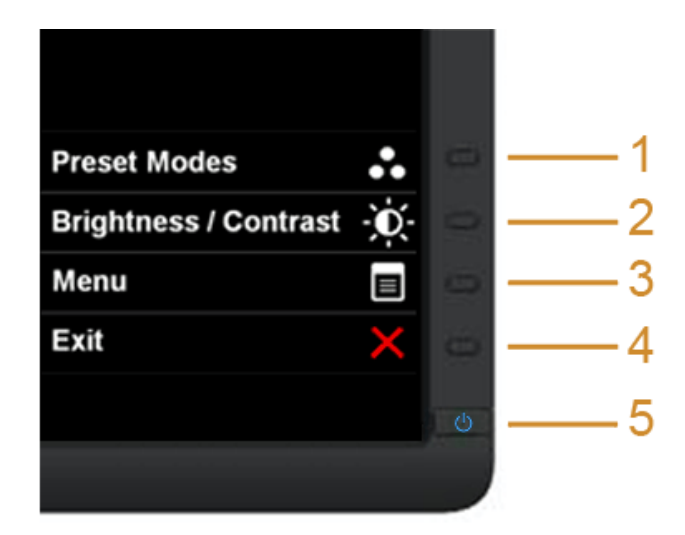

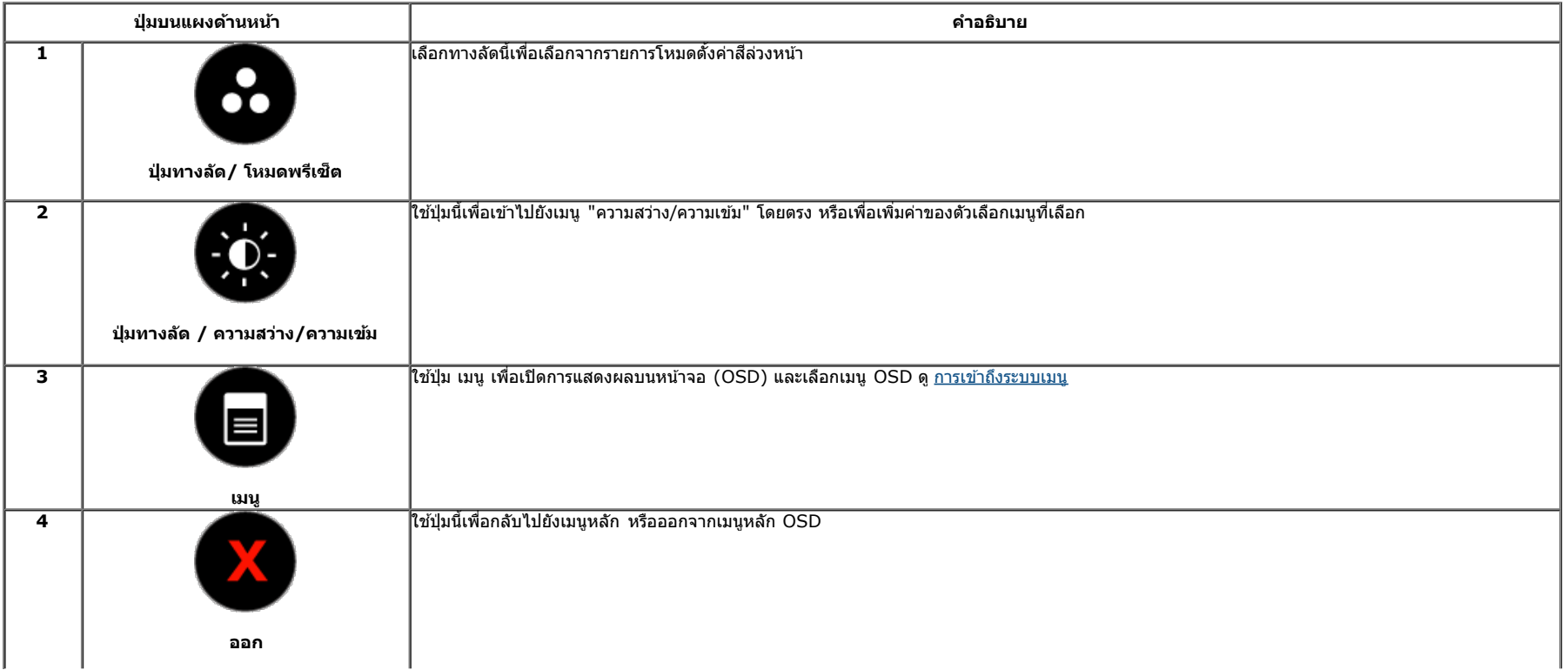

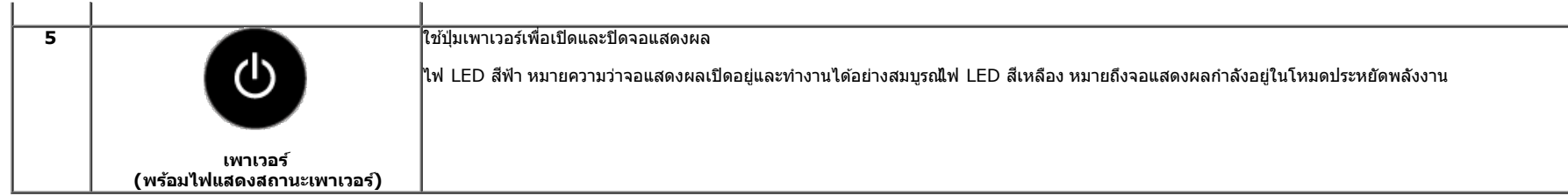

#### **ปุ่ มบนแผงด้านหน้า**

<u>ใช้ปุ่มต่างๆ</u> ที่อยู่ด้านหน้าของจอภาพเพื่อปรับการตั้งค่าภาพ

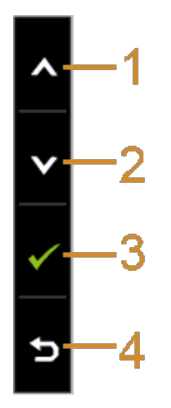

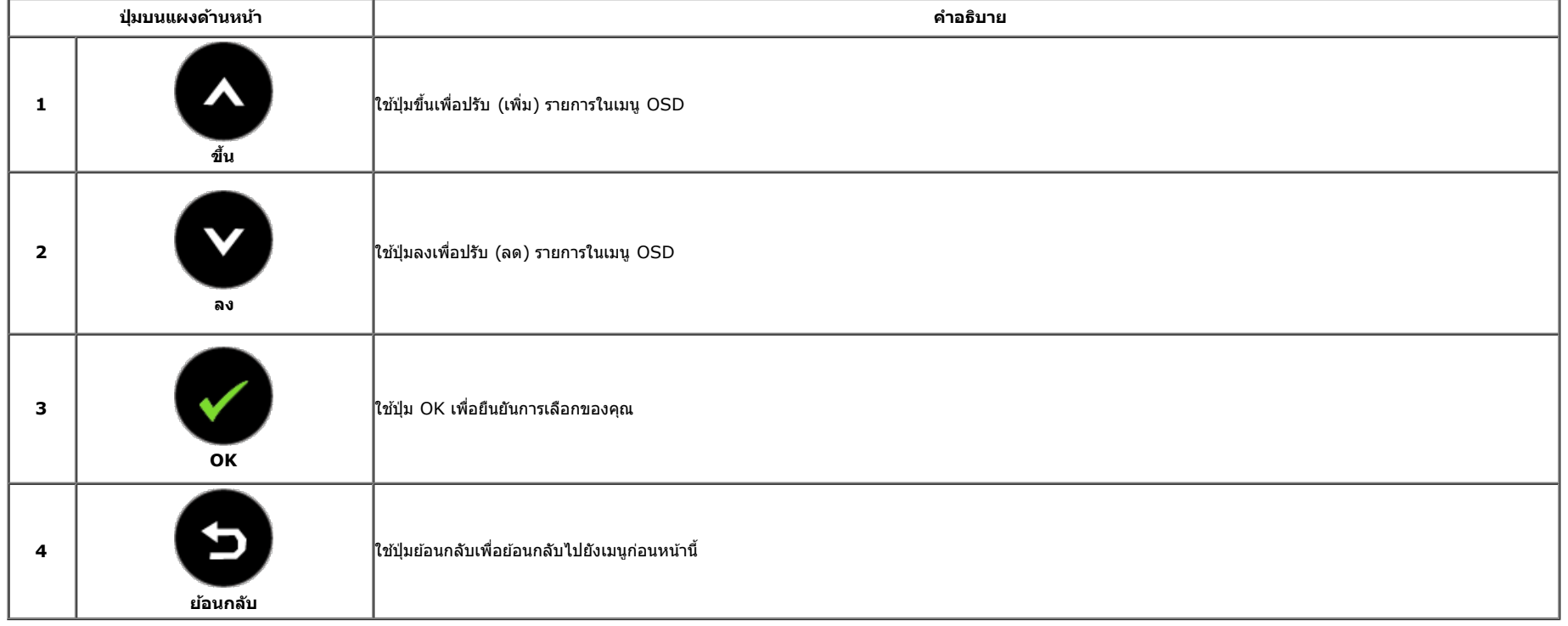

## <span id="page-30-0"></span>**การใชเมนูที่แสดงบนหน้าจอ ้ (OSD)**

#### **การเขาถ้ งระบบเมน ึ ู**

หมายเหตุ: ถ้าคุณเปลี่ยนแปลงการตั้งค่า จากนั้นใช้งานอีกเมนูหนึ่ง หรือออกจากเมนู OSD, จอแสดงผลจะบันทึกการเปลี่ยนแปลงเหล่านั้นโดยอัตโนมัติ เอกจากนี้การเปลี่ยนแปลงยังถูกบันทึก ถ้าคุณเปลี่ยนแปลงการตั้งค่า จากนั้นรอให้เมนู OSD หายไป

1. กดปุ่ม $\bigoplus$ เพื่อเปิดเมนู OSD และแสดงเมนูหลัก

**เมนูหล ักสำส หร ับสญญาณเข้าอนาล็อก ั (VGA)**

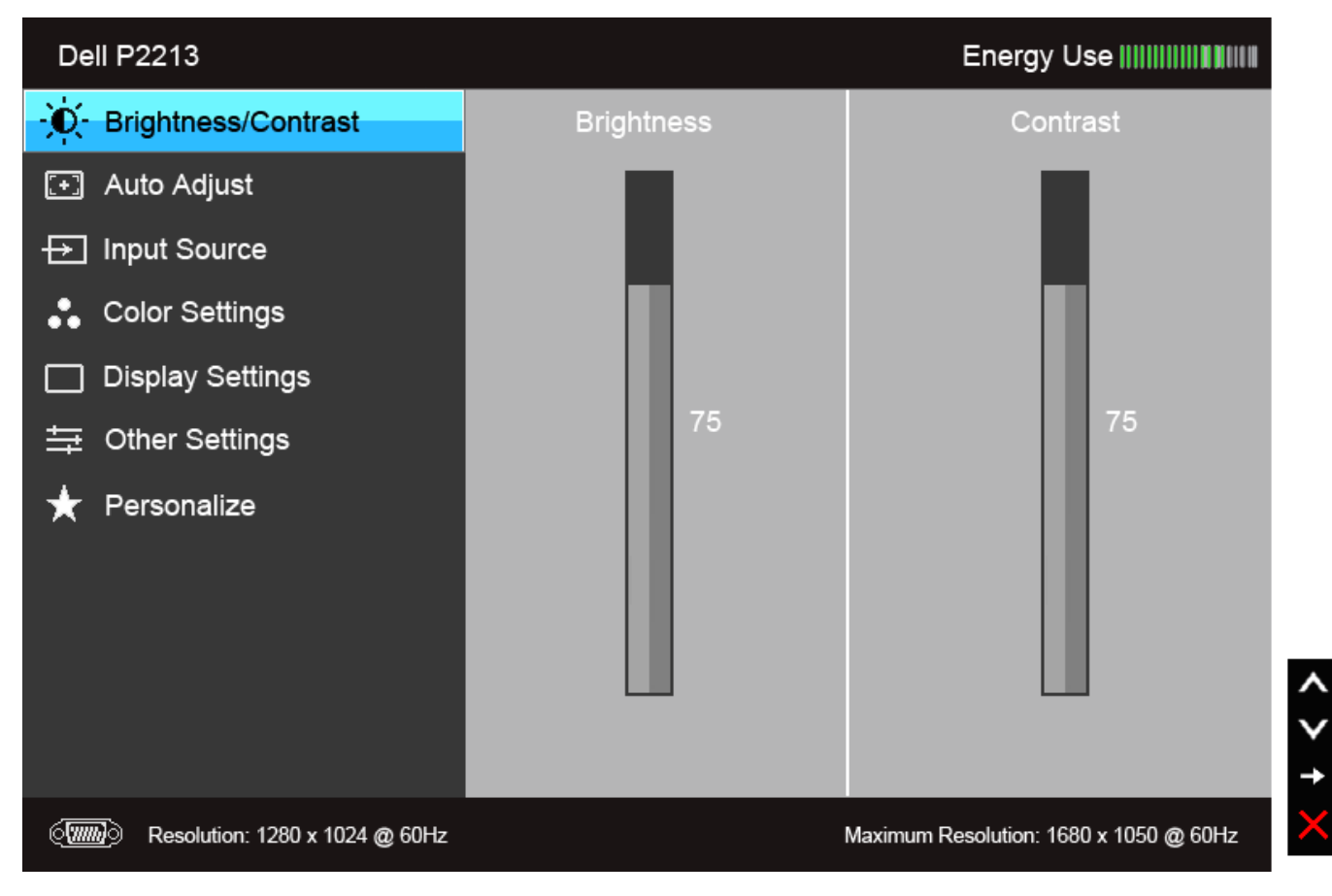

**เมนูหล ักสำส หร ับสญญาณเข้าดิจิตอล ั (DVI)**

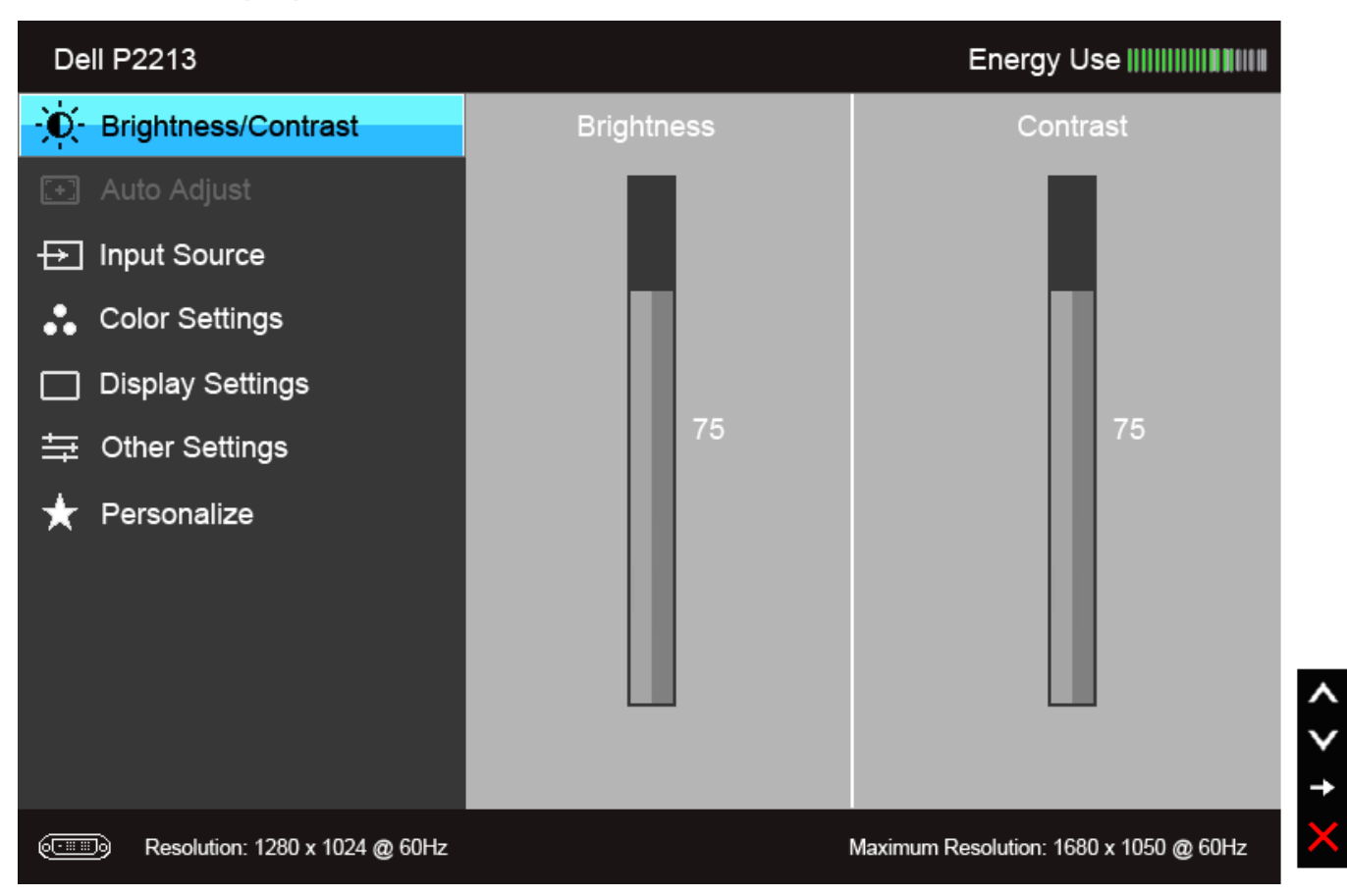

**เมนูหล ักสำส หร ับสญญาณเข้าจอแสดงผล ั (DP)**

**หรือ**

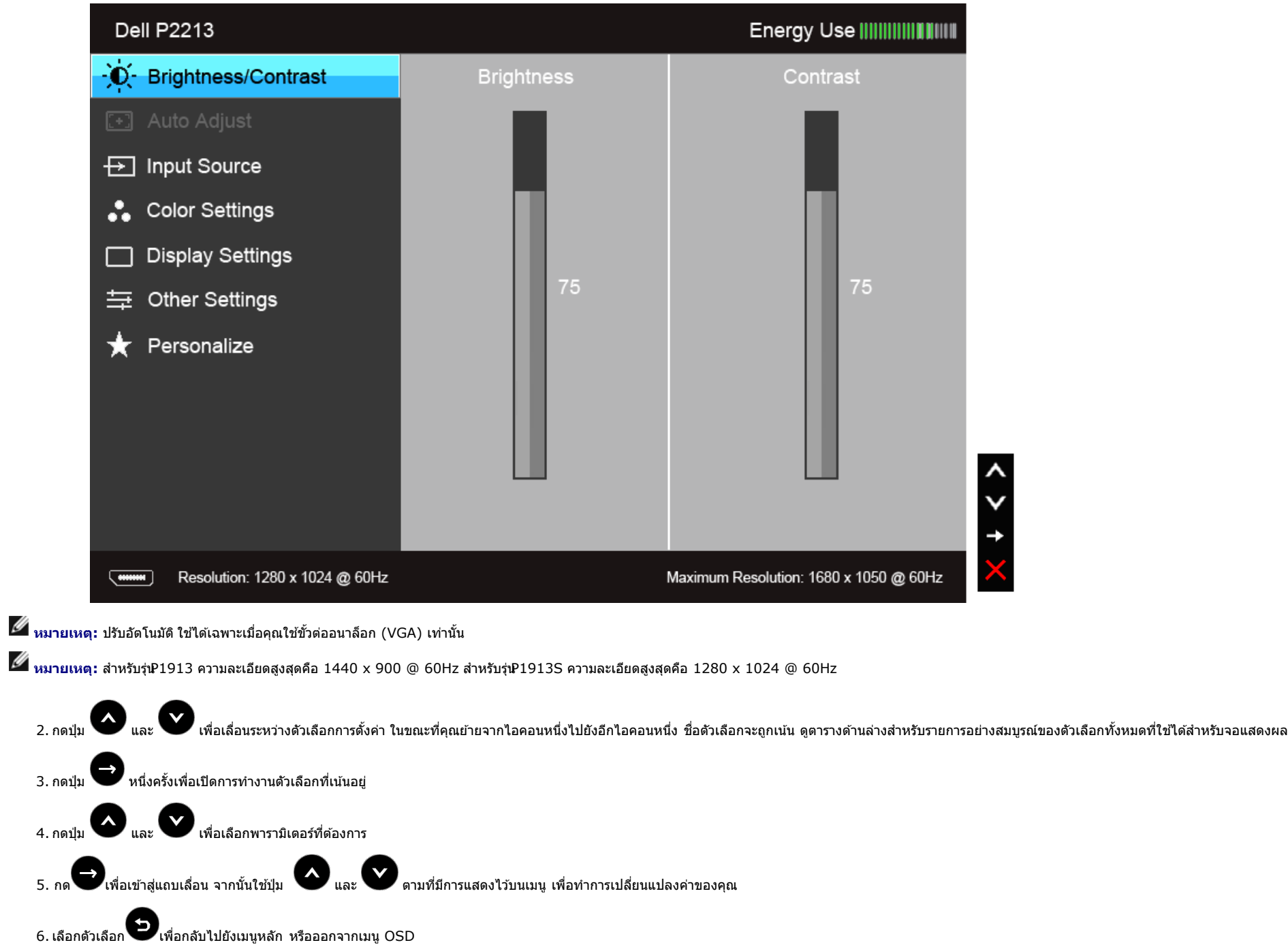

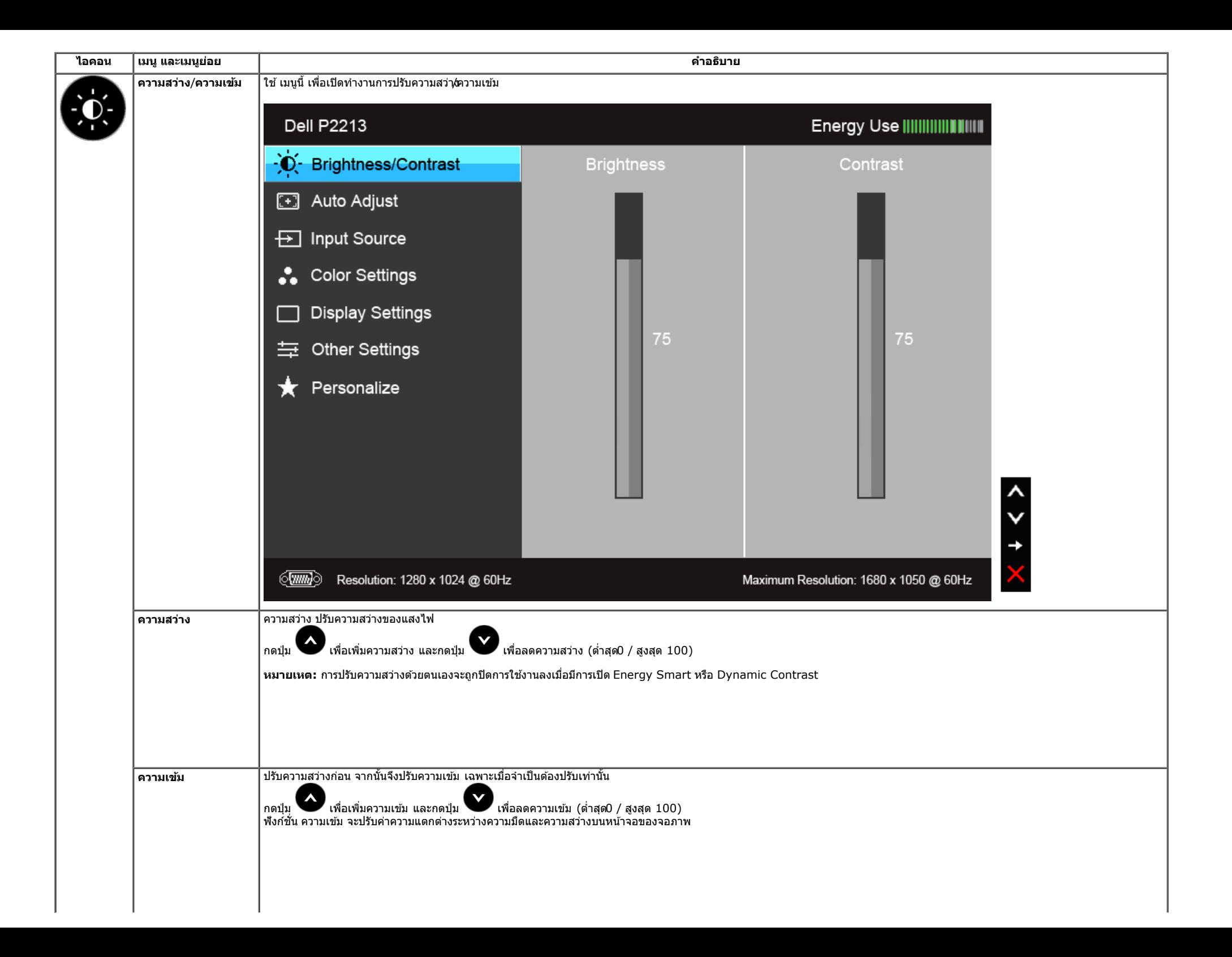

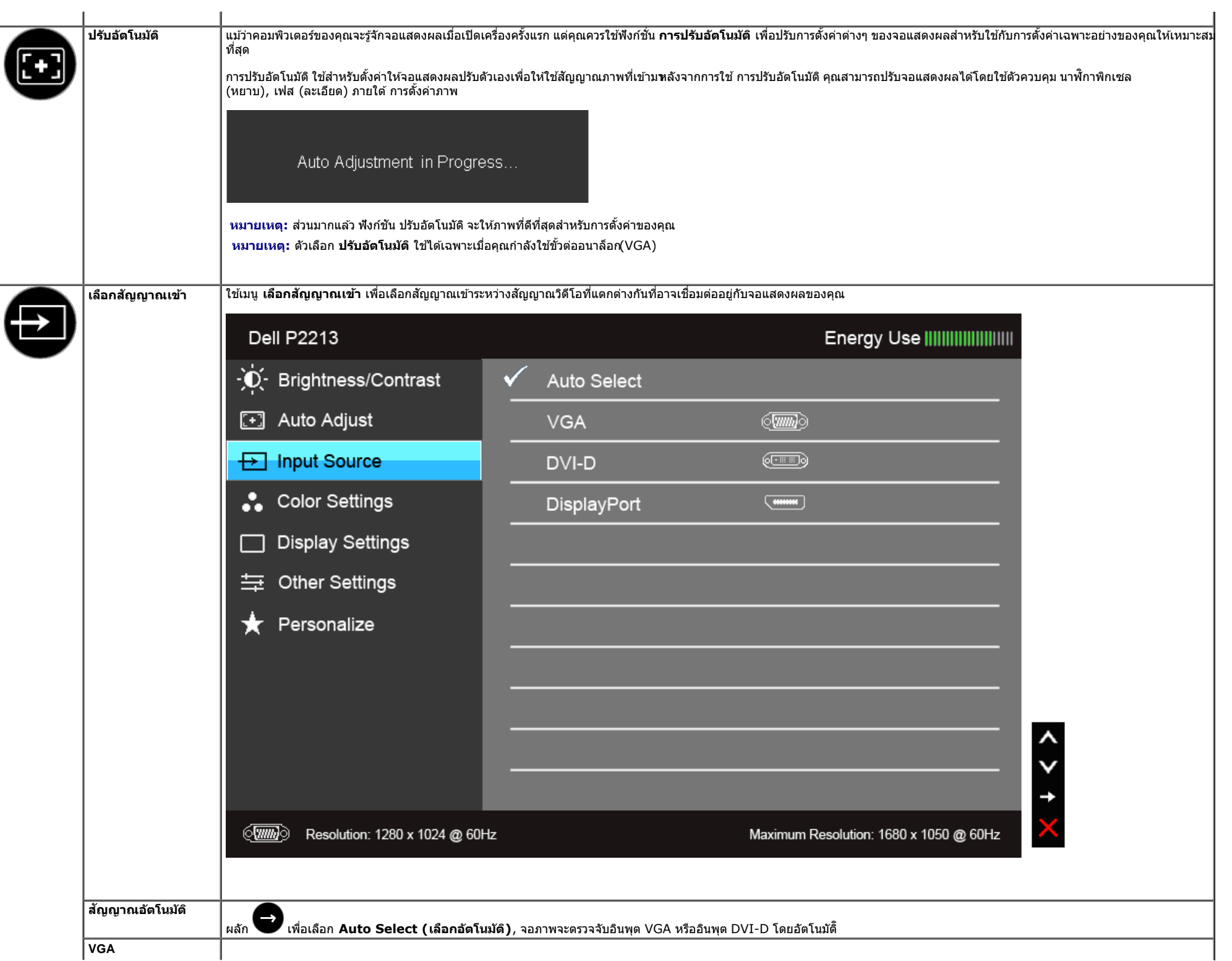

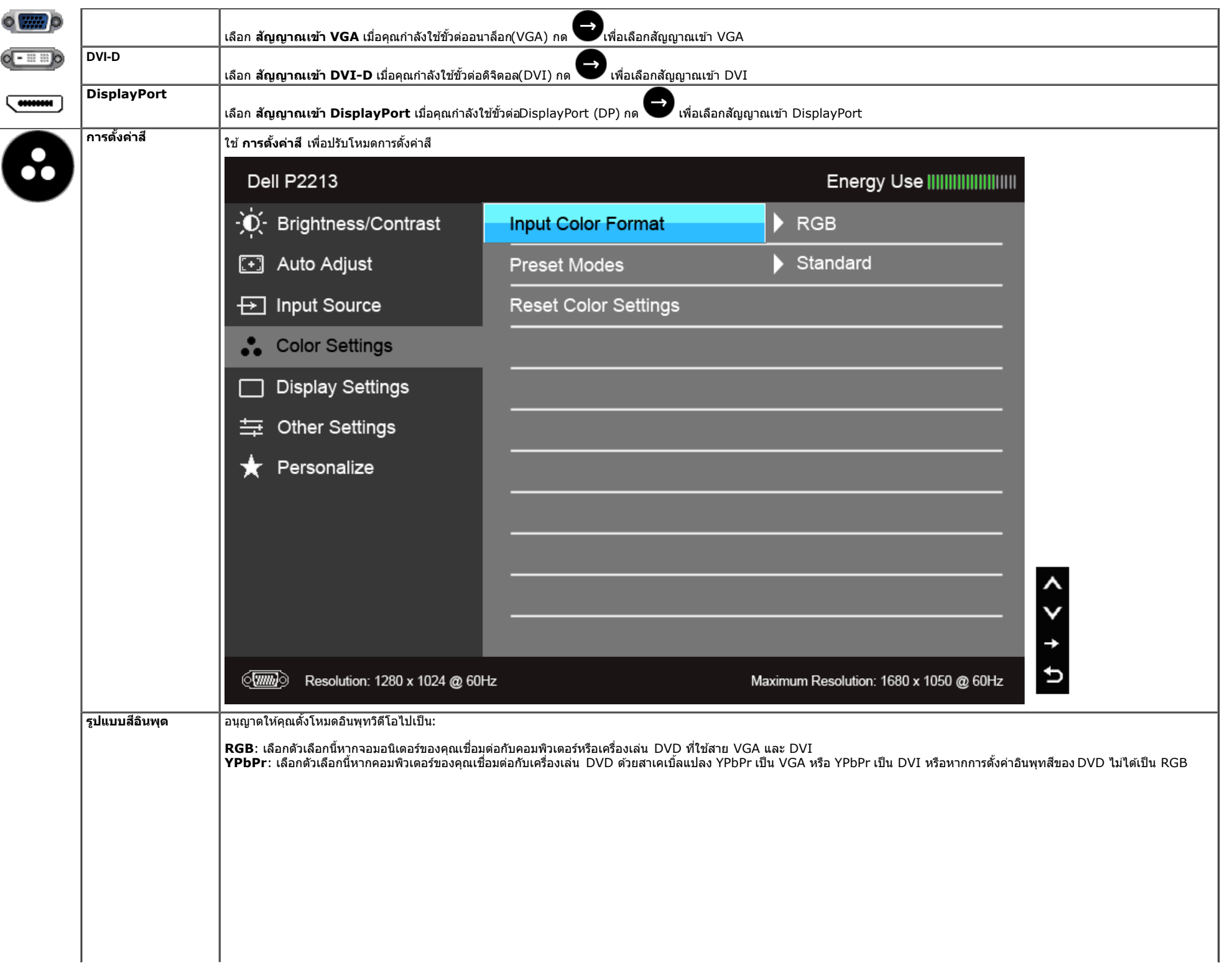

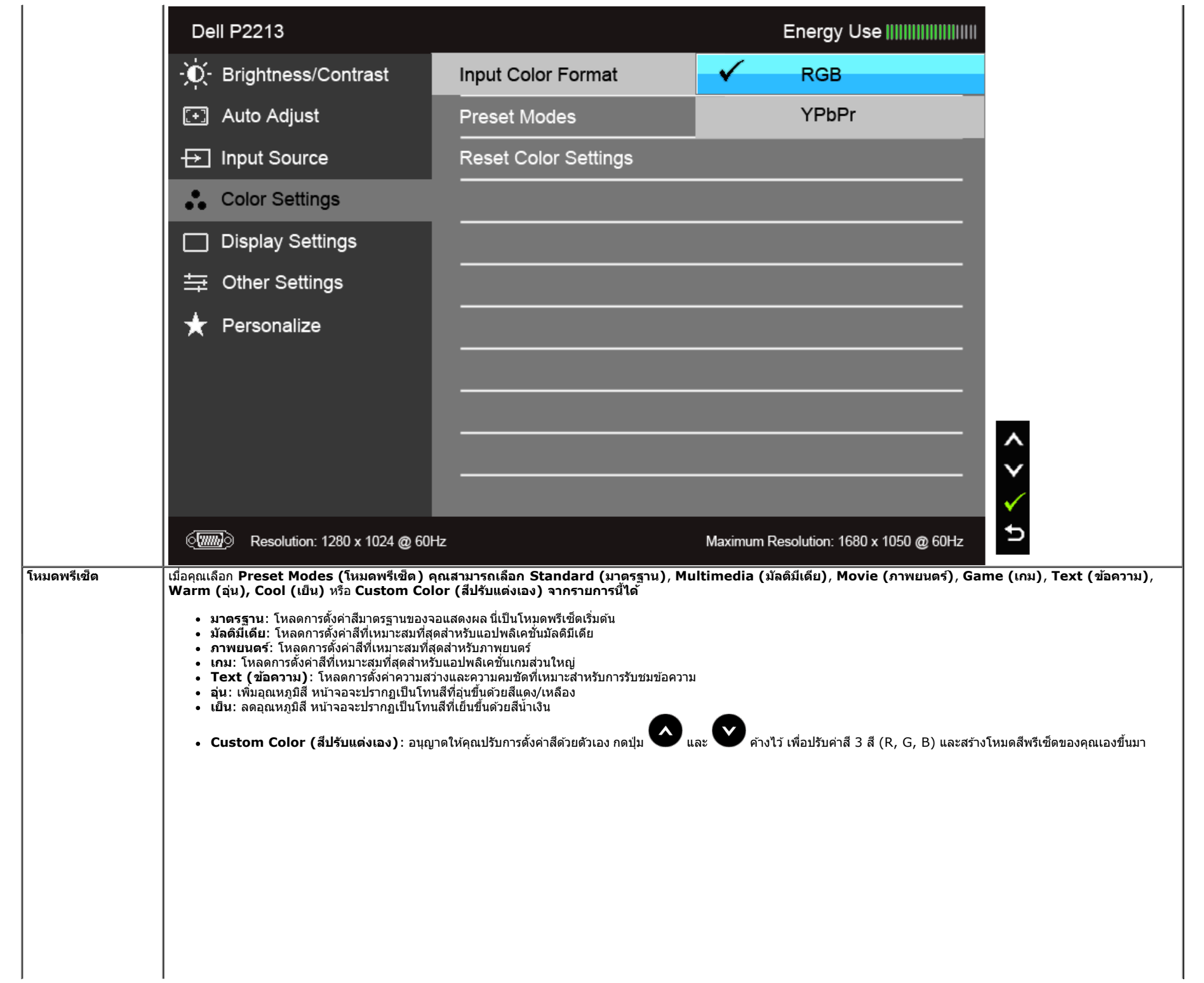

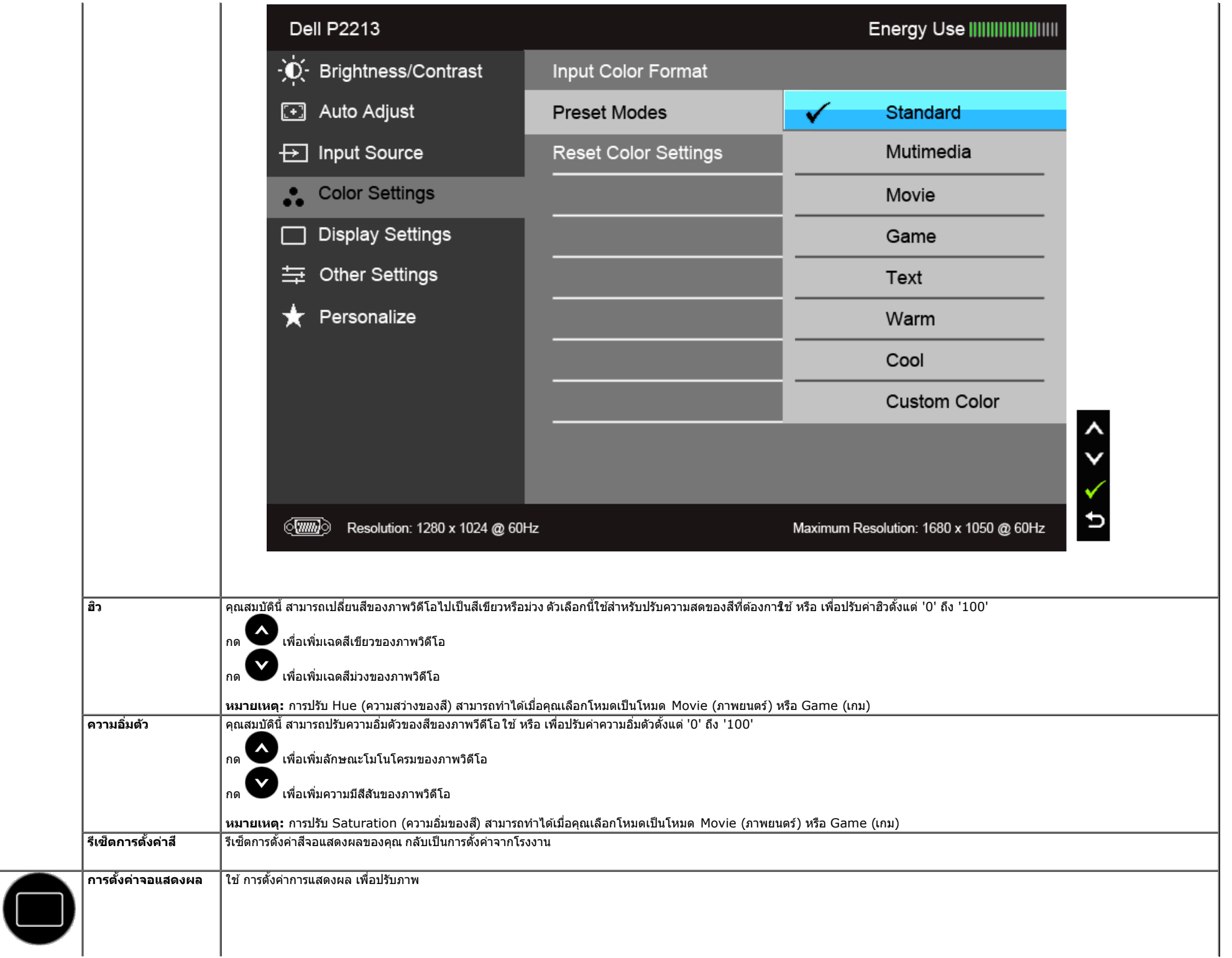

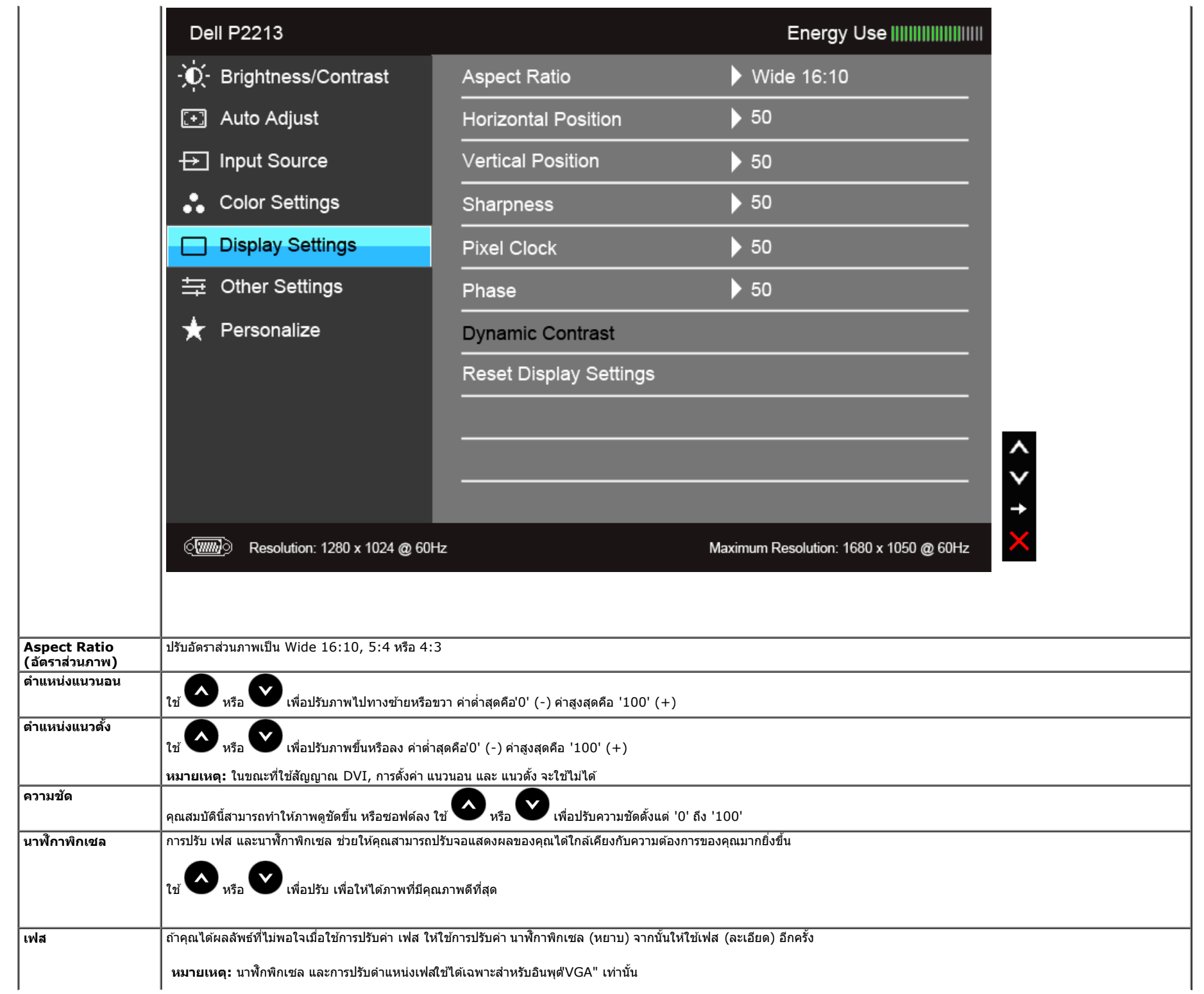

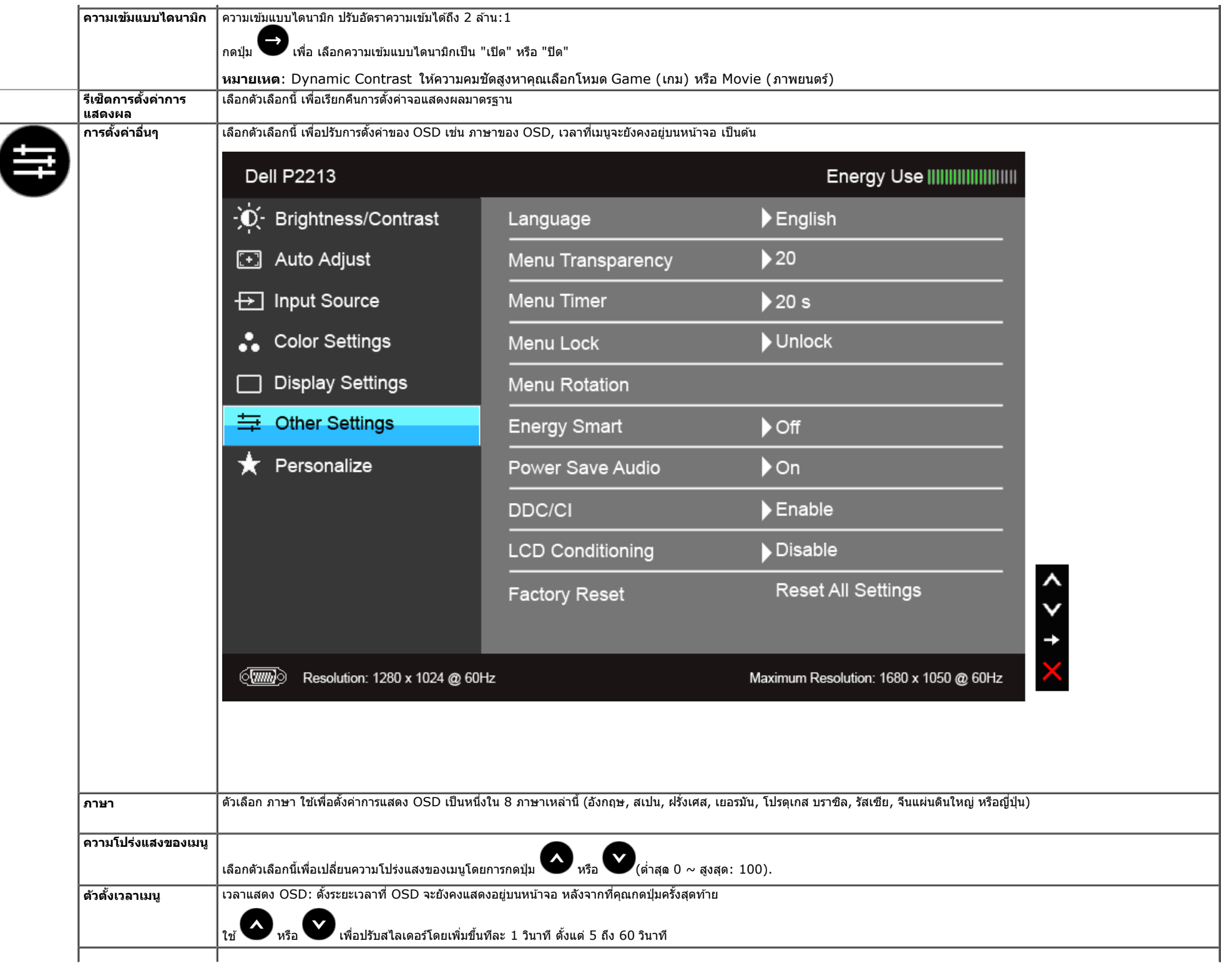

<span id="page-40-0"></span>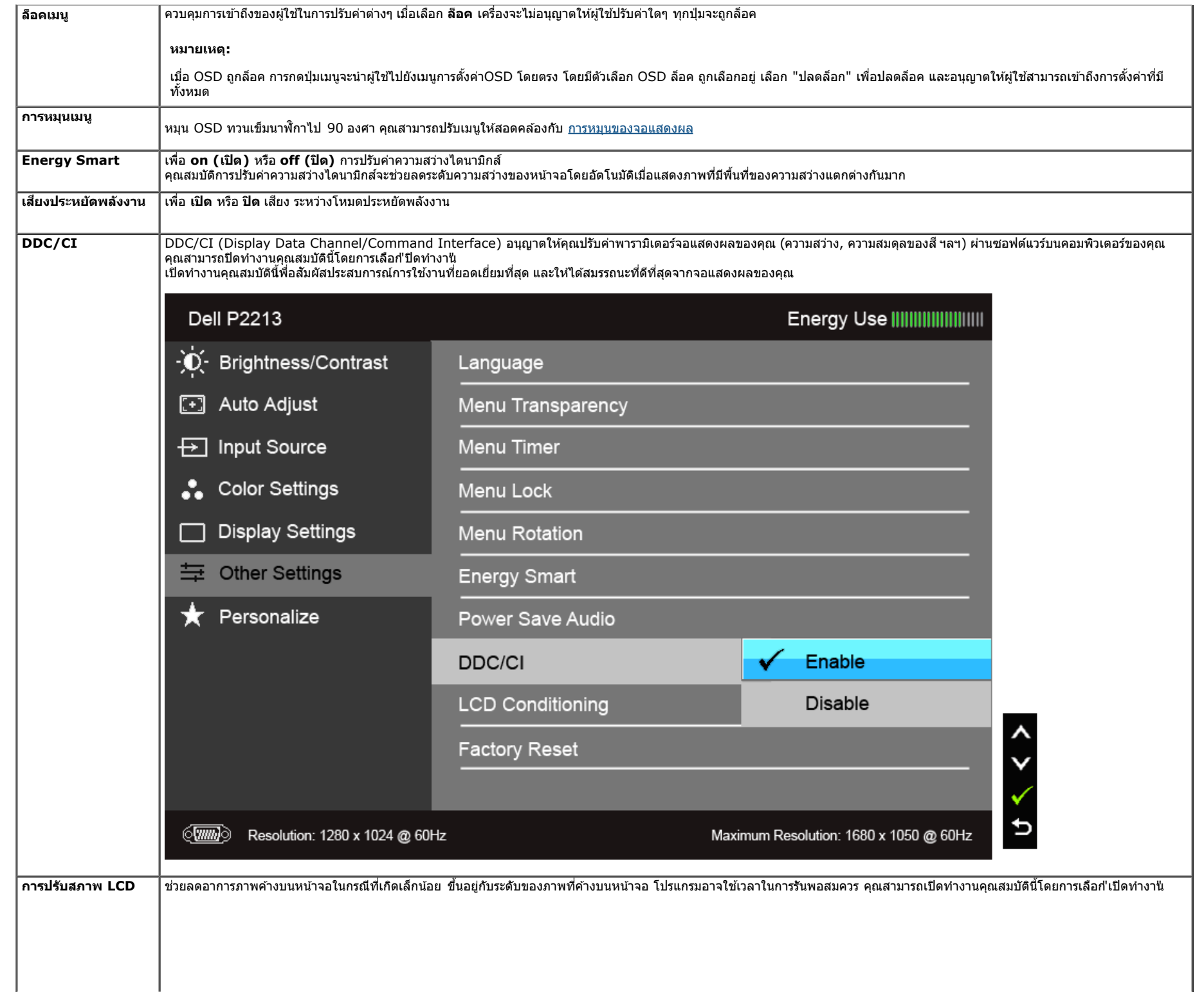

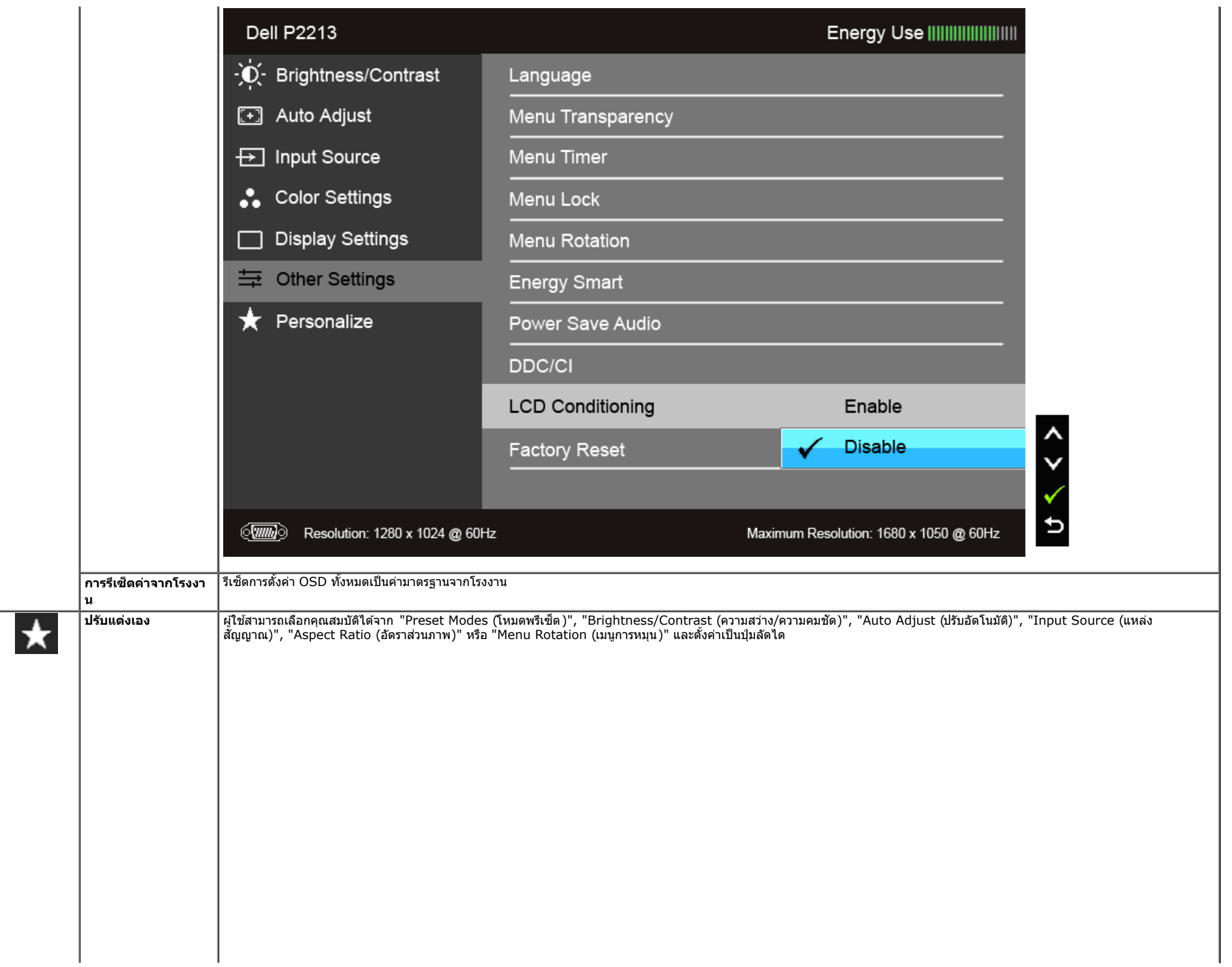

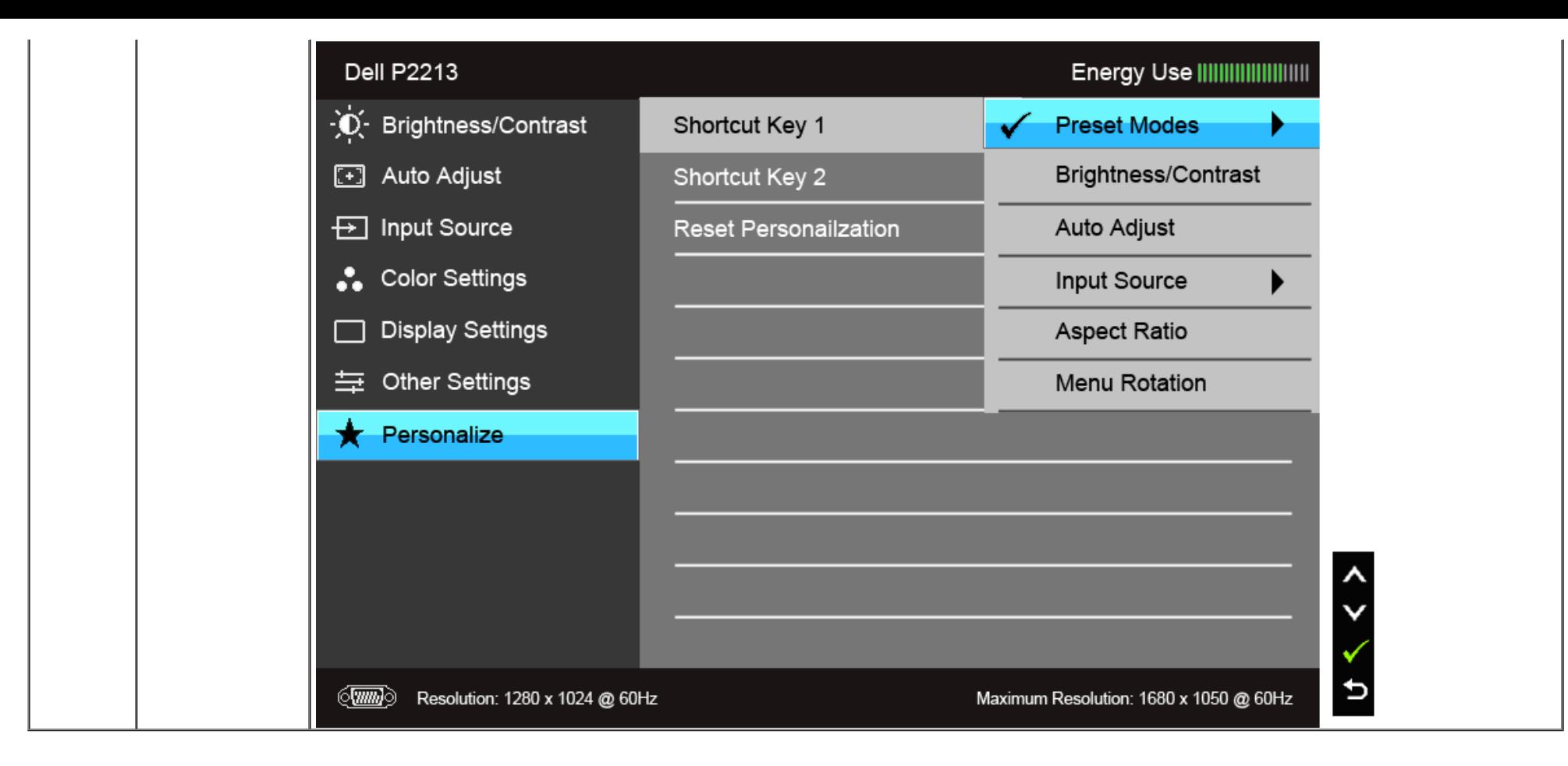

 $\mathscr U$  หมายเหตุ: จอมอนิเตอร์มีคุณสมบัติการปรับค่าความสว่างเพื่อชดเชยการใช้งาน LED ในตัว*ั* 

#### **ข้อความเตอนื OSD**

เมื่อมีการเปิดใช้งานคุณสมบัติ Energy Smart หรือ Dynamic Contrast (ความสว่างไดนามิกส์) (ในโหมดพรีเซ็ดเหล่านี้: Game (เกม) หรือ Movie (ภาพยนตร์)) การปรับความสว่างด้วยตนเองจะไม่สามารถใช้งานได

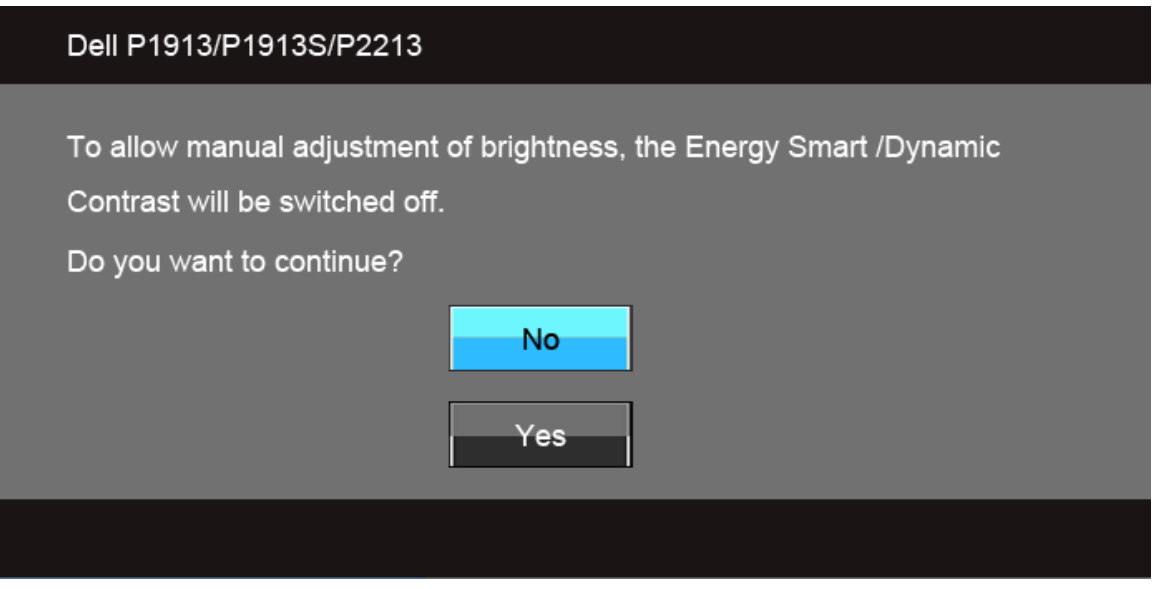

ี่ เมื่อจอภาพไม่รองรับโหมดความละเอียดบางโหมด คุณจะเห็นข้อความต่อไปนี้:

#### **Dell P1913**

The current input timing is not supported by the monitor display. Please change your input timing to 1440 x 900 @ 60Hz or any other monitor listed timing as per the monitor specifications.

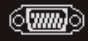

#### **Dell P1913S**

The current input timing is not supported by the monitor display. Please change your input timing to  $1280 \times 1024$  @ 60Hz or any other monitor listed timing as per the monitor specifications.

#### $\langle \overline{\text{mm}} \rangle$

#### **Dell P2213**

The current input timing is not supported by the monitor display. Please change your input timing to  $1680 \times 1050$  @ 60Hz or any other monitor listed timing as per the monitor specifications.

#### $\sqrt{mm}$

นี่หมายความว่าจอแสดงผลไม่สามารถซิงโครไนซ์กับสัญญาณที่ได้รับจากคอมพิวเตอร์ได้ ดู <u>ข้อมูลจำเพาะของจอแสดงผ</u>ลาหรู้ถีกแนวนอนและแนวดังที่จอแสดงผลนี้สามารถใช้ได้หมดที่แนะนำคือ1440 x 900 (สำหรับP1913)/1280 x 1024 (สำหรับP1913S)/1680 x 1050 (สำหรับP2213)

```
คุณจะเห็นข้อความต่อไปนี้ก่อนปิดใช่ฟังก์ชั่น DDC/CI:
```
#### Dell P1913/P1913S/P2213

The function of adjusting display setting using PC application will be disabled.

Do you wish to disable DDC/CI function?

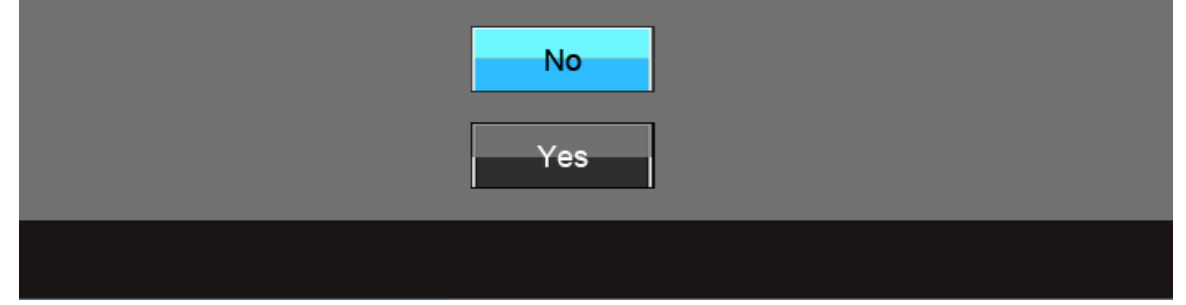

ี่ เมื่อจอภาพเข้าสู่โหมดประหยัดพลังงาน จะมีข้อความต่อไปนี้ปรากฏขึ้น:

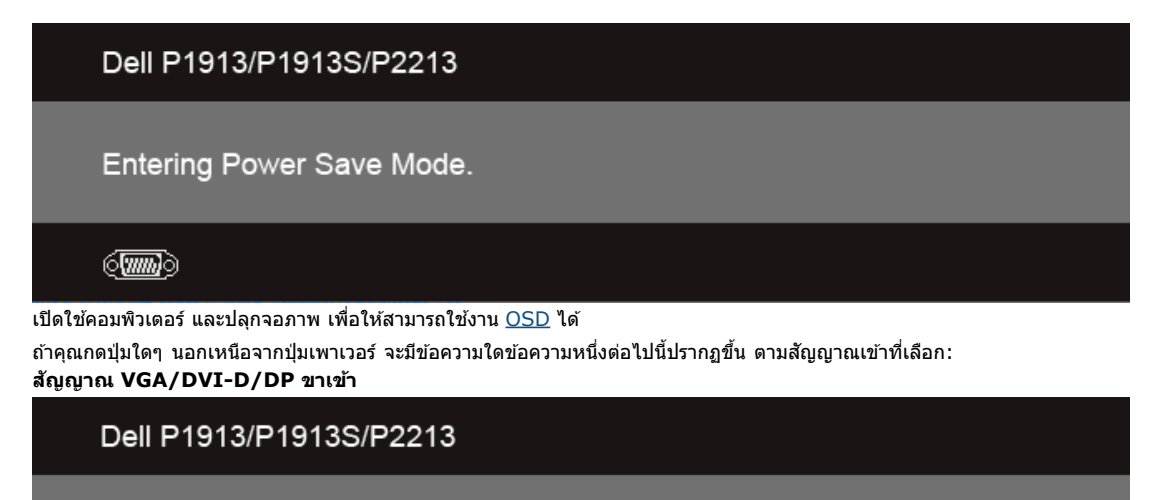

There is no signal coming from your computer. Press any key on the keyboard or move the mouse to wake it up. If there is no display, press the monitor button now to select the correct input source on the On-Screen-Display menu.

 $\sqrt{mm}$ 

#### หาก VGA หรือ DVI-D หรือ DP input ถูกเลือกและสายเคเบ็ลเขือมต่อไม่ถูกเชือมต่อ กล่องข้อความลอยจะปรากฎ

 $\sim$ 

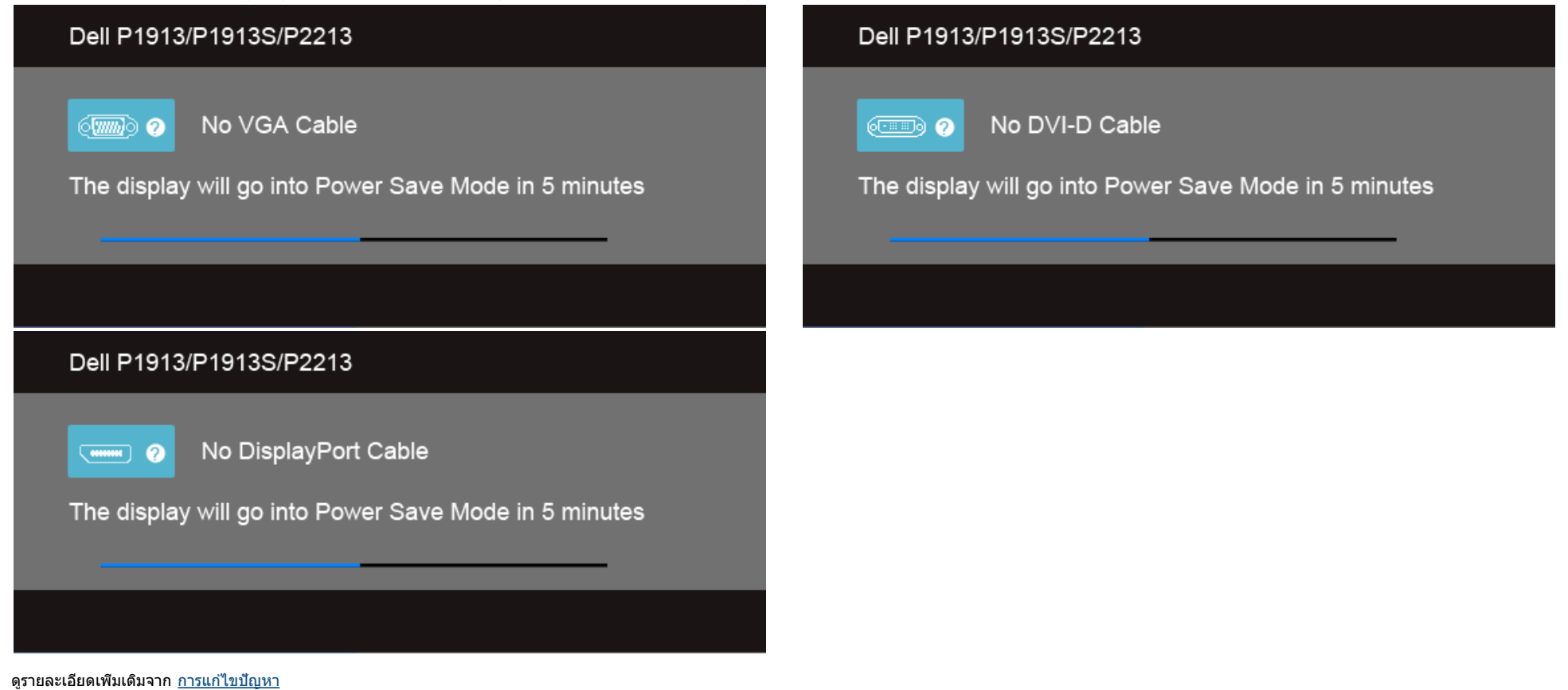

#### **การตงค ั้ าความละเอ** าความละเอยด**ท ี เหมาะสมท ี่ ี่สุด**

การตั้งค่ามอนิเตอร์เป็นความคมชัดสูงสุด:

- ใน Windows Vista $^\circledR$  หรือ Windows $^\circledR$  7 , Windows $^\circledR$  8 หรือ Windows $^\circledR$  8.1:
- 1. สำหรับ Windows® 8 หรือ Windows<sup>®</sup> 8.1 เท่านั้น, เลือกแผ่น **เดสก***์***ทอป** เพื่อสลับไปยังเดสก์ทอปแบบคลาสสิก
- 2. คลิกขวาบนเดสก์ทอป และคลิก **ความละเอียดหน้าจอ**
- 3. คลิกรายการแบบดึงลงของความละเอียดหน้าจอ และเลือก**1440 x 900 (สำหรับ P1913)/1280 x 1024 (สำหรับ P1913S)/1680 x 1050 (สำหรับ P2213)**

4. คลิก **OK**

ใน Windows® 10:

- 1. คลิกขวาบนเดสก์ทอป และคลิก **Display settings (การตั้งค่าการแสดงผล)**
- 2.คลิก **Advanced display settings. (การตงคั้ าการแสดงผลข ่ นสั้ ู<sup>ง</sup>)**
- 3. คลิกรายการแบบดึงลงของResolution (ความละเอียด) และเลือก**1680 x 1050 (สำหรับ P2213)**

```
4.คลิก Apply (นําไปใช)้
```
ถ้าไม่เห็นความละเอียดที่แนะนำเป็นตัวเลือก ท่านอาจต้องอัพเดทไดรเวอร์กราฟิก ทำตามหนึ่งในขั้นตอนต่อไปนี้ให้เสร็จสมบูรณ์ ขึ้นอยู่กับคอมพิวเตอร์ของคุณ:

ถ้าคุณมีคอมพิวเตอร์เดสก์ท็อป หรือคอมพิวเตอร์พกพาของ Dell:

**•** ไปยัง **support.dell.com** ป้อนแท็กบริการของคุณ และดาวน์โหลดไดรเวอร์กราฟฟิกล่าสุดสำหรับกราฟฟิกการ์ดของคุณ

ถ้าคุณใช้คอมพิวเตอร์ที่ไม่ใช่ของเดลล์ (แบบพกพาหรือเดสก์ท็อป):

- ไปยังหน้าเว็บไซต์สนับสนุนสำหรับคอมพิวเตอร์ของคุณ และดาวน์โหลดไดรเวอร์กราฟฟิกล่าสุด
- ไปยังเว็บไซต์กราฟฟิกการ์ดของคุณ และดาวน์โหลดไดรเวอร์กราฟฟิกล่าสุด

### <span id="page-48-0"></span>**การใช Dell Soundbar ้**

Dell Soundbar เป็นระบบเสียงสเตอริโอสองแชนแนบ ที่ปรับให้สามารถติดตั้งบนจอแสดงผลแบบแบนของ Dell ได้ Soundbar มีปุ่มปรับระดับเสียงด้วยการหมุน และมีปุ่มเปิด/ปิด เพื่อปรับระดับเสียงโดยรวมของระบบ มีไฟ LED มีสีน้ำเงินเพื่อแสดง สถานะของพลังงาน และมีแจ็คหูฟังเสยงี 2 ตัว

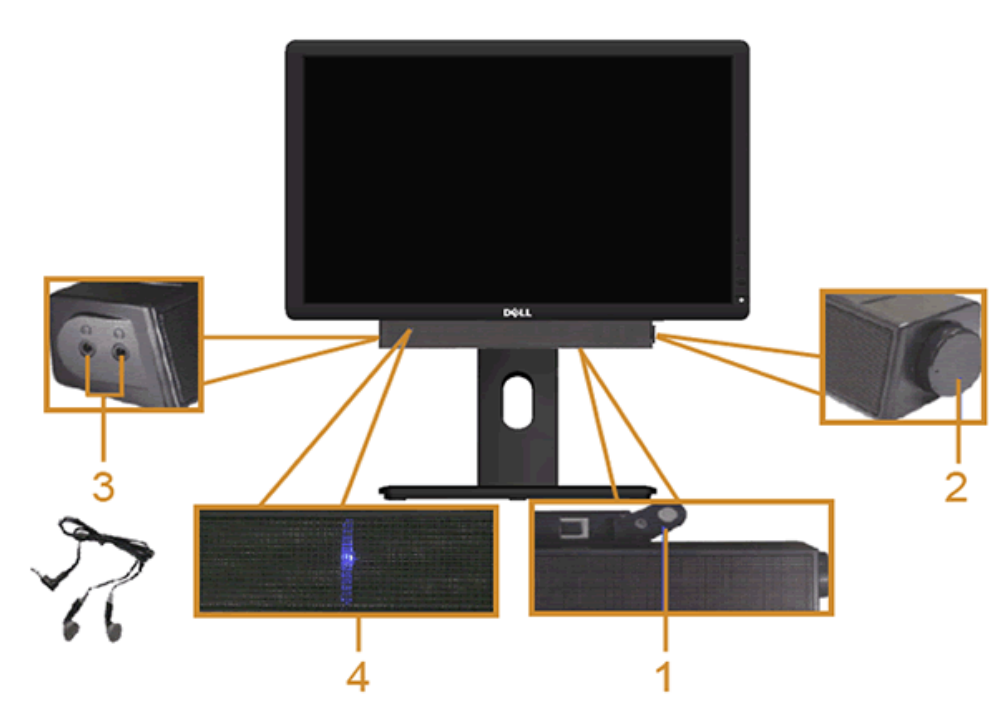

- **1.** ต่อกลไก
- **2.** ปุ่มควบคุมเพาเวอร์/ระดับเสียง
- **3.** ขั้วต่อหูฟัง
- **4.** ไฟแสดงเพาเวอร์

## <span id="page-49-0"></span>**การใชต ัวเอียง ้ เดือย และสวนต่อแนวต ั้ง ่**

หมายเหตุ: การ ติด ตั้ง ใด ยืน อื่น ๆ, โปรด ดู ที่ คู่มือ การ ยืน ตาม ลำดับการ ตั้ง ค่า สำหรับคำแนะนำใน การ ติด ตั้ง.

#### <span id="page-49-1"></span>**ก้มเงย**

 $4^\circ$  $21^{\circ}$  $45^\circ$  $45^{\circ}$ DOLL

ด ้วยขาตั้งที่ติดกับจอมอนิเตอร์คุณสามารถเอียงและหมุนจอมอนิเตอร์เพื่อความสะดวกในการรับชมที่มุมมองต่างๆ ได

**14 หมายเหตุ:** ขาตั้งไม่ได้ต่ออยู่ เมื่อส่งมอบจอภาพจากโรงงาน

## <span id="page-50-0"></span>**สวนต ่ อแนวต ่ ั้ง**

ี **(// หมายเหตุ:** ขาตั้งยืดดามแนวตั้งได้มากถึง 130 มม. ภาพด้านล่างสาธิตถึงวิธีการยืดขาตั้งในแนวดั้ง

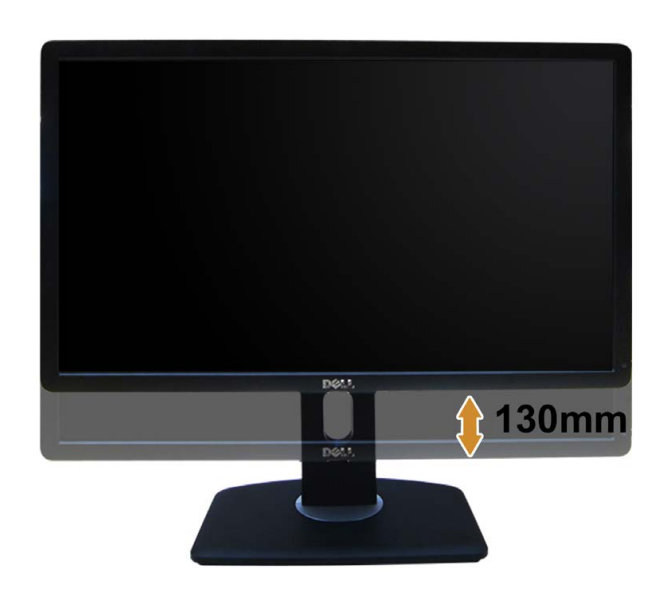

#### **การหมุนจอภาพ**

ี ก่อนจะหมุนจอภาพ ควรยึดจอภาพออกในแนวตั้งจนสุด (<u>ส่วนต่อแนวตั้ง</u>) และเอียงจนสุด (<u>[แกนเอียง](#page-49-1)</u>) เพื่อป้องกันไม่ให้กระทบกับขอบล่างของจอภาพ

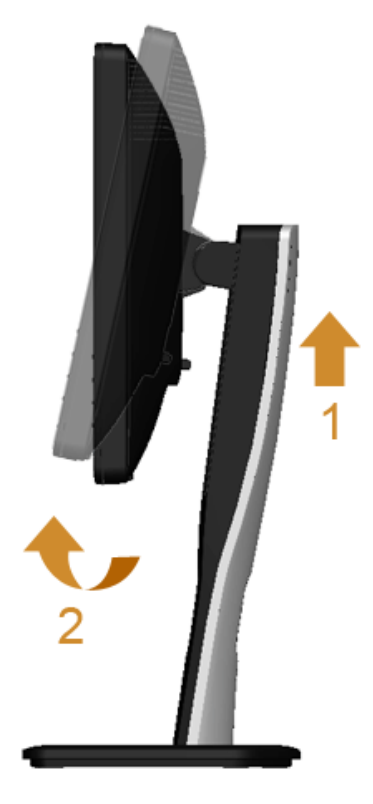

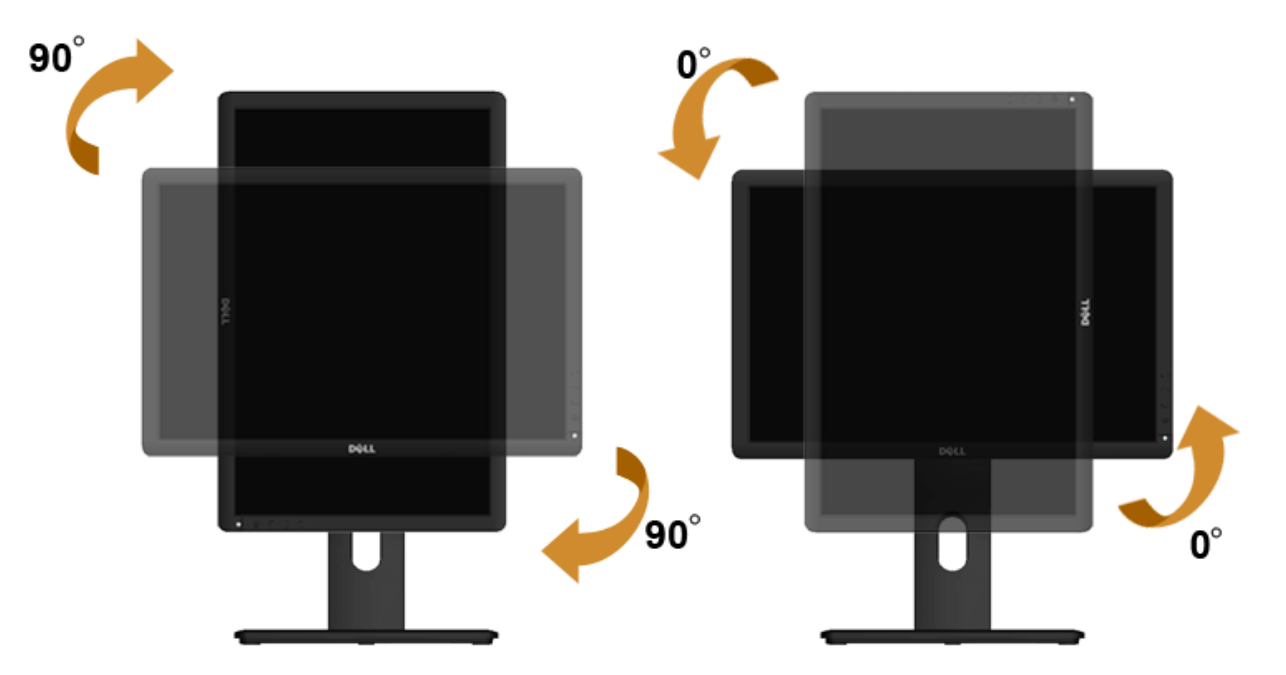

- Ø หมายเหตุ: ในการใช้ฟังก์ชันหมุนจอแสดงผล (มุมมองแนวนอน เทียบกับมุมมองแนวตั้ง) กับคอมพิวเตอร์ Dell คุณต้องมีใตรเวอร์กราฟิก การใช้สมาพร้อมจอภาพ ในการดาวน์โหลดไดรเวอร์กราฟิก ให้ไปที่ **support.dell.com** และดูในสวนของ ่ **การดาวน์โหลด** เพื่อหา **ไดรเวอร์วิดีโอ** ที่อัพเดทล่าสุด
- ิ ห<mark>มายเหตุ:</mark> เมื่ออยู่ใน *โหมดมมมองภาพแนวตั้ง* คุณอาจพบปัญหาประสิทธิภาพในการทำงานลดลงในแอบพลิเคชันที่เน้นการใช้ภาพกราฟิก (เกม 3 มิติ เป็นต้น) Ø

#### **การปร ับต ั้งค่าการแสดงผลหมุนหน้าจอของระบบ**

ิหลังจากที่คุณหมุนจอแสดงผลของคุณแล้ว คุณจำเป็นต้องดำเนินการตามขั้นตอนด้านล่างให้เส**ร์ฆ**ี่อปรับตั้งการแสดงผลหมุนหน้าจอของระบบ

Ø หมายเหตุ: ถ้าคุณกำลังใช้จอแสดงผลกับคอมพิวเตอร์ที่ไม่ใช่ของเดลล์คุณจำเป็นต้องไปยังเว็บไซต์การใช้ที่เว็บไซต์ของผู้ผลิตคอมพิวเตอร์ของคุณ เพื่อดูข้อมูลเกี่ยวกับการหมุนระบบปฏิบัติการของคุณ

การปรับตั้งค่าการแสดงผลหมุนหน้าจอ:

- 1. คลิกขวาที่เดสก์ท็อป และคลิก **คุณสมบ ัติ**
- 2. เลือกแท็บ **Settings** และคลิก **Advanced**
- ี่ 3. ถ้าคุณใช้กราฟิกการ์ด<sup>ี</sup> ATI ให้เลือกแท็บ **การหมุนหน้าจอ** และตั้งค่าการหมุนที่ต้องการ

้ ภ้าคุณใช้กราฟิกการ์ด nVidia ให้คลิกที่แท็บ **nVidia** ในคอลัมน์ซ้ายมือ เลือก **NVRotate** จากนั้นเลือกการหมุนที่ต้องการ

ี ถ้าคุณใช้กราฟิกการ์ด Intel ให้เลือกแท็บกราฟิก **Intel**® คลิกที่ **คุณสมบัติกราฟิก** เลือกแท็บ **การหมุนหน้าจอ** จากนั้นตั้งค่าการหมุนที่ต้องการ

Ø หมายเหตุ: ถ้าคุณไม่เห็นด้วเลือกการหมุน หรือระบบทำงานไม่ถูกต้อง**็**ห้ไปที**่ support.dell.com** แล้วดาวน์โหลดไดรเวอร์ล่าสุด สำหรับกราฟิกการ์ดของคุณ

#### [ก](#page-1-0)[ล](file:///D|/Workfile_2013/Rose/Qisda/1023_Dell_P1913_UG%20(Convert%20PDF)_18L/01_Manuscript/P1913/th/ug/index.htm)[ั](#page-1-0)[บไปย](file:///D|/Workfile_2013/Rose/Qisda/1023_Dell_P1913_UG%20(Convert%20PDF)_18L/01_Manuscript/P1913/th/ug/index.htm)[ั](#page-1-0)[งหน](file:///D|/Workfile_2013/Rose/Qisda/1023_Dell_P1913_UG%20(Convert%20PDF)_18L/01_Manuscript/P1913/th/ug/index.htm)[้](#page-1-0)[าสารบ](file:///D|/Workfile_2013/Rose/Qisda/1023_Dell_P1913_UG%20(Convert%20PDF)_18L/01_Manuscript/P1913/th/ug/index.htm)[ั](#page-1-0)[ญ](file:///D|/Workfile_2013/Rose/Qisda/1023_Dell_P1913_UG%20(Convert%20PDF)_18L/01_Manuscript/P1913/th/ug/index.htm)

# <span id="page-53-1"></span><span id="page-53-0"></span>**การแก้ไขปัญหาเบืองต้น ้**

**คู่มือการใชงานมอนิเตอร์จอแบน ้ Dell™ P1913/P1913S/P2213**

- การทดสอบตัวเอง
- <u>ระบบตรวจวิเคราะห์ที่ติดตั้งมาพร้อมเครื่อง</u> ۰
- ปัญหาทั่วไป
- ปัญหาเฉพาะของผลิตภัณฑ์
- ปัญหาเฉพาะเรื่อง Universal Serial Bus
- 0 ปัญหาเกี่ยวกับ Dell™ Soundbar
- ้∕ คำ**เตือน** ก่อนที่คุณจะเริ่มกระบวนการใดๆ ในส่วนนี้ ให้ปฏิบัติตาม <u>[ขั้นตอนเพื่อความปลอดภัย](#page-59-2)</u>

### **การทดสอบต ัวเอง**

ี จอแสดงผลของคณมีคณสมบัติในการทดสอบด้วเอง ซึ่งช่วยให้คณตรวจสอบว่าจอแสดงผลทำงานได้เหมาะสมหรือไม้กจอแสดงผลและคอมพิวเตอร์ของคณเชื่อมต่อกันอย่างเหมาะสมแล้ว แต่หน้าจอยังมีดอย่ ให้รันการทดสอบด้วเองของจอภาพ โดยการทำตามขั้น ตอนต่อไปนี้:

- 1. ปิดเครื่องทั้งคอมพิวเตอร์และจอแสดงผลของคุณ
- 2. ดึงสายเคเบิลวิดีโอออกจากด้านหลังของคอมพิวเตอร์เพื่อให้แน่ใจว่าได้ดำเนินการทดสอบตัวเองอย่างเหมาะสมให้ถอดสายเคเบิลวิดีโอออกจากด้านหลังของคอมพิวเตอร์

3. เปิดจอแสดงผล

กล่องโต้ดอบควรจะปรากฏบนหน้าจอ (บนพื้นหลังสีดํ) ถ้าจอแสดงผลไม่สามารถตรวจจับสัญญาณภาพได้ และทำงานอย่างถูกต้องในขณะที่อยู่ในโหมดการทดสอบตัวเอง ไฟเพาเวอร์ LED จะเป็นสีน้ำเงินนอกจากนี้ ขึ้นกับสัญญาณเข้าที่เลือก กล่อง โต ้ตอบแบบใดแบบหนึ่งที่แสดงด ้านล่างจะเลื่อนผ่านหน้าจออย่างต่อเนื่อง

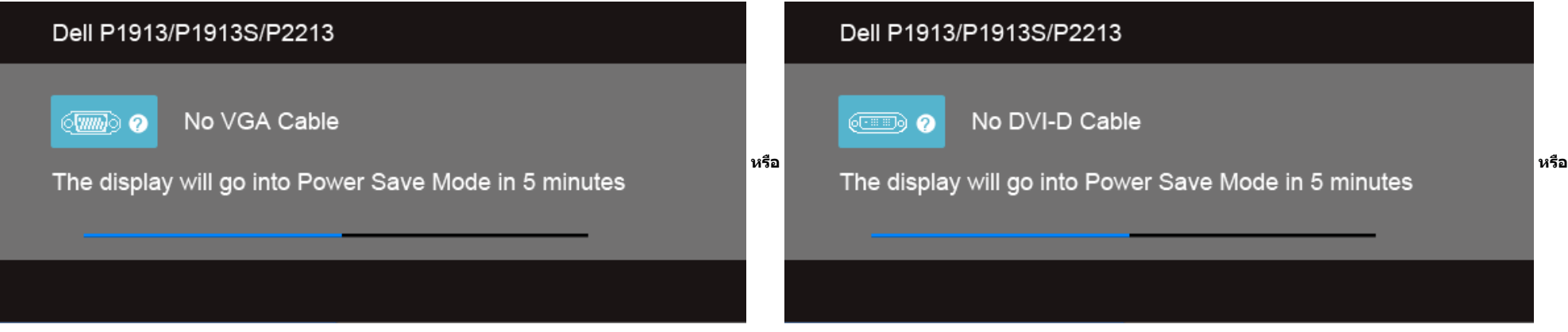

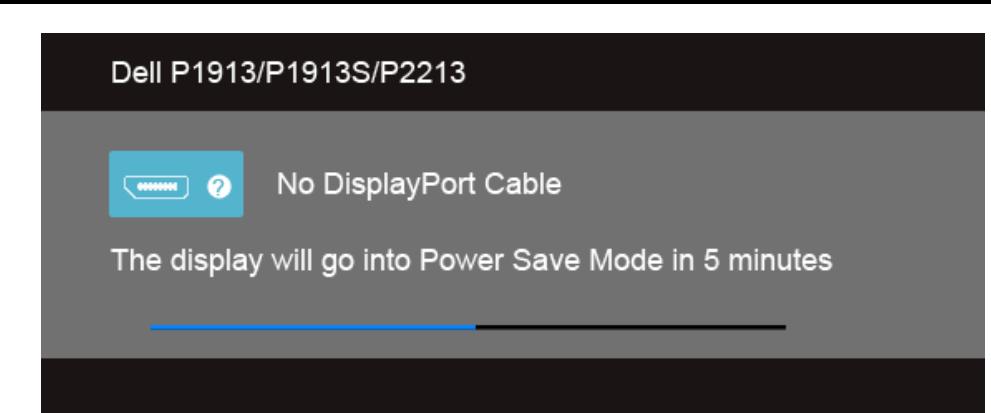

่ 4. กล่องนี้อาจปรากฏระหว่างที่ระบบทำงานตามปกติด้วยหากถอดสายวิดีโอออก หรือสายวิดีโอเกิดชำรุดเสียหาย

5. ปิดจอแสดงผลของคุณ และต่อสายสญญาณภาพใหม่ ั จากนั้นเปิดทั้งคอมพิวเตอร์และจอแสดงผลของคุณ

ถ้าหน้าจอภาพของคุณว่าง หลังจากที่คุณดำเนินการตามกระบวนการก่อนหน้านี้แล่วให้ดรวจสอบคอนโทรลเลอร์การแสดงผล และคอมพิวเตอร์ของคุณ เพราะจอแสดงผลของคุณทำงานเป็นปกติ

### **ระบบตรวจวิเคราะห์ที่ติดต ั้งมาพร้อมเครื่อง**

้จอภาพของคุณติดตั้งเครื่องมือตรวจวิเคราะห์ เพื่อช่วยตรวจสอบว่าสิ่งผิดปกติที่กำลังเกิดขึ้นบนหน้าจอเป็นปัญหาที่เกิดจากจอภาพ หรือระบบคอมพิวเตอร์และวิดีโอการ์ดของคุณ

*ไป* หมายเหตุ**:** คุณสามารถรันระบบตรวจวิเคราะห์นี้ได้ เมื่อปลดสายสัญญาณภาพออก และจอภาพอยู่ใน *โหมดการทดสอบตัวเอง* เท่านั้น

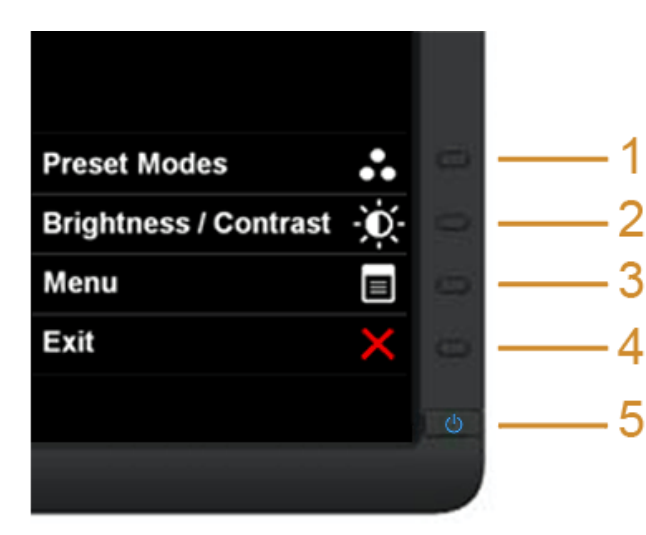

การรันระบบตรวจวิเคราะห์ที่ติดตั้งมากับเครื่อง:

- 1. ตรวจสอบว่าหน้าจอสะอาด (ไม่มีฝุ่นบนหน้าจอ)
- 2. ถอดสายสัญญาณภาพออกจากด้านหลังของคอมพิวเตอร์หรือจอภาพ จอภาพจะเข้าสู่โหมดการทดสอบตัวเอง
- 3. กดปุ่ม **1** และ **4** บนแผงด้านหน้าค้างไว้พร้อมกันนาน 2 วินาที หน้าจอสีเทาจะปรากฏขึ้น
- ี่ 5. กันบุ้ม 1 และ 4 บันแห่งผิดนักเราหาง เว็บอัมกับ<br>4. ตรวจสอบหน้าจอเพื่อหาสิ่งผิดปกติอย่างละเอียด
- ี่<br>5. กดปุ่ม **4** บนแผงด้านหน้า อีกครั้ง สีของหน้าจอจะเปลี่ยนเป็นสีแดง
- 6. ตรวจสอบการแสดงผลเพื่อหาสงผิดปกติ ิ่
- 7. ทำตามขั้นตอนที่5 และ 6 ซ้ำอีกครั้งพื่อตรวจสอบการแสดงผลบนหน้าจอสีเขียว สีน้ำเงินดำและสีขาว

การทดสอบเสร็จสินเมือหน้าจอสีขาวปรากฏขึ้น ออกจากการทำงานโดนกดปุ่**ม4** ซำอีกครั้ง

ถ้าคุณตรวจไม่พบสิ่งผิดปกติบนหน้าจอ ด้วยการใช้เครื่องมือตรวจวิเคราะห์ที่ติดตั้งมาพร้อมเครื่อง แสดงว่าจอภาพทำงานปกติรวจสอบการ์ดวิดีโอ และคอมพิวเตอร์

## **ปัญหาท ั่วไป**

ิตารางต่อไปนี้บรรจุข้อมูลทั่วไปเกี่ยวกับปัญหาของจอแสดงผลที่คุณอาจพบ และวิธีที่อาจแก่ไขปัญหาได้ :

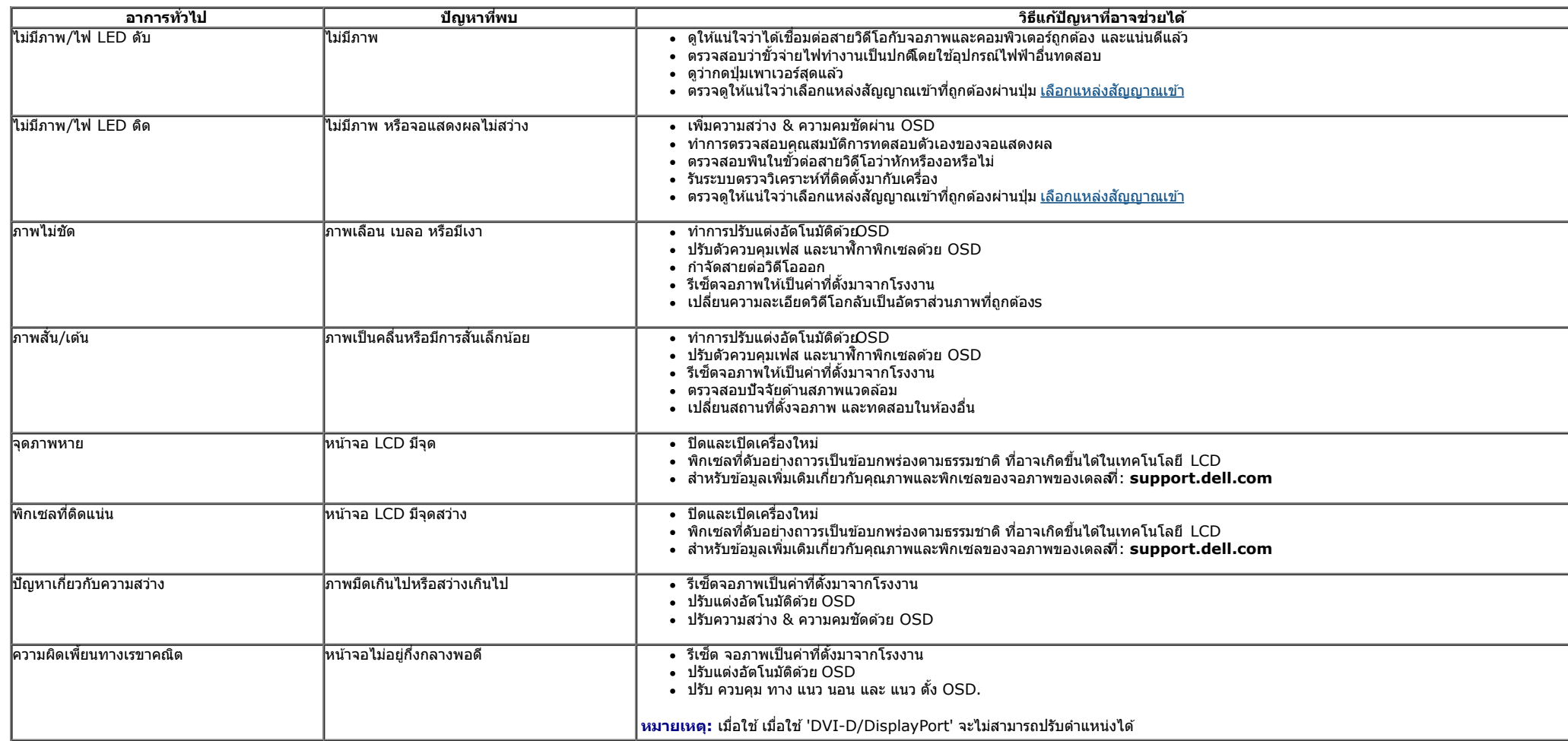

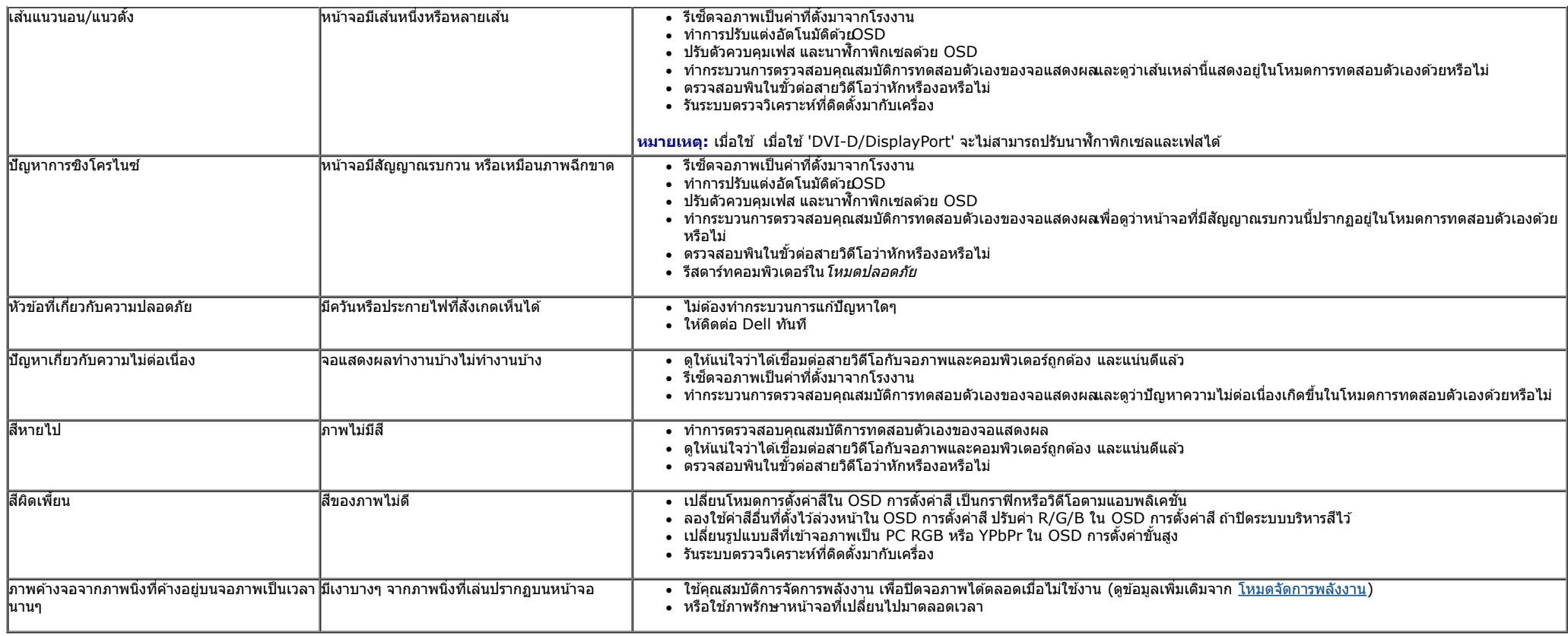

## ี่<mark>ปัญหาเฉพาะของผลิตภัณฑ์</mark>

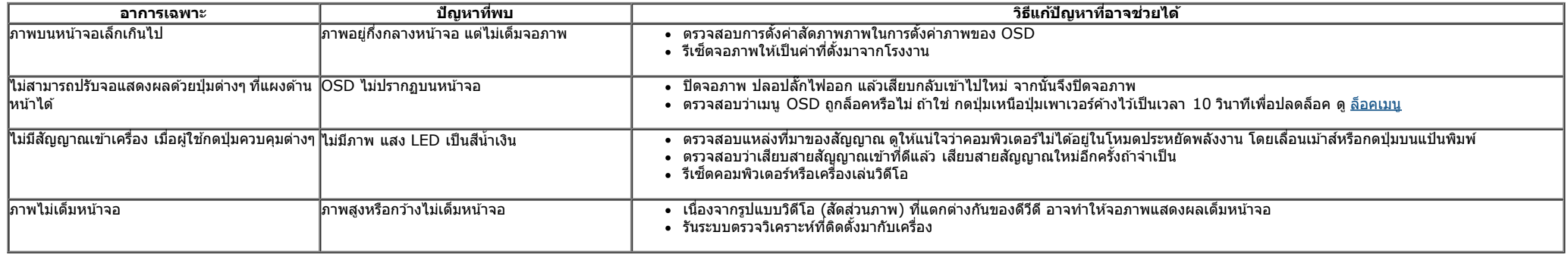

 $\mathscr{Y}$  หมายเหตุ**:** เมื่อเลือกโหมด DVI-D ไม่สามารถใช้ฟังก์ชั่น **ปรับอัตโนมัต**ิ ได้

## **ปัญหาเฉพาะอินเตอร์เฟซบ ัสอนุกรมสากล (USB)**

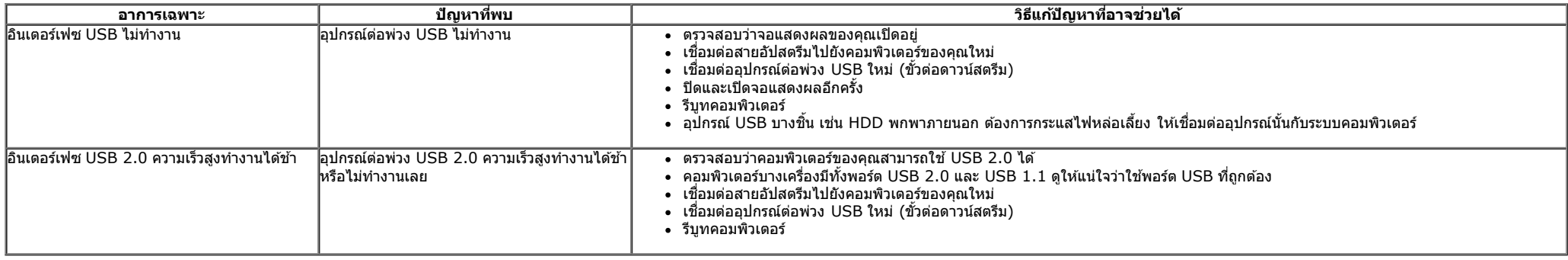

## ้ปัญหาเกี่ยวกับ Dell™ Soundbar

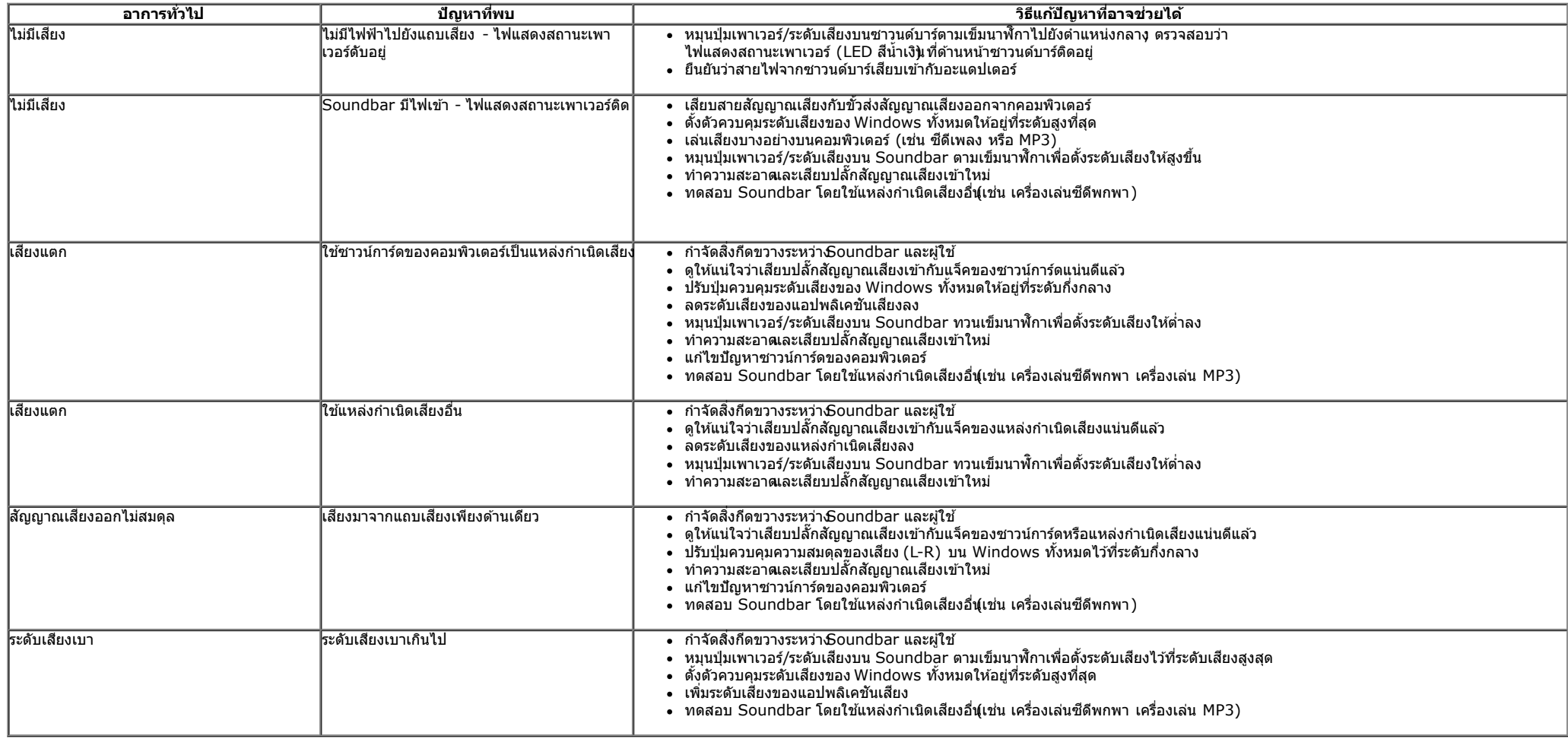

[ก](#page-1-0)[ล](file:///D|/Workfile_2013/Rose/Qisda/1023_Dell_P1913_UG%20(Convert%20PDF)_18L/01_Manuscript/P1913/th/ug/index.htm)[ั](#page-1-0)[บไปย](file:///D|/Workfile_2013/Rose/Qisda/1023_Dell_P1913_UG%20(Convert%20PDF)_18L/01_Manuscript/P1913/th/ug/index.htm)[ั](#page-1-0)[งหน](file:///D|/Workfile_2013/Rose/Qisda/1023_Dell_P1913_UG%20(Convert%20PDF)_18L/01_Manuscript/P1913/th/ug/index.htm)[้](#page-1-0)[าสารบ](file:///D|/Workfile_2013/Rose/Qisda/1023_Dell_P1913_UG%20(Convert%20PDF)_18L/01_Manuscript/P1913/th/ug/index.htm)[ั](#page-1-0)[ญ](file:///D|/Workfile_2013/Rose/Qisda/1023_Dell_P1913_UG%20(Convert%20PDF)_18L/01_Manuscript/P1913/th/ug/index.htm)

#### <span id="page-59-0"></span>**ภาคผนวก**

**คู่มือการใชงานมอนิเตอร์จอแบน ้ Dell™ P1913/P1913S/P2213**

- $\bullet$  คำแนะนำเรื่องความปลอดภั
- $\bullet$  ข้อสังเกตของ [FCC \(](#page-59-3)[ในสหรัฐอเมริกาเท่านั้น](#page-59-3))
- [ติดต่อเดลล](#page-59-1)

# <span id="page-59-2"></span>**คคำเตือน: ข ั้นตอนเพื่อความปลอดภ ัย**

คำเดือน การใช้ตัวควบคุม การปรับแต่ง หรือกระบวนการอื่นๆ ที่นอกเหนือจากที่ระบุไว้ในเอกสารนี้ อาจทำให้เกิดไฟฟ้าช็อต อันตรายจากกระแสไฟฟ้า และ/หรืออันตรายจากอุปกรณ์ได้

Fสำหรับข้อมูลเกี่ยวกับขั้นตอนเพื่อความปลอดภัยให้ดู *คู่มือข้อมูลผลิตภัณฑ์.* 

# <span id="page-59-3"></span>**ข้อสงเกตของ ั FCC (ในสหร ัฐอเมริกาเท่าน ั้น)**

สำหรับประกาศ CC และข้อมูลระเบียบข้อบังคับอื่นๆ ให้ดูเว็บไซต์เกี่ยวกับความสอดคล้องกับระเบียบข้อบังคับที่ <u>[www.dell.com\regulatory\\_compliance](http://www.dell.com/regulatory_compliance)</u>

## <span id="page-59-1"></span>**ติดต่อเดลล**

**สำส หร ับลูกค้าในประเทศสหร ัฐอเมริกา, โทร 800-WWW-DELL (800-999-3355)**

ิ <mark>หมายเหตุ:</mark> ถ้าคุณไม่มีการเชื่อมต่ออินเตอร์เน็ตที่ใช้ได้ คุณสามารถค้นหาข้อมูลผู้ติดต่อได้จากใบสั่งซื้อผลิตภัณฑ์ , สลิปที่มาพร้อมผลิตภัณฑ์, ใบส่งของ หรือแคตาล็อกผลิตภัณฑ์ของเดลล์. Ø

ี เดลล์มีการสนับสนุนออนไลน์ และบริการทางโทรศัพท์ และตัวเลือกในการให้บริการหลายช่องทาง การให้บริการขึ้นอยู่กับประเทศและผลิตภัณฑ์ และบริการบางอย่างอาจไม่มีให้ในพื้นที่ของคุณ ใน **การติดต่อฝ่ ายขาย ฝ่ ายสน ับสนุนด้านเทคนิค หรือฝ่ ายบริการลูกค้าของเดลล์:**

- **1.** เยี่ยมชมเว็บไซต**์ support.dell.com.**
- 2. ตรวจสอบประเทศ หรือภูมิภาคในเมนูแบบดึงลง **เลือกประเทศ/ภูมิภาค** ที่ส่วนล่างของหน้า.
- **3. คลิก ติดต่อเรา** ที่ด้านซ้ายของหน้า.
- 4. เลือกบริการหรือลิงค์การสนับสนุนที่เหมาะสม ตามความต้องการของคุณ.
- **5.** เลือกวิธีการติดต่อเดลล์ที่คุณสะดวก.

<span id="page-60-0"></span><u>กลับส[ู่หน้าสารบัญ](#page-0-0)</u>

### **การตดติ ั้งมอนิเตอร์ คู่มือการใชงานมอน ้ เตอร ิ จอแบน ์ Dell™ P1913/P1913S/P2213**

## **คําแนะนําทควรทราบ ี่ เกยวก ี่ บการก ั าหนดค ํ ่าความละเอียด**

เพื่อประสิทธิภาพในการแสดงผลสูงสุด ขณะใช้ระบบปฏิบัติการ Microsoft® Windows® ควรกำหนดความละเอียดในการแสดงผลเป็น **1440 x 900 (สำหรับ P1913)/1280 x 1024 (สำหรับ P1913S)/1680 x 1050 (สำหรับ P2213)** พิกเซล โดยทำตามขั้นตอนต่อไปนี้:

- ใน Windows Vista $^\circledR$ , Windows $^\circledR$  7, Windows $^\circledR$  8, Windows $^\circledR$  8.1:
- 1. สำหรับ Windows $^\circledR$  8 หรือ Windows $^\circledR$  8.1 เท่านั้น, เลือกรูปแบบภาพเดสก์ท็อปเพื่อสลับไปยังคลาสิคเดสก์ท็อป
- 2. คลิกขวาบนเดสก์ท็อปและเลือก **ความละเอียดของหน้าจอ**
- 3. คลิกรายการหล่นลงของความละเอียดหน้าจอและเลอีก **1440 x 900 (สำหรับ P1913)/1280 x 1024 (สำหรับ P1913S)/1680 x 1050 (สำหรับ P2213)**

#### 4. คลิก **OK**

ใน Windows® 10:

- 1. คลิกขวาบนเดสก์ทอป และคลิก **Display settings (การตั้งค่าการแสดงผล)**
- 2.คลิก **Advanced display settings. (การตงคั้ าการแสดงผลข ่ นสั้ ู<sup>ง</sup>)**
- 3. คลกรายการแบบด ิ งลงของ ึ Resolution (ความละเอยดี ) และเลอกื **1680 x 1050 (สําหร ับ P2213)**

#### 4.คลิก **Apply (นําไปใช)้**

ถ้าไม่เห็นความละเอียดที่แนะนำเป็นตัวเลือก ท่านอาจต้องอัพเดทไดรเวอร์กราฟิก โปรดเลือกเงื่อนไขด้านล่างที่ตรงกับคอมพิวเตอร์ที่คุณใช้งานอยู่ และทำตามขั้นตอนที่มีให้

- 1: ถ้าท่านมีเครื่องคอมพิวเตอร์ตั้งโต๊ะ Dell™ หรือโน๊ตบุ๊ค Dell™ ที่ต่ออินเตอร์เน็ตอย
- <mark>2: ถ้าท่านมีเครื่องคอมพิวเตอร์ตั้งโต๊ะ โน๊ตบุ๊ค หรือกราฟิกการ์ด ที่ไม่ใช่ของ Dell™</mark>

#### <span id="page-61-0"></span><u>กลับส[ู่หน้าสารบัญ](#page-60-0)</u>

#### **การตดต ิ งมอน ั้ เตอร ิ ์ คู่มือการใชงานมอน ้ เตอร ิ จอแบน ์ Dell™ P1913/P1913S/P2213**

# ถ้าท่านมีเครื่องคอมพิวเตอร์ตั้งโต๊ะ หรือโน๊ตบุ๊ค Dell™ ที่ต่ออินเตอร์เน็ต

1. ไปที่ **http://support.dell.com** เข้าสู่แถบบริการ แล้วดาวน์โหลดไดรเวอร์ล่าสุด สำหรับกราฟิกการ์ดของท่าน

2. หลังจากติดตั้งไดรเวอร์ สำหรับกราฟิกอะแดปเตอร์แล้ว พยายามกำหนดความละเอียดเป็น 1440**x 900 (สำหรับ P1913)/1280 x 1024 (สำหรับ P1913S)/1680 x 1050 (สำหรับ P2213)** อีกครั้ง

**หมายเหตุ:** ถ้าท่านไม่สามารถกำหนดความละเอียดเป็น 1440 x 900/1280 x 1024/1680 x 1050 ได้ โปรดติดต่อ Dell. เพื่อสอบถามถึงกราฟิกอะแดปเตอร์ ที่รองรับความละเอียดนี้

<u>กลับส[ู่หน้าสารบัญ](#page-60-0)</u>

#### <span id="page-62-0"></span><u>กลับส[ู่หน้าสารบัญ](#page-60-0)</u>

#### **การตดติงมอนั้เตอริ ์ คู่มือการใชงานมอน ้ เตอร ิ จอแบน ์ Dell™ P1913/P1913S/P2213**

# **ถ้าทานม ่ เคร ี องคอมพ ื่ วเตอร ิ ์ต ั้งโต๊ะ โนตบ๊ ุ๊ค หรอกราฟ ื ิกการ์ด ที่ไมใช่ Dell™ ่**

- ใน Windows Vista $^\circledR$ , Windows $^\circledR$  7, Windows $^\circledR$  8, Windows $^\circledR$  8.1:
- 1. สำหรับ  $\,$  Windows $^{\circledR}$  8 หรือ  $\,$  Windows $^{\circledR}$  8.1 เท่านั้น, เลือกรูปแบบภาพเดสก์ท็อปเพื่อสลับไปยังคลาสิคเดสก์ท็อป
- 2. คลิกขวาที่เดสก์ท็อปและคลิก **Personalization**
- 3. คลิก **Change Display Settings**
- 4. คลิก **Advanced Settings**
- 5. ดูชื่อผู้ผลิตกราฟิกคอนโทรลเลอร์ จากรายละเอียดที่ด้านบนของหน้าต่าง (เช่น NVIDIA, ATI, Intel ฯลฯ)
- 6. โปรดดูรายละเอียดของไดรเวอร์ที่ต้องอัพเดท จากเว็บไซต์ของผู้ผลิตกราฟิกการ์ด (เช่น <u>http://www.ATI.com</u> หรือ <u>http://www.NVIDIA.com</u> ).

7. หลังจากติดตั้งไดรเวอร์ สำหรับกราฟิกอะแดปเตอร์แล้ว พยายามกำหนดความละเอียดเป็น 1440**x 900 (สำหรับ P1913)/1280 x 1024 (สำหรับ P1913S)/1680 x 1050 (สำหรับ P2213)** อีกครั้ง

- ใน Windows® 10:
- 1. คลิกขวาบนเดสก์ทอป และคลิก **Display settings (การตั้งค่าการแสดงผล)**
- 2.คลิก **Advanced display settings. (การตงคั้ าการแสดงผลข ่ นสั้ ู<sup>ง</sup>)**
- 3.คลิก **Display adapter properties (คุณสมบัติอะแดปเตอรการแสดงผล ์ )**
- 4. ดูชื่อผู้ผลิตกราฟิกคอนโทรลเลอร์ จากรายละเอียดที่ด้านบนของหน้าต่าง (เช่น NVIDIA, ATI, Intel ฯลฯ)
- 5. โปรดดูรายละเอียดของไดรเวอร์ที่ต้องอัพเดท จากเว็บไซต์ของผู้ผลิตกราฟิกการ์ด (เช่น <u>http://www.ATI.com</u> หรือ <u>http://www.NVIDIA.com</u> ).

**หมายเหตุ:** ถ้าท่านไม่สามารถกำหนดความละเอียดที่แนะนำได้ โปรดติดต่อบริษัทผู้ผลิตคอมพิวเตอร์ หรือซื้อกราฟิกอะแดปเตอร์ใหม่ ที่รองรับความละเอียดของภาพได้

<u>กลับส[ู่หน้าสารบัญ](#page-60-0)</u>